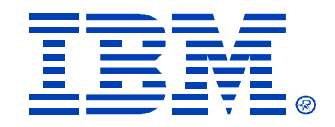

R17

# *Migrating from HP to IBM Systems Management*

Marco Ferretti

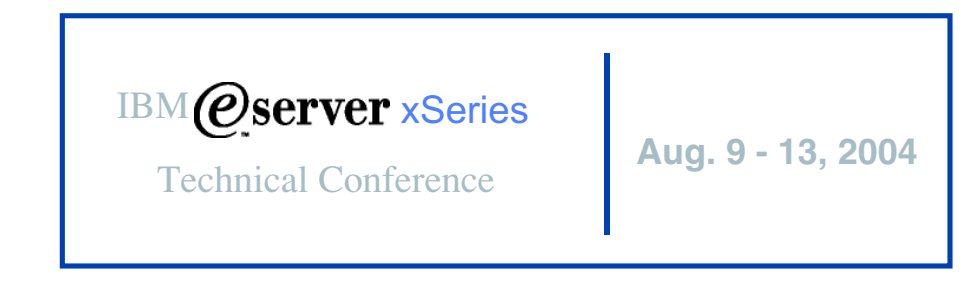

**Chicago, IL**

© IBM Corporation 2004

**RETURN TO INDEX**

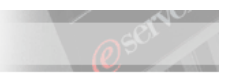

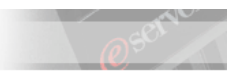

 International Business Machines Corporation, 2004 All rights reserved.

IBM ~ xSeries Education Building 205, Department LZSA Post Office Box 12195 Research Triangle Park, North Carolina 27709-2195

IBM reserves the right to change specifications or other product information without notice. This publication could include technical inaccuracies or typographical errors. References herein to IBM products and services do not imply that IBM intends to make them available in other countries. IBM provides this publication *as is*, without warranty of any kind—either expressed or implied—including the implied warranties of merchantability or fitness for a particular purpose. Some jurisdictions do not allow disclaimer of expressed or implied warranties. Therefore, this disclaimer may not apply to you.

Data on competitive products is obtained from publicly obtained information and is subject to change without notice. Please contact the manufacturer for the most recent information.

The following terms are trademarks or registered trademarks of IBM Corporation in the United States, other countries or both: Active XSERIES, Alert on LAN, Asset ID, the IBM e-business logo, IBM  $\sim$ , EasyServ, EtherJet, HelpCenter, HelpWare, IntelliStation, Remote Desktop Manager, NetBAY3, Netfinity, Netfinity Manager, NetVista, Predictive Failure Analysis, ScrollPoint, SecureWay, ServeRAID, ServerProven, ServicePac, SMART Reaction, TechConnect, ThinkLight, ThinkPad, ThinkPad Proven, ThinkPad UltraCarbon, TrackPoint, Ultrabay, UM Services, Universal Manageability, Update Connector, ViaVoice, Wake on LAN, WorkPad, WorkPad Proven.

IBM Corporation Subsidiaries:

Lotus, Lotus Notes, Domino, and SmartSuite are trademarks of Lotus Development Corporation. Tivoli and Planet Tivoli are trademarks of Tivoli Systems, Inc.

LLC, Adobe, and PostScript are trademarks of Adobe Systems, Inc. Intel Celeron, LANDesk®, MMX, Pentium II, Pentium III, Pentium 4, SpeedStep, and Xeon are trademarks or registered trademarks of Intel Corporation. Linux is a trademark of Linus Torvalds. Microsoft Windows® and Windows NT® are trademarks or registered trademarks of Microsoft Corporation. Other company, product, and service names may be trademarks or service marks of others.

For more information: www.ibm.com/legal/copytrade/phtml

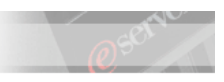

# **Preface**

This document represents a training technique developed for, used by IBM, and is not for sale. Portions of this document, such as foils, charts, and quizzes, may be copied and distributed if required to conduct a class properly. The instructor should exercise good judgment on handouts of this type. The complete document cannot be copied for or sold to non-IBM personnel.

Please write your name and address below to personalize your copy.

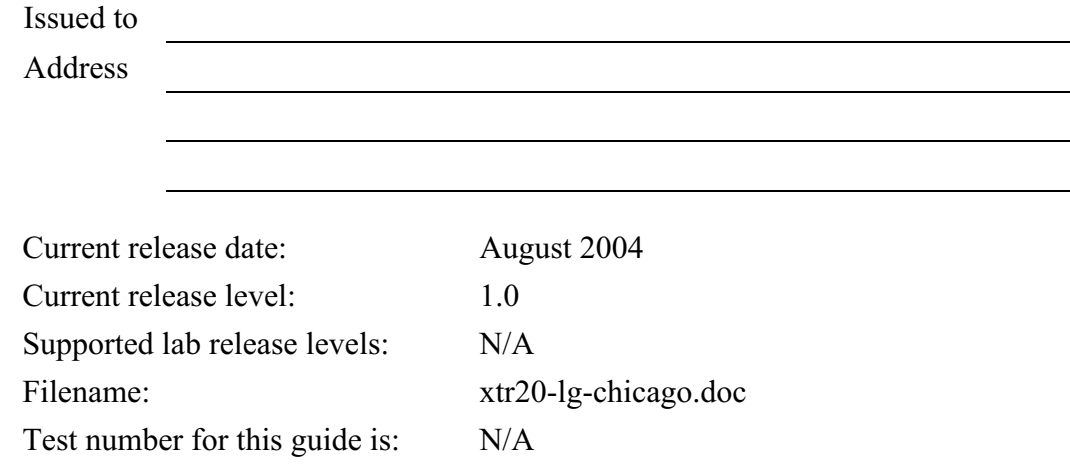

The information contained within this publication is current as of the date of the latest revision and is subject to change at any time without notice.

Please forward all comments and suggestions regarding the course material, format, and content to your local IBM xSeries University coordinator or contact.

 International Business Machines Corporation, 2004 All rights reserved.

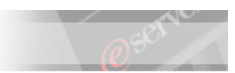

# **Table of Contents**

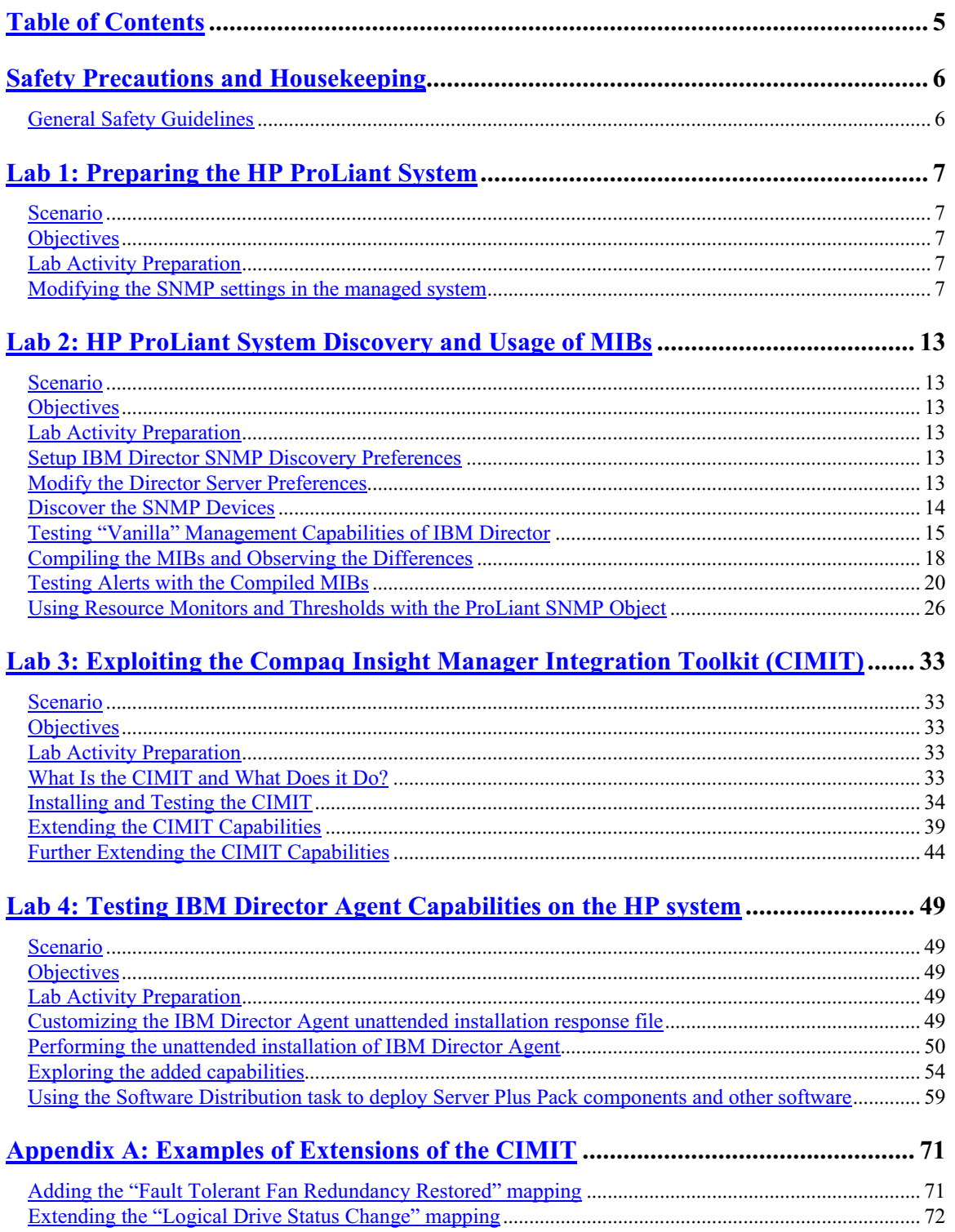

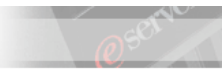

# **Safety Precautions and Housekeeping**

## **General Safety Guidelines**

- **1.** Maintain good housekeeping in the area of the machines during and after completing maintenance/configuration.
- **2.** Do not use solvents, cleaners, or oils that have not been approved by IBM.
- **3.** Lift by standing or pushing up with stronger leg muscles to take the strain off back muscles. Do not attempt to lift any parts or equipment with which you feel uncomfortable. Service personnel are responsible for making certain that no action on his or her part renders a product unsafe or exposes the customer to hazards.
- **4.** Place removed machine covers in a safe out-of-the-way location while servicing the machine. These covers must be back in place on the machine before the machine is returned to the customer.
- **5.** Always place tool kits away from walk areas where no one can trip over them (for example, under a desk or table).
- **6.** Avoid wearing loose clothing that may be caught in machinery. Shirt sleeves must be left buttoned or rolled up above the elbow. Long hair and scarves must be secured.
- **7.** Remove all watches and rings before removing the cover of any system.
- **8.** When servicing a machine, ties must be tucked into shirt or a tie clasp (preferably non-conductive) must be worn approximately three inches from the end.
- **9.** Before starting equipment, make sure that other service or customer personnel are not in a hazardous position.
- **10.** Do not place books, tools, or test equipment on top of the machine.

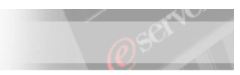

# **Lab 1. Preparing the HP ProLiant System**

# **Time Required: 5 minutes**

# **Scenario**

The customer is evaluating the purchase of some IBM e(logo)server xSeries units and, after having been told about the capabilities of IBM Director, is looking for a proof of concepts that could demonstrate how IBM Director can be integrated in his current environment (where mainly Compaq units are installed).

You have been assigned a system that is currently running release 6.40 of the HP Management Agents and you have to pre-configure it in order to allow for manageability from a system where your IBM Director Server is installed

# **Objectives**

The objectives of this lab are:

- Familiarize with the HP unit and the software running on it
- **Modify the SNMP settings of the managed system**

### **Lab Activity Preparation**

 $\Box$ Ensure that the HP Management Agents are installed on the HP unit

## **Modifying the SNMP settings in the managed system**

You can achieve this objective in many ways. Here's two ways of doing it. We will start with exploiting the graphical interface of MS Windows for modifying the contact information, trap destinations, and security settings of its local SNMP agent. We will then show the steps required to achieve the objective by using the HP point-to-point systems management software. If you are not familiar with these tools, we recommend you perform both methods.

Method 1 – Using the MS SNMP Service Properties panel

- \_\_\_\_ 1. At the ProLiant system, right click on the My Computer icon and select <Manage>
- \_\_\_\_ 2. From the left pane of the Computer Management window, expand the <Services and Application> tree and select <Services>
- \_\_\_\_ 3. Scroll down the list of services until you find **SNMP Service** and double-click on it
- \_\_\_\_ 4. In the SNMP Service Properties window, select the <Agent> tab and customize the **Contact** and **Location** information and then click <Apply>

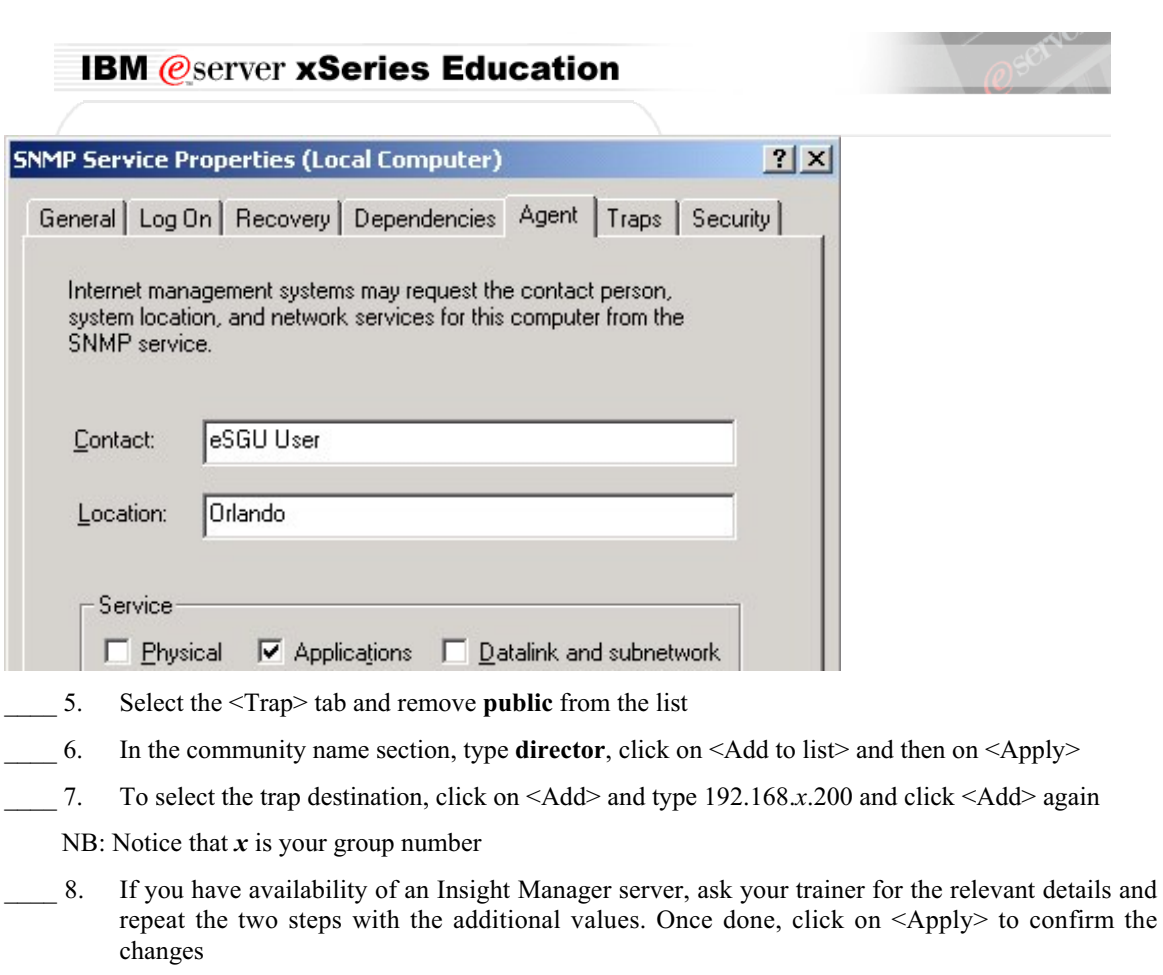

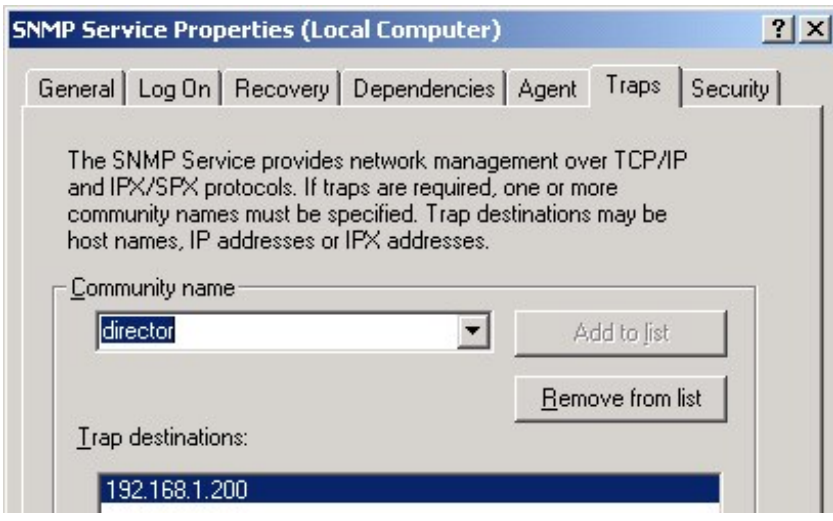

- \_\_\_\_ 9. Select the <Security> tab and remove any existing accepted community name
- \_\_\_\_ 10. Click on <Add> and type **director** in the community name box. Ensuring that READ ONLY community rights are selected, confirm by clicking again on <Add>.
- \_\_\_\_ 11. Repeat the operation by adding **ibm** as a community name but this time with READ WRITE community rights.
- 12. Click on  $\langle \text{Apply} \rangle$  and then  $\langle \text{OK} \rangle$  to close the SNMP Service Properties window

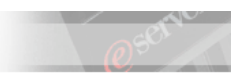

### **IBM @server xSeries Education SNMP Service Properties (Local Computer)**  $|?|x|$ Security General | Log On | Recovery | Dependencies | Agent | Traps  $\nabla$  Send authentication trap Accepted community names Community **Rights**

Method 2 – Using the HP System Management Homepage

director

ibm

\_\_\_\_ 13. At the ProLiant system, click on <Start> - <Programs> - <HP Management Agents> - <HP System Management Home Page>

READ ONLY

**READ WRITE** 

\_\_\_\_ 14. If a security alert comes on screen, press <Yes> to confirm being redirected to the secure connection

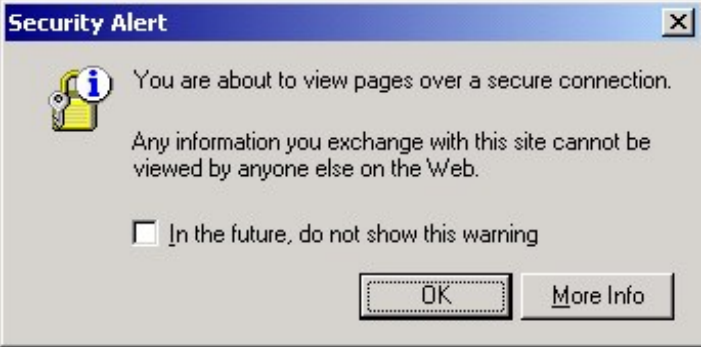

15. If another security alert appears on screen, click <Yes> to allow for the secure connection to be setup

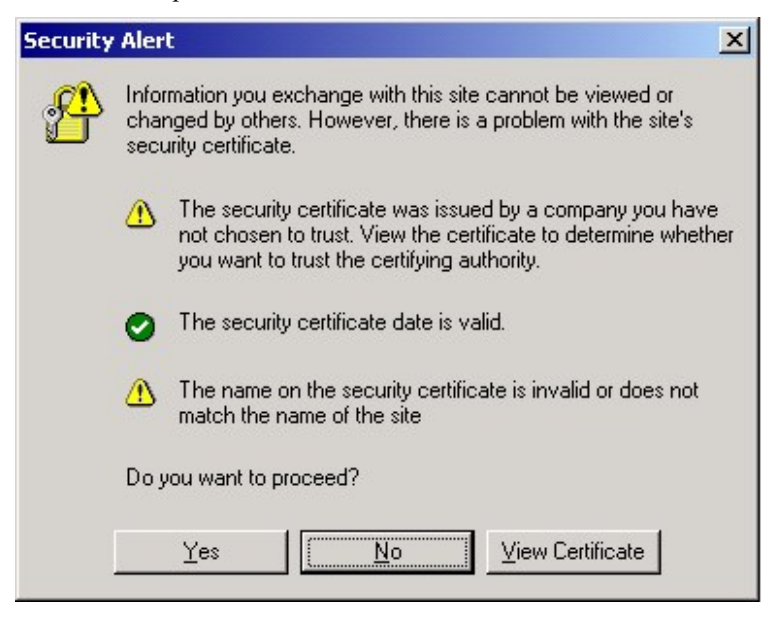

### **IBM @server xSeries Education** 16. At the Account Login page, insert the following combination and click on the  $\langle OK \rangle$  button to continue USER: **administrator** PASSWORD: **password** 17. From the System Management Homepage, select the <Settings> tab and then the <SNMP Configuration> link 18. From the left pane, click on the <SNMP Agent> link to bring on screen the Agent Configuration page \_\_\_\_ 19. Customize the **Contact** and **Location** fields, then click on <Apply> 20. On the left pane, click on <Security> to bring on screen the Security Configuration page \_\_\_\_ 21. Select and remove any entry that might be present and then click on <Add> 22. Add the following community names: Community Name Community Right 1<sup>st</sup> string director and director READ ONLY

- 23. Click on  $\langle$ Apply $\rangle$  when done
- \_\_\_\_ 24. On the left pane, click on the <Trap> link to bring on screen the Trap Configuration page
- 25. Select and remove any entry that might be present and then click on <Add>

 $2<sup>nd</sup>$  string ibm ibm READ WRITE

- \_\_\_\_ 26. Type **director** as a community name and **192.168.x.200** as a trap destination and click on <Apply>
- 27. If you have availability of an Insight Manager server, ask your trainer for the relevant details and add the additional values. Once done, click on <Apply> again to ensure the new values are committed

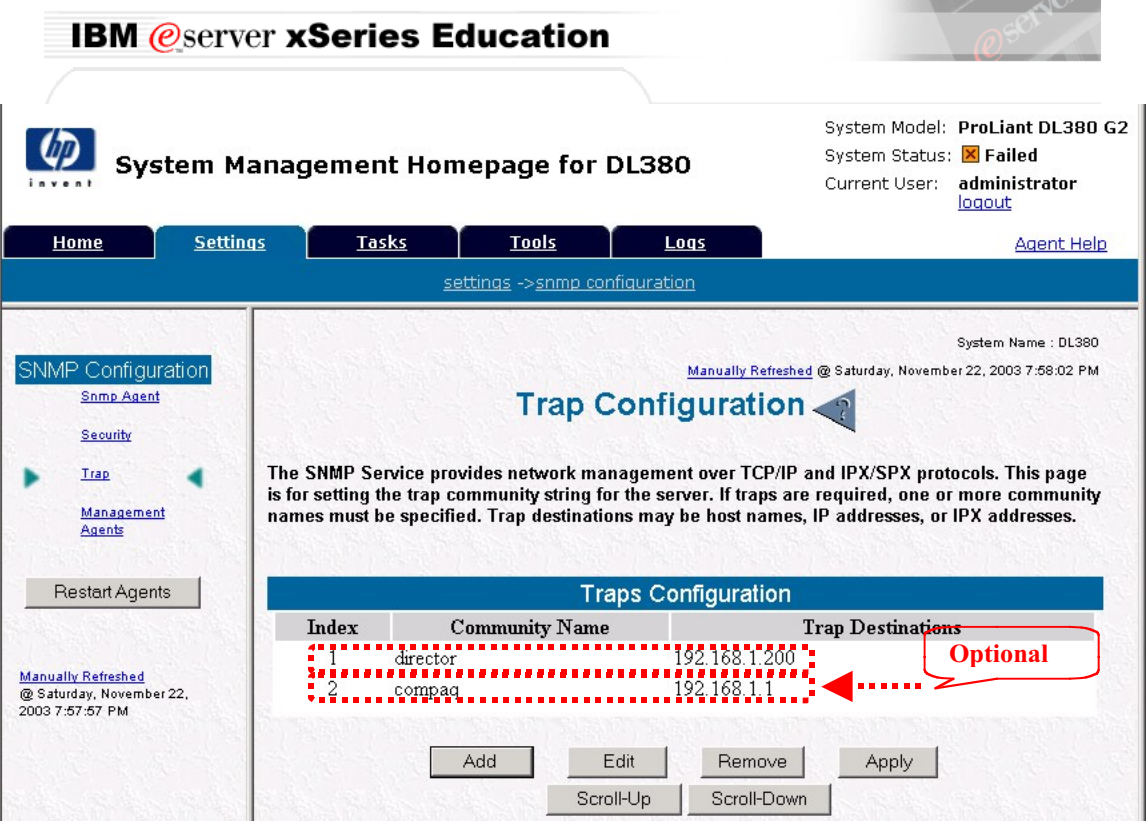

- 28. Browse the entries that you might find interesting to understand the capabilities of this tool. Use the on-line help to obtain clarification of the concepts.
- \_\_\_\_ 29. Logout from the HP System Management Homepage.

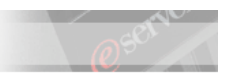

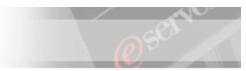

# **Lab 2. HP ProLiant System Discovery and Usage of MIBs**

### **Time Required: 60 minutes**

### **Scenario**

Following on the scenario of the previous lab, the customer is showing more and more interest in your modifications. It is your task now to show the IBM Director interface and what it can do

# **Objectives**

In this lab, you will learn how to:

- Configure IBM Director for the discovery of SNMP objects
- Verify IBM Director native capabilities of receiving/dealing with alerts from SNMP devices
- Configure IBM Director to monitor parameters from SNMP Devices

### **Lab Activity Preparation**

 $\Box$ Ensure that IBM Director Server is installed on the management server.

# **Setup IBM Director SNMP Discovery Preferences**

Regardless of the local SNMP agent settings, a fresh installation of IBM Director Server on a system will contain default parameters for SNMP discovery as part of its application configuration. Follow these steps to customize IBM Director for your environment

- 1. At the IBM Director server, login into IBM Director
- \_\_\_\_ 2. If this is the first time that the server has been started, use your IBM Director knowledge to initiate a discovery of systems. Notice that there is no SNMP device present.
- \_\_\_\_ 3. In the Director Console, click on <Option> <Discovery Preferences> and then select the <SNMP Discovery tab.
- \_\_\_\_ 4. Notice that by default IBM Director will listen for traps with the "public" community name. Notice also the default settings for SNMP devices discovery
- \_\_\_\_ 5. Add first **director** and then **ibm** as community names and then remove **public**
- \_\_\_\_ 6. On the left side of the window, select the IP address entry that is present and then modify the subnet mask value to 255.255.255.0
- 7. Click on <Replace> and then click on <OK> to close the window

## **Modify the Director Server Preferences**

8. At the IBM Director console, click on <Options> <Server Preferences>

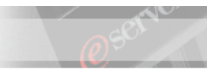

- 9. Make sure that the Inventory Collection Preferences tab is selected and tick the <Collect Software Data> checkbox
- 10. Click on <OK> to close this window

### **Discover the SNMP Devices**

\_\_\_\_ 11. If the SNMP icon representing the IBM Director Server is not present already, click on <Task> <Discover Systems> <SNMP Devices> to add it.

**NOTICE:** In your environment, most likely, this operation will not discover the ProLiant system. This is due to the method used for SNMP discovery, which is different from the method for discovery of native Director Agents. In fact, the server does NOT perform a "ping spray" of IP devices in the local subnet to find agents listening on port 161. Instead, it uses the IP addresses configured in the Discovery Preferences for SNMP devices as seed addresses and uses the values in the **ipNetToMediaNetAddress** column of the **ipNetToMediaTable** variable of the seed addresses' MIB as the candidate devices to discover. As you have noticed in the previous steps, the default seed address is the local Director Server host system. However, the best practice is to configure a more practical device as the seed address such as a router or a heavily used server such as an http server that is likely to have a lot of values in its **ipNetToMediaTable** variable. If the Director Server is newly installed, it's likely that there will be few addresses in its **ipNetToMediaTable** variable, and hence selecting Discovery->SNMP Devices will discover few devices out of the box.

\_\_\_\_ 12. In order see the values of the **ipNetToMediaTable** variable, drag and drop the <SNMP Browser> task on the Director Server host and expand the tree structure until you reach/including

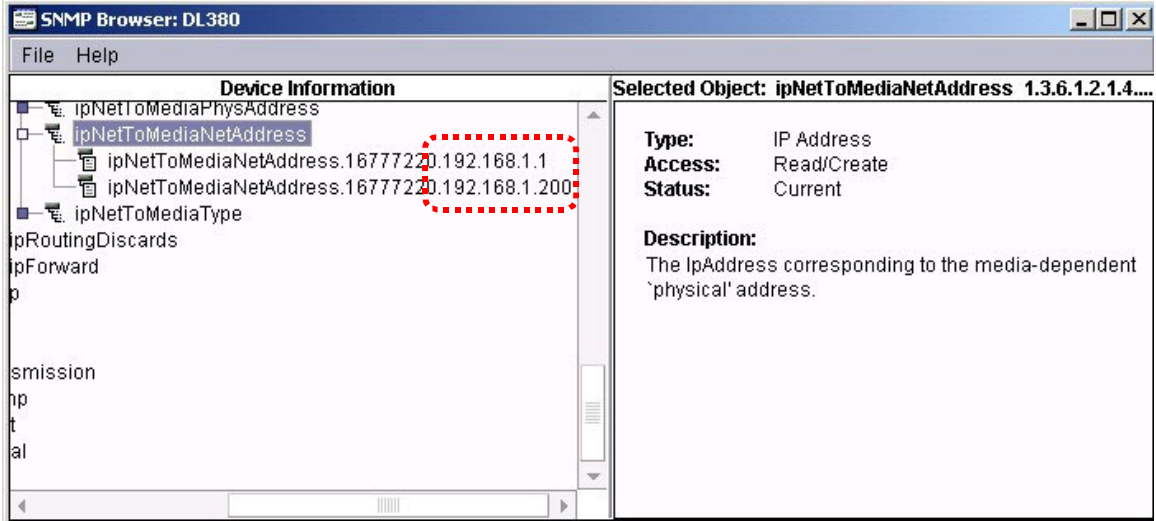

iso.org.dod.internet.mgmt.mib2.ip.ipNetToMediaTable.ipNetToMediaEntry.ipNetToMediaNetAddress

Can you find the entry as detailed above? Why?

- 13. You have now many options to add your ProLiant Device:
- Add the IP address of the ProLiant box as an additional seed device in the  $\langle$ SNMP Discovery> section of the <Discovery Preferences> menu and then run the SNMP Discovery again
- Generate traffic versus the ProLiant box (attaching to one of its shares, or pinging it) to ensure the ip address is added in the **ipNetToMediaTable** and then run the SNMP Discovery again
- Manually add the device by right clicking the central pane of the IBM Director Console main window, selecting <New> <SNMP Devices> and inserting the ProLiant ip address and Community Name

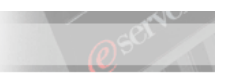

Or (Preferred method for this exercise)

- Exploit the default option that allows IBM Director to add to its list of managed devices any SNMP devices that send to the Director server a trap (this can be turned off by simply removing the tick from the relevant checkbox in the SNMP Discovery Preferences).
- \_\_\_\_ 14. To use this last method, move to the ProLiant system and click on <Start> <Settings> <Control Panel> and the double click on the <HP Management Agents> icon
- 15. Select the <SNMP Settings> tab and then click on <Send Test Trap>
- \_\_\_\_ 16. Notice the pop-up message that comes on screen and its date/time stamp
- \_\_\_\_ 17. Click <OK> to remove the pop-up message and close the <Management Agents…> window
- \_\_\_\_ 18. Still at the ProLiant system, open the **Event Viewer** and select the **System** log
- \_\_\_\_ 19. Double click on the event that has **Foundation Agents** as a source to verify it represents the test trap
- 20. Move to the IBM Director Server and login into the IBM Director console.
- \_\_\_\_ 21. Notice that the ProLiant system should now appear in the list of discovered devices as an SNMP device. You can now try again to perform step 12
- 22. Right click on the icon representing the ProLiant and select <Event Log>
- \_\_\_\_ 23. Select the available entry and read the event details to verify it is related to the test trap that was just sent
- 24. Close the Event Log window

### **Testing "Vanilla" Management Capabilities of IBM Director**

- \_\_\_\_ 25. At the IBM Director console, click on <Tasks> <Event Action Plan Builder>
- \_\_\_\_ 26. Double click on <Send an Event Message to a Console User> and type in

#### **&system failed. Event Type: &type Event Text: &text**

- \_\_\_\_ 27. Type **\*** in the <User(s)> field and save the event, naming it **Pop-up Message**
- \_\_\_\_ 28. In the central pane of the Event Action Plan Builder window, right click on <Simple Event Filter> and select <New>
- \_\_\_\_ 29. In the Simple Event Filter Builder: New window, deselect the <Any> check box and expand the <SNMP> tree to reach/include the following level:

SNMP.iso.org.dod.internet.private.enterprises.232

- Notice the limited number of events and their meaningless numeric nature
- \_\_\_\_ 30. Select the root of the <SNMP> tree and save the Event Filter, naming it **Generic SNMP Filter**
- 31. In the left pane of the Event Action Plan Builder window, right click on <Event Action Plan> and select <New>
- \_\_\_\_ 32. As a description, type **Generic SNMP Pop-up Msg** and click on <OK>
- \_\_\_\_ 33. Drag-and-drop the <Generic SNMP Filter> event filter over the newly created event action plan and drag-and-drop the <Pop-up Message> action over the filter you added to the newly created event action plan.
- \_\_\_\_ 34. Close the <Event Action Plan Builder> window

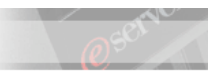

- \_\_\_\_ 35. From the <IBM Director Console> window, expand the tree related to the <Event Action Plans> task
- \_\_\_\_ 36. Drag-and-drop the <Generic SNMP Pop-up msg> EAP over the object that represents the ProLiant system and click on  $\langle OK \rangle$  to confirm the success of the operation
- \_\_\_\_ 37. To help you visualize which EAPs are associated with which system, from the menus at the top of the window, click on <Associations> and then select <Event Action Plans>
- \_\_\_\_ 38. Open the lid of the ProLiant system, remove one of the fans and wait a few seconds until the Message Browser window appears.
- \_\_\_\_ 39. Read the contents of the Event Notification and notice that:
	- The name of the system is identified
	- The Event Type refers to numeric codes for the enterprise number and the event number
	- There is no text associated with the event
- \_\_\_\_ 40. Take a snapshot of the screen and save it for future reference
- \_\_\_\_ 41. Click on <Event Details> to visualize the quality of the information that can be retrieved

NOTE: Remember that you can retrieve the same information by right-clicking on the ProLiant object in the central pane and select <Event Log>

\_\_\_\_ 42. Take a snapshot of the screen and save it for future reference. The combined pictures should look similar to this

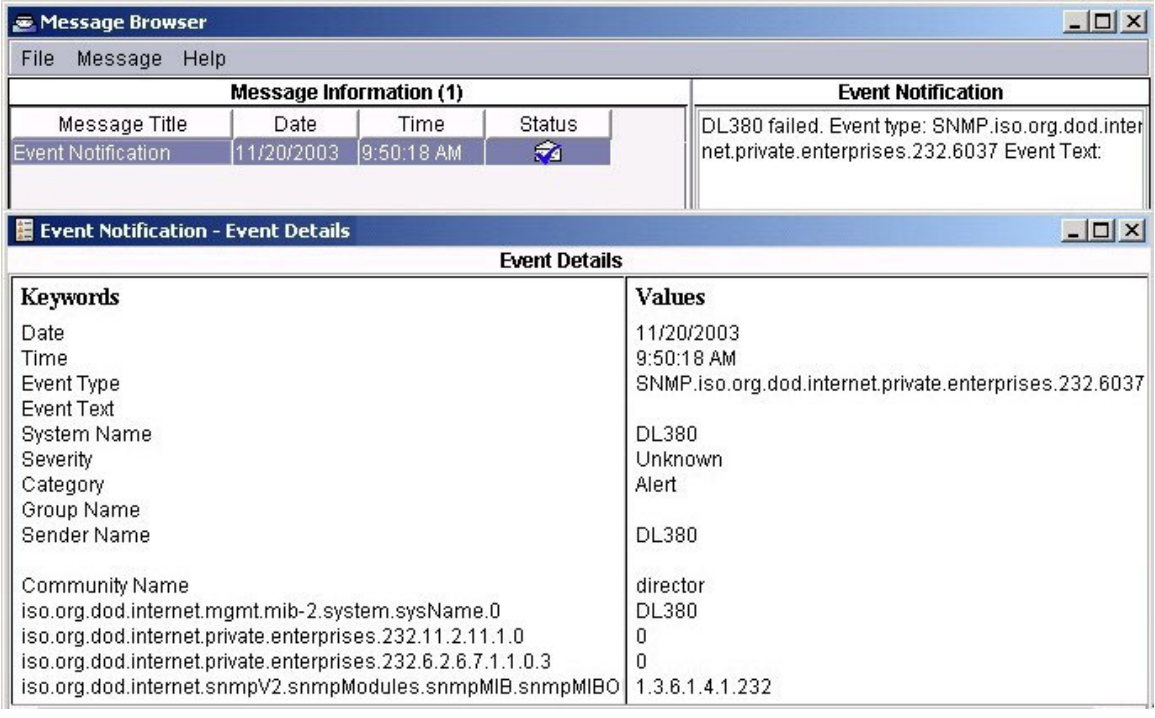

- \_\_\_\_ 43. Reinsert the fan and notice how the pop-ups still bring up information that contribute to the troubleshooting only for the identification of the failing system
- \_\_\_\_ 44. Now double-click on the ProLiant SNMP object in the central pane of the IBM Director Console main window to bring up the "system attributes"
- \_\_\_\_ 45. In the Display System Attributes: *SystemName* window select the <SNMP Devices> tab and ensure that **ibm** (or the Community Name with READ/WRITE capabilities) is reported. Modify the value, if required, and click on <OK> to close the window

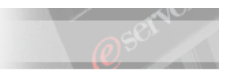

NB: Where *SystemName* is the name of the ProLiant system

- 46. Now right-click on the ProLiant object and select <SNMP Browser>
- \_\_\_\_ 47. In the SNMP Browser: *SystemName* window expand the tree until you reach and including this level:

#### *SystemName***.iso.org.dod.internet.mgmt.mib-2.system**

- \_\_\_\_ 48. Browse the entries to read the information that is available
- 49. Select the <SysContact> entry and in the <Value> modify the entry to a custom name

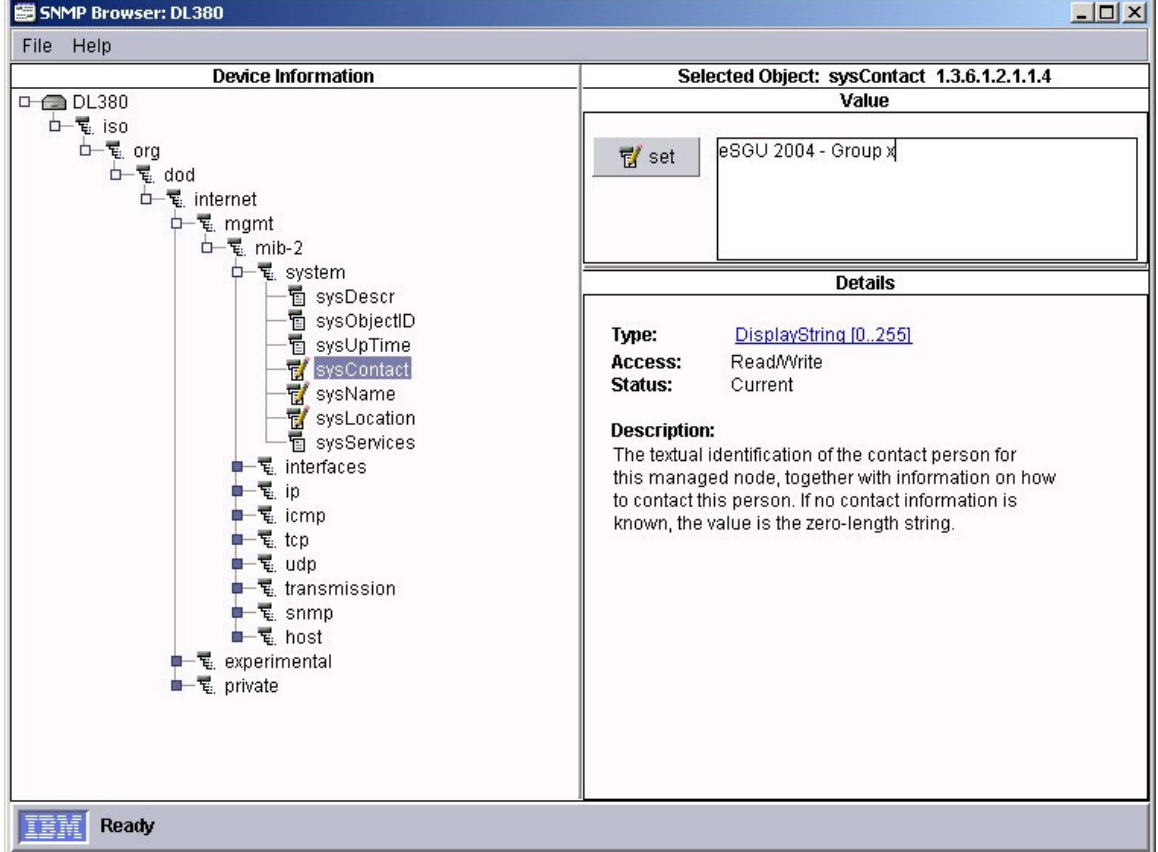

- \_\_\_\_ 50. Select <Set> and notice the result of the operation.
- \_\_\_\_ 51. Now in the SNMP Browser: *SystemName* window expand the tree until you reach and including this level

#### *SystemName***.iso.org.dod.internet.private.enterprises.1.3.6.1.4.1.232**

- 52. This shows how the device returns information to the IBM Director Server. If no device-specific compiled MIBs are in the IBM Director Server, the information is represented in a dotteddecimal numerical format, rather than readable text.
- 53. Right Click on the ProLiant system and select <View Inventory>
- 54. In the Inventory Query Browser window, expand the  $\leq$ Standard> tree and browse all the available entries to see the quality of information available. Pay attention to the information reported by the <Software> query

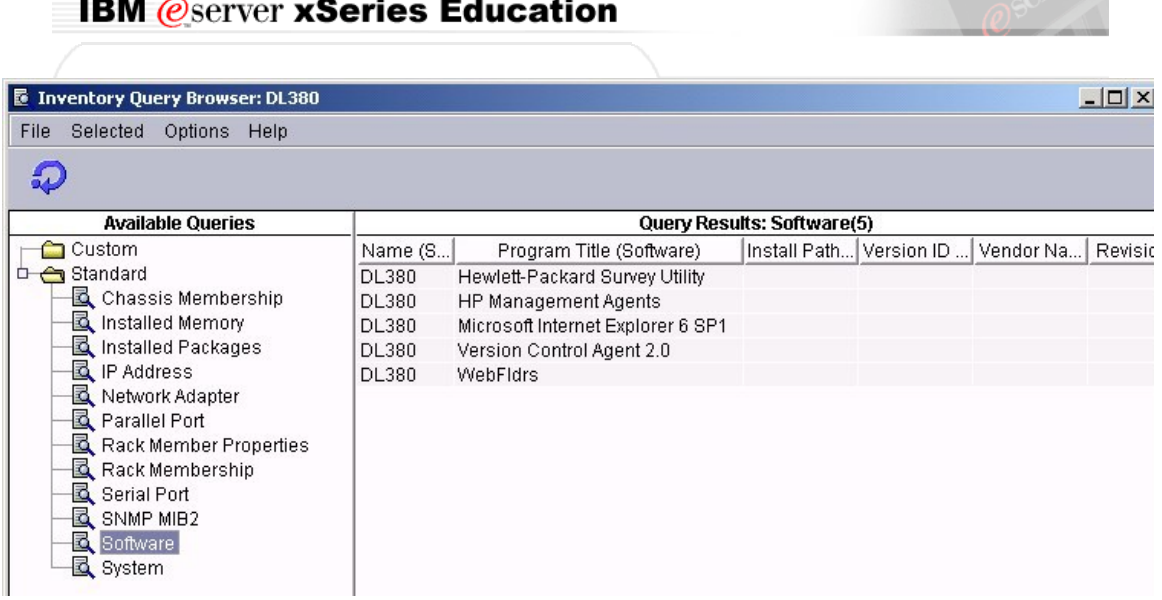

# **Compiling the MIBs and Observing the Differences**

- \_\_\_\_ 55. At the IBM Director Console, right click on the <SNMP Browser> task on the right pane and select <Compile a new MIB>
- 56. Point to the **C:\cpq\new\_MIBs** directory
- \_\_\_\_ 57. Select the cpqhost.mib file and click on <OK>

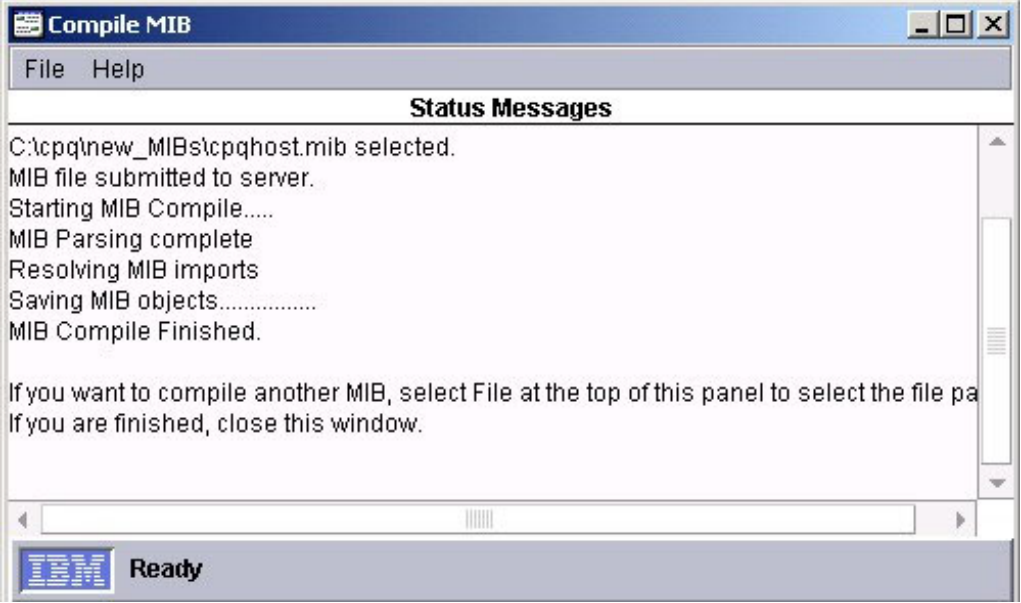

IMPORTANT: **This MIB contains declarations of the root OIDs used by each branch of the other MIBs. Hence, the successful compilation of subsequent MIBs depends on this MIB being compiled first.**

58. Wait until the procedure has finished and then repeat it for the remaining files RESPECTING THIS LISTED ORDER

cpqida.mib

cpqhlth.mib

<u>in the second</u>

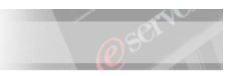

cpqstde.mib cpqapli.mib cpqclus.mib cpqcmc.mib cpqcr.mib cpqfca.mib cpqide.mib cpqnic.mib cpqrack.mib cpqreco.mib cpqscsi.mib cpqsinf.mib cpqsm2.mib cpqstat.mib cpqstsy.mib cpqthrs.mib cpqups.mib cpqwino.mib symtrap.mib

- 59. Now open the lid of the ProLiant system and pull one of the fans. Notice the message(s) that appear(s) on screen. Compare this with the quality of information you received before compiling the MIBs
	- \_\_\_\_ 60. Click on <Event Details> and verify again the differences from the first test.

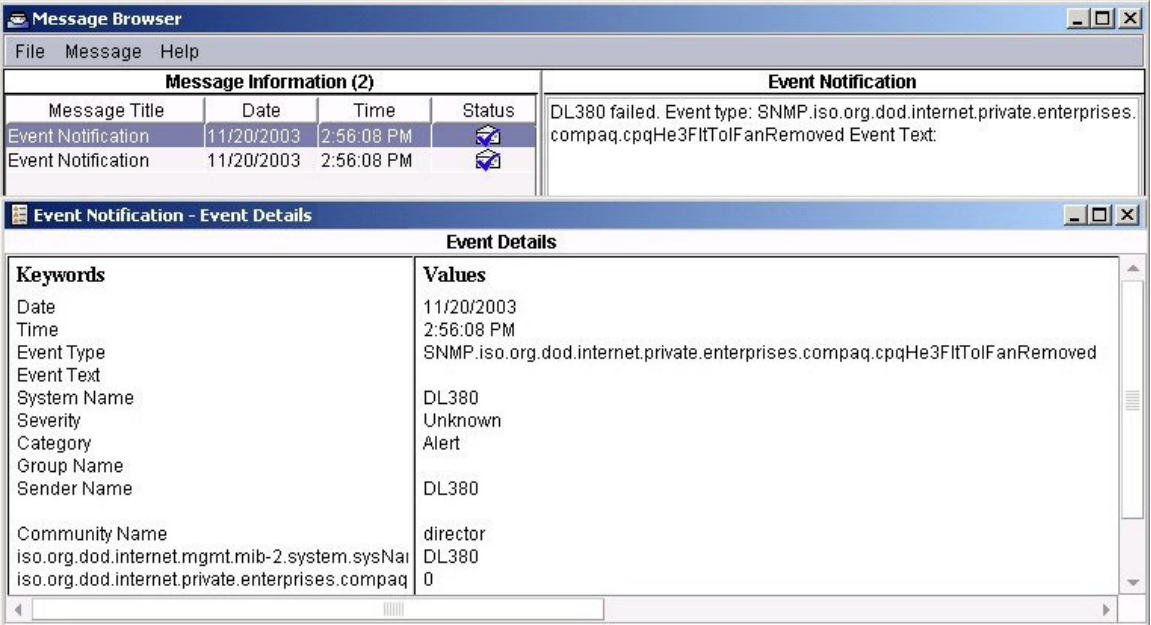

\_\_\_\_ 61. Reinsert the fan and again pay attention to the information presented on screen

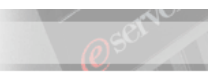

- 62. Now right-click on the object representing the ProLiant server and select <SNMP Browser>.
- \_\_\_\_ 63. In the SNMP Browser: *SystemName* window, expand the trees until reaching/including

#### *SystemName***.iso.org.dod.internet.private.enterprises**

- \_\_\_\_ 64. Notice how the "232" entry is now replaced by the "Compaq" entry
- \_\_\_\_ 65. Expand the Compaq tree and notice how the dotted-decimal numerical information is now replaced by readable text strings

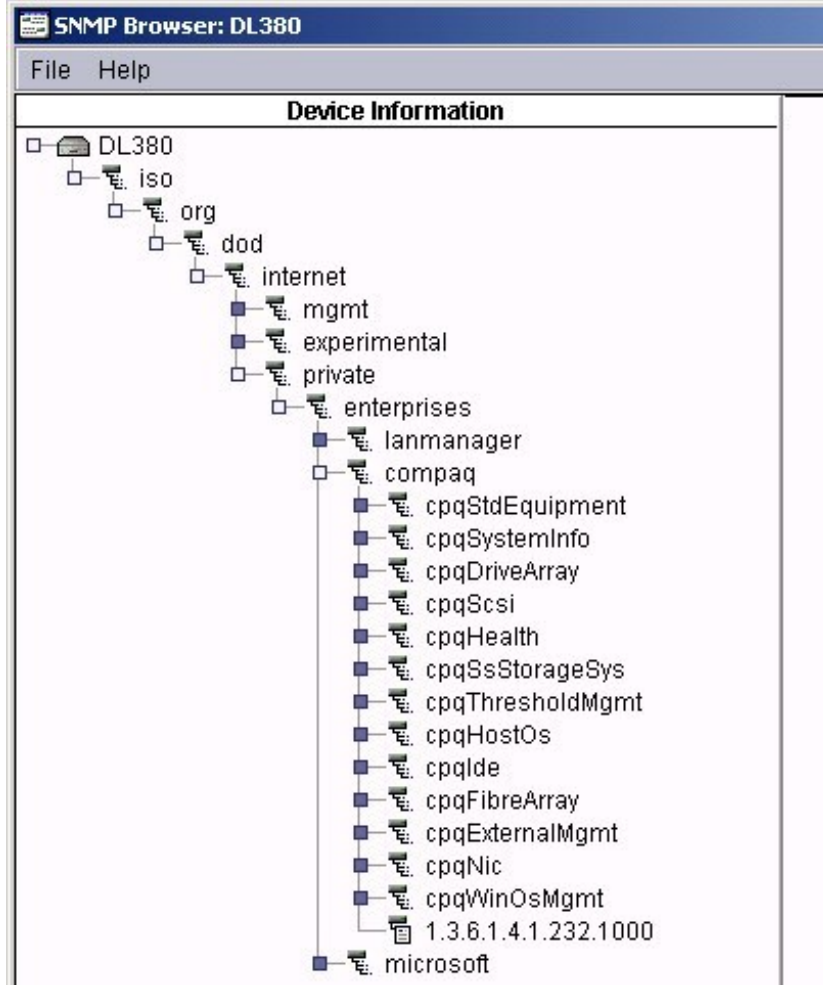

### **Testing Alerts with the Compiled MIBs**

- \_\_\_\_ 66. From the main IBM Director Console window, click on <Tasks> and select <Event Action Plan Builder>
- \_\_\_\_ 67. In the right pane of the Event Action Plan Builder, double click on <Start a Program on a System> and fill in the fields as follows:

System Address: **TCPIP::Localhost**

Program Specification: **C:\Program Files\Internet Explorer\iexplore.exe https:///192.168.***x***.2:2381**

where  $x$  is your group number. Also notice the unusual syntax for the address to be reached by the browser.

68. Save the action as <Launch HP System Management Homepage>

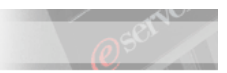

\_\_\_\_ 69. Additionally, if you have availability of an Insight Manager server, you could create a task to launch its console. To do so, first create a batch file on the C: drive of the IBM Director system and call it **startIM7.bat**. Then edit the file and type inside this single line:

#### **start "C:\Program Files\Internet Explorer\iexplore.exe" https://192.168.x.***y***:50000 /MAX**

then, in the EAP Builder, create an action that starts **c:\startIM7.bat** on **localhost**

- 70. Now right-click on the <Simple Event Filter> icon in the central pane and click on <New
- 71. In the Simple Event Filter Builder: New window, deselect the  $\langle Any \rangle$  checkbox and expand the SNMP tree until you reach/including the following level

#### **SNMP.iso.org.dod.internet.private.enterprises.compaq**

- \_\_\_\_ 72. Notices how a comprehensive list with an intuitive textual name is now available
- \_\_\_\_ 73. Select the <Compaq> branch and save the event filter as **Compaq SNMP Filter**
- 74. In the left pane of the Event Action Plan Builder window, right-click on <Event Action Plan> and select <New>
- \_\_\_\_ 75. Name the new event action plan as **Compaq SNMP Pop-up msg+HP Homepage**
- \_\_\_\_ 76. Add the <Compaq SNMP Filter> event filter to this new event action plan. Also add both the <Launch HP System Management Homepage> and the <Pop-up Message> actions
- 77. Close the Event Action Plan Builder window and apply the new action plan to the ProLiant system.
- \_\_\_\_ 78. Now open the lid of the ProLiant System and pull one fan. Notice how, together with the pop-up messages that immediately appear on screen, you will have at least one session of Internet Explorer opening in a minimized state. Click on one of the Internet Explorer sessions and click on <OK> to acknowledge the Security Alert
- \_\_\_\_ 79. Maximize the Internet Explorer session and login in the HP System Management Homepage
- \_\_\_\_ 80. Click on the <Logs> tab and then click on the <Integrated Management Log> link
- 81. Notice if the removal of the fan and the loss of redundancy are logged
- 82. If they are not, refresh the page by clicking again on the <integrated management log> link in the centre of the page until the information appears on screen

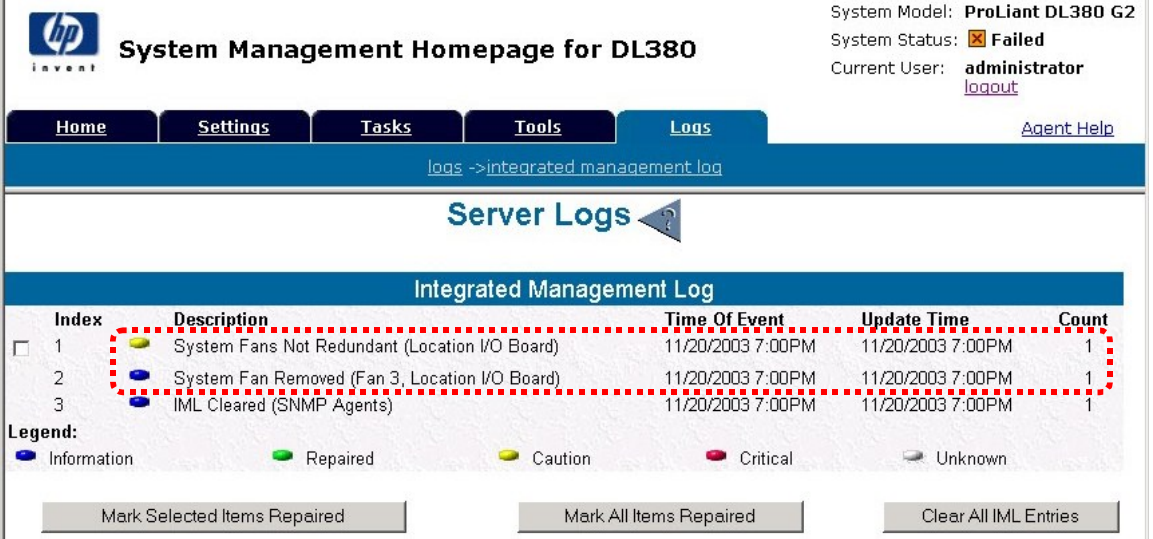

\_\_\_\_ 83. Click on the <Home> tab and from the homepage, under the <Recovery> section, click on the <Environment> link

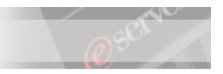

System Model: ProLiant DL380 G2

84. Notice how the information is reported in the Fault Tolerant Fans section and how the overall status is still in "green" status

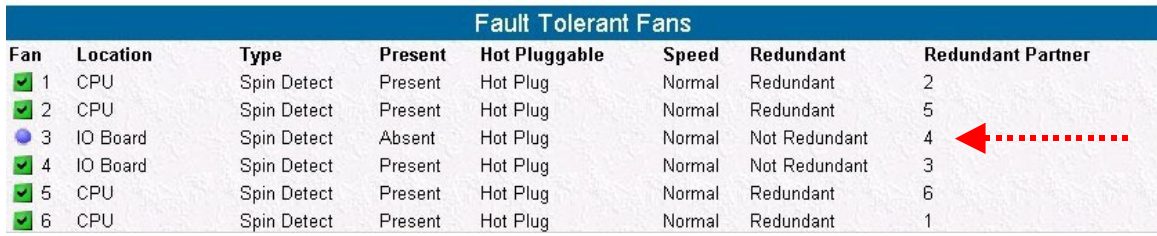

- 85. Logout from the HP System Management Homepage and close the Internet Explorer Session
- \_\_\_\_ 86. Now remove another fan from the unit ensuring the fan is member of the same redundant pair as the first one you removed. QUICKLY check again how the information is reported by the HP System Management Homepage, in the <Home>, the <Environment> and the <Integrated Management Log> pages.

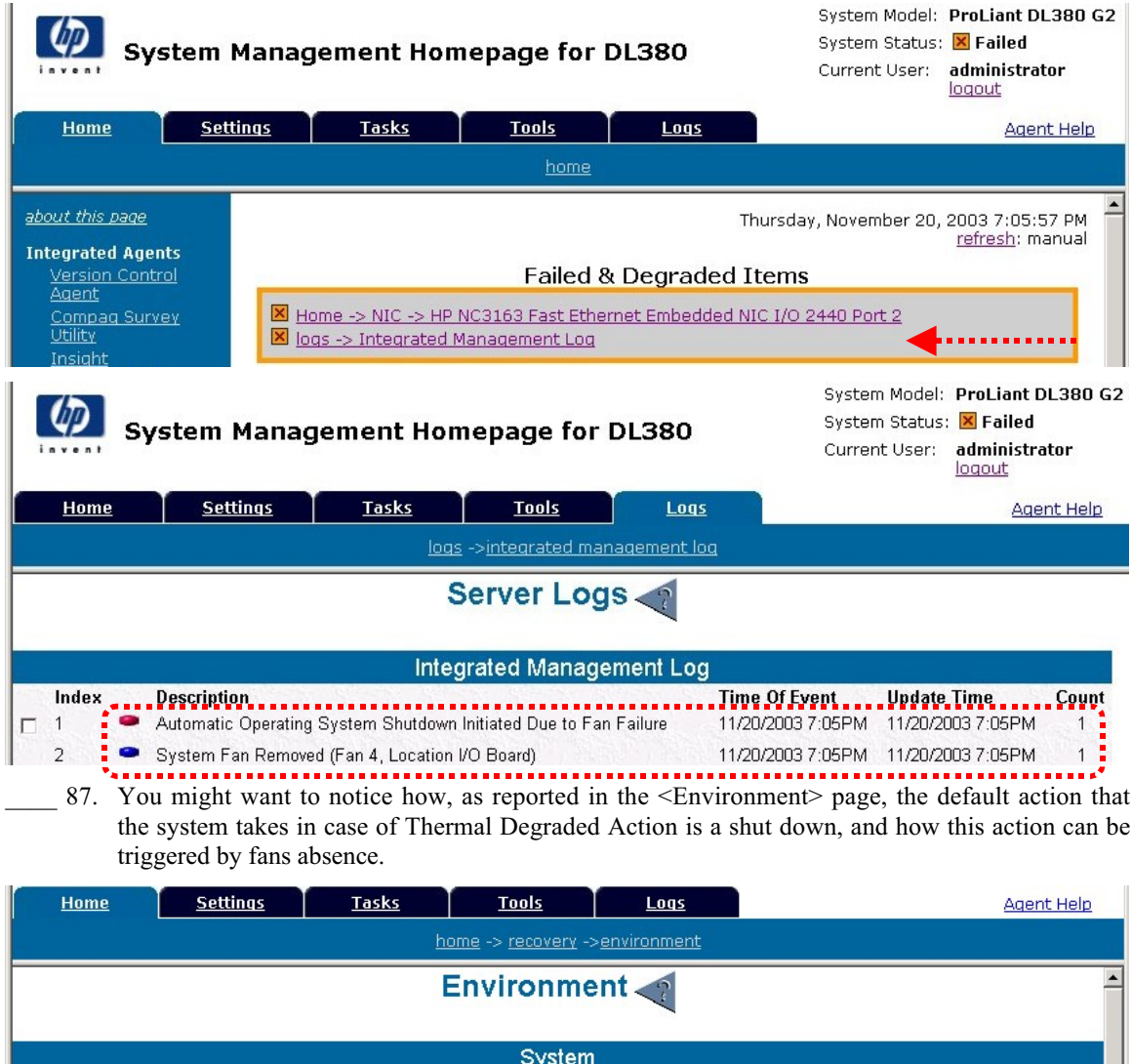

C Continue

C Shut Down

set

**Thermal Degraded Action:** 

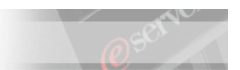

88. If you have availability of an Insight Manager server, you might want to repeat the test. The following pictures show an example of what will appear on screen

1) Single Fan Removal – Home

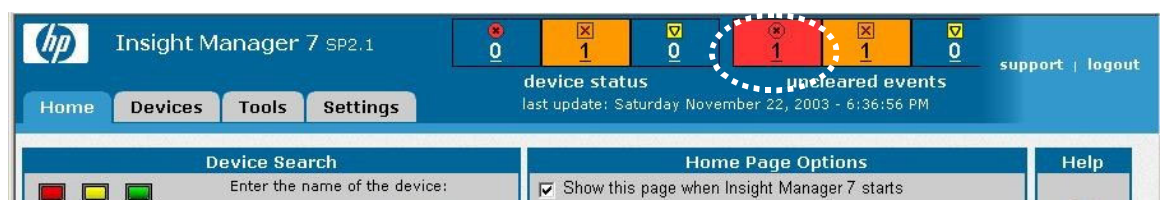

#### 2) Single Fan Removal – Uncleared Critical Systems

**IBM @server xSeries Education** 

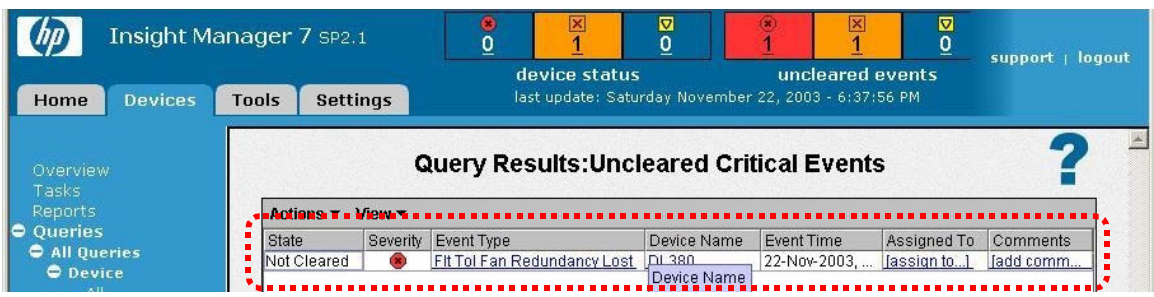

3) Single Fan Removal – Uncleared Critical Systems Details

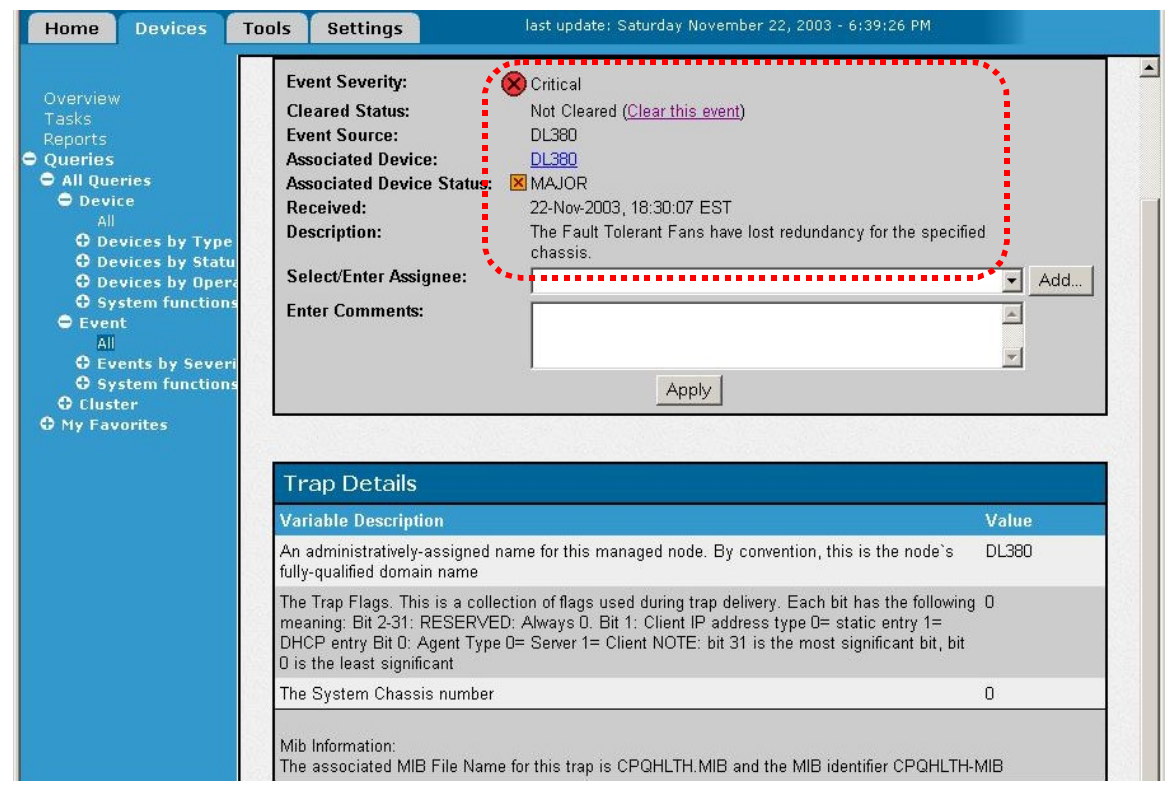

#### 4) Second Fan Removal/Shutdown – Home

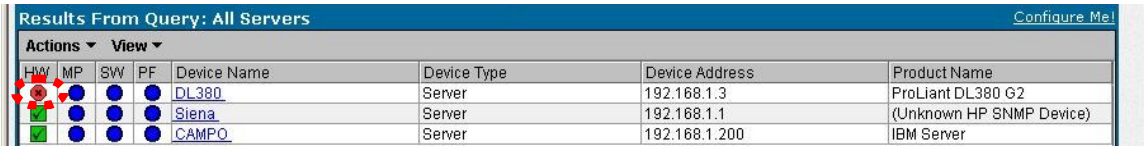

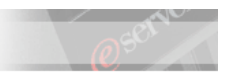

5) Second Fan Removal/Shutdown – Uncleared Critical Events

| <b>Insight Manager 7 sp2.1</b>  |                |              |                              |          | ⊽<br>罓<br>$\overline{\Omega}$<br><b>ALL LE device status</b><br><b>ALLE Lincleared events</b> |             |            |             | logout<br>support |
|---------------------------------|----------------|--------------|------------------------------|----------|-----------------------------------------------------------------------------------------------|-------------|------------|-------------|-------------------|
| Home                            | <b>Devices</b> | <b>Tools</b> | <b>Settings</b>              |          | last update: Saturday November 22, 2003 - 6:46:26 PM                                          |             |            |             |                   |
| Overview<br>Tasks<br>Reports    |                |              | Actions $\blacktriangledown$ | View -   | Query Results: Uncleared Critical Events                                                      |             |            |             |                   |
| <b>O</b> Oueries<br>All Queries |                |              | <b>State</b>                 | Severity | Event Type                                                                                    | Device Name | Event Time | Assigned To | Comments          |
|                                 |                |              |                              |          |                                                                                               |             |            |             |                   |

6) Second Fan Removal/Shutdwon – Uncleared Critical Events Details

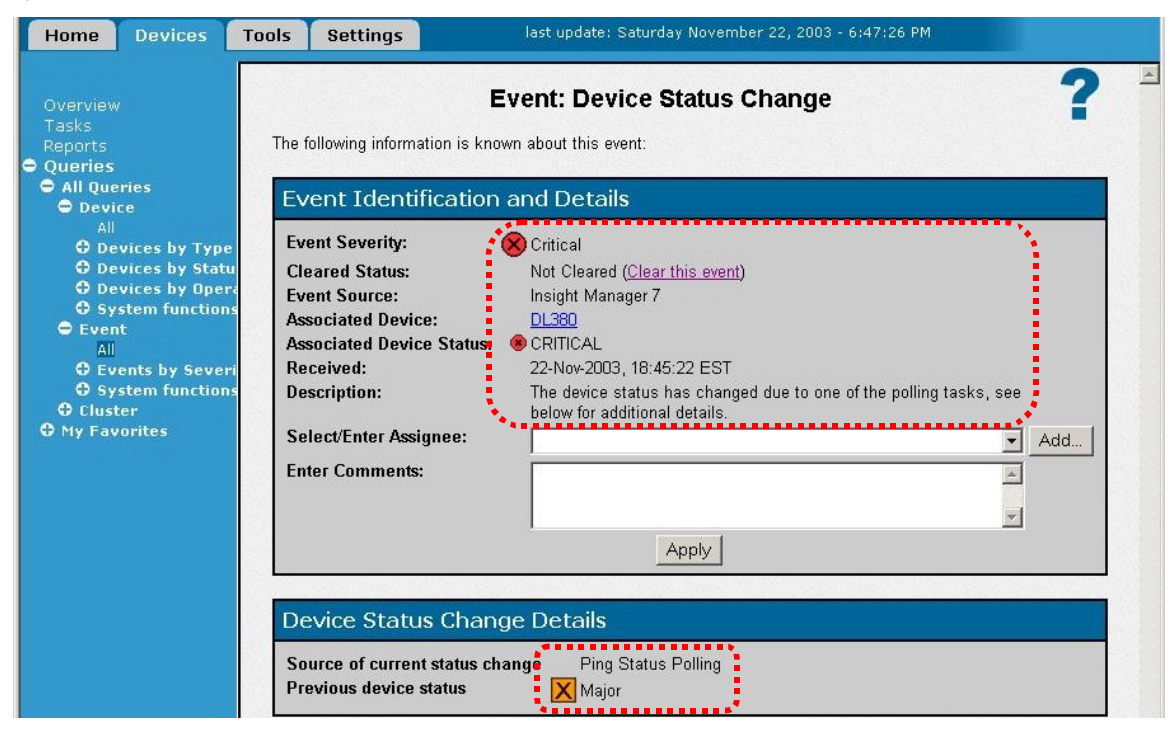

- \_\_\_\_ 89. When the ProLiant system has shut down, it will then try to restart at short intervals of time. To ensure the restart is successful, reinsert the fans you previously removed.
- \_\_\_\_ 90. When the unit has completely restarted, move to the IBM Director system and clean the screen from the pop ups generated by the operations you performed
- 91. Director does not seem to surface any event related to the shutdown, but, in this scenario, an identical result as the one provided by Insight Manager might be achieved by:
	- Modifying the default value for the Presence Check Period: right-click on the SNMP object representing the ProLiant, select <Set Presence Check Interval> and change the value from  $\leq$  default $\geq$  (15 minutes) to  $\leq$  2 $\geq$  minutes
	- Using an Event Action Plan with an Event Filter that contains the **Director** events. In fact, the following event would be logged if the non operational condition reaches the Presence Check Period limit

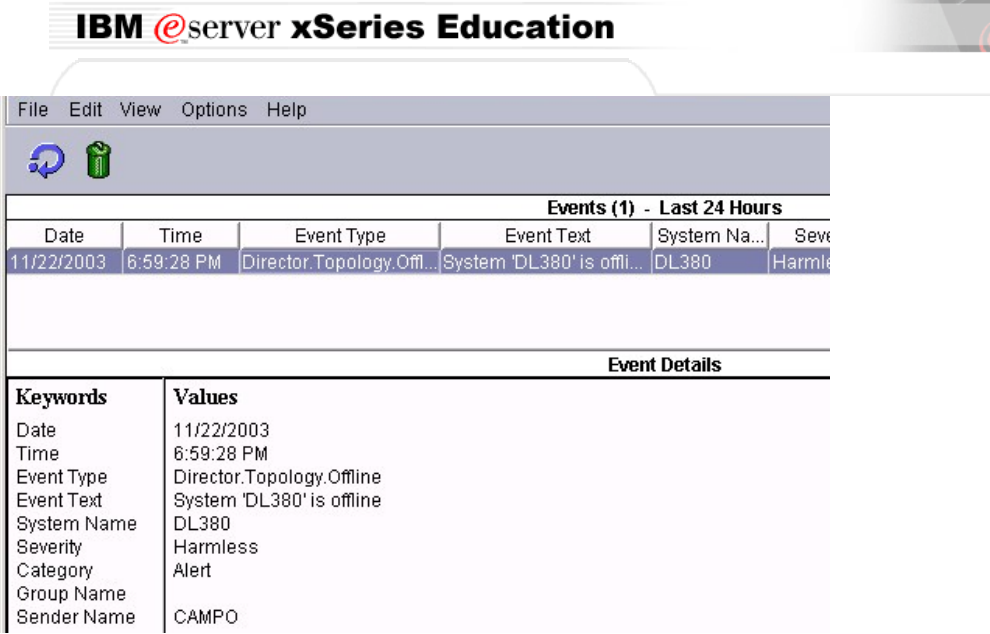

- \_\_\_\_ 92. Then, at the ProLiant system, remove the network cable that is connected to the RILOE II and plug it into the second network interface connector of the unit
- \_\_\_\_ 93. In the IBM Director console, notice how a first pop-up appears immediately on screen and read it to understand what generates it

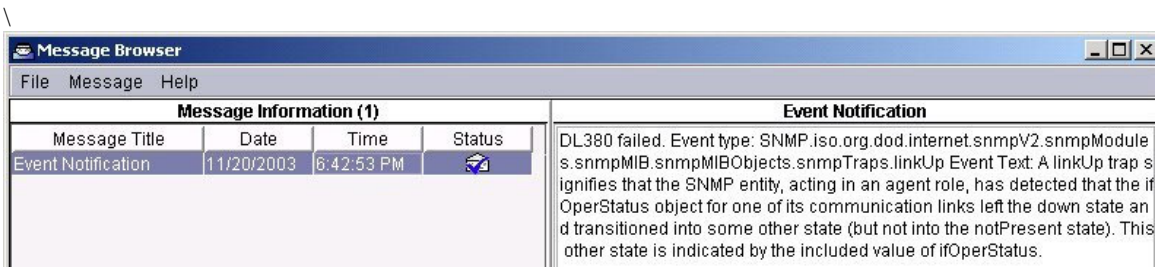

94. Wait until a second message is displayed on the screen and notice how this message is associated with the launch of the HP System Management Homepage

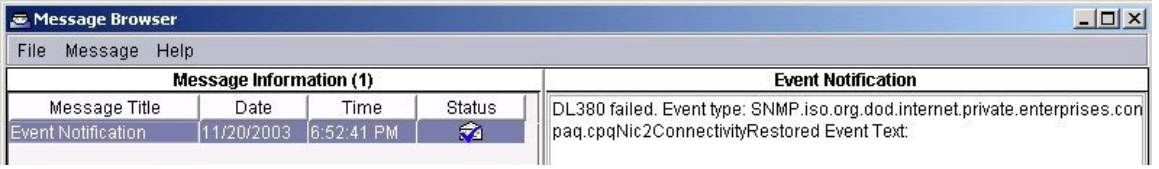

- 95. You might want to check how the HP System Management Homepage and Insight Manager (if available) report the event. Here we show the <Home> view of Insight Manager where you can see that:
	- <Device Status> and <Uncleared> events receive "Critical" changes to reflect loss of connectivity from the RILOE II
	- <Device Status> doesn't show the "Major" entry for the ProLiant due to the lack of connectivity for one of its NICs
	- The HW status of the DL380 changes to green

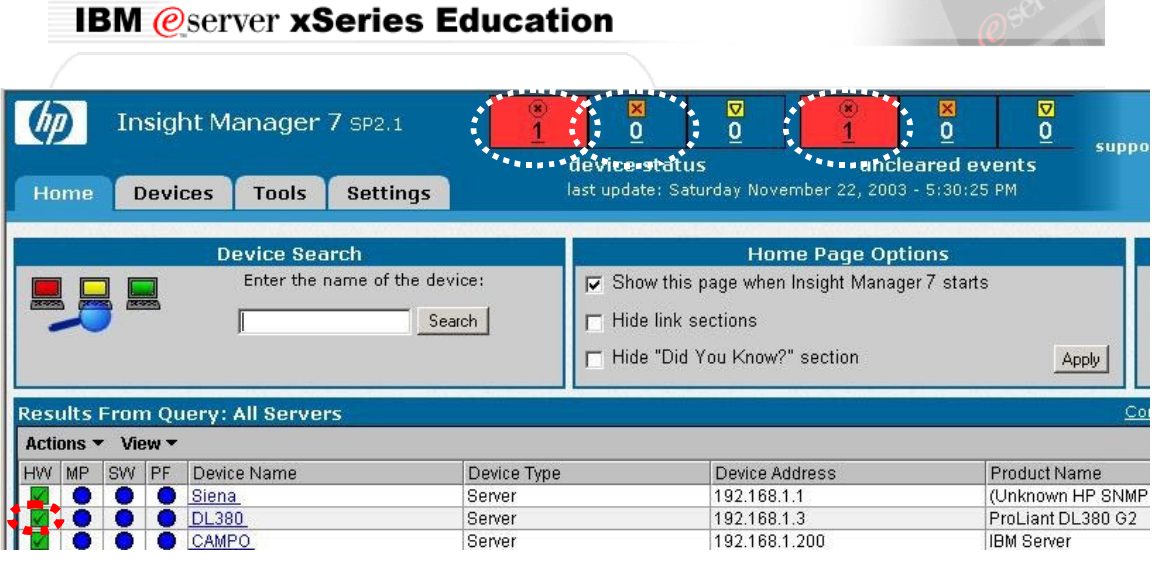

- \_\_\_\_ 96. Now remove the connection to the second network interface of the system and reconnect the RILOE II
- \_\_\_\_ 97. Notice, again, how the alerts are presented on screen.

## **Using Resource Monitors and Thresholds with the ProLiant SNMP Object**

- \_\_\_\_ 98. From the IBM Director console, drag and drop the <Resource Monitors> task to the ProLiant SNMP object and expand the sub-trees to notice the list of available resources that could be monitored
- \_\_\_\_ 99. In order to enhance the capabilities of IBM Director to monitor additional (and more proper) resources for this case, open the following file

#### **C:\Program Files\IBM\Director\classes\com\tivoli\twg\monitor\RmonSubSys.properties**

\_\_\_\_ 100. Modify the line that contains the root OID

#### **Root = 1.3.6.1.2.1**

so that it reads

#### **Root = 1.3.6.1**

\_\_\_\_ 101. Save the file and restart IBM Director by typing the following command from a command prompt

#### **net stop twgipc & net start twgipc**

- \_\_\_\_ 102. As IBM Director has restarted, login to the console and drag and drop again the <Resource Monitors> task to the ProLiant SNMP object
- 103. Notice now the increased number of parameters that can be monitored: the root OID has been moved further up in the standard MIB tree so that monitors for variables from private MIBs can be configured as well as from the standard MIB II tree.

 $\sim$ 

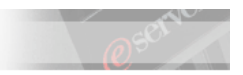

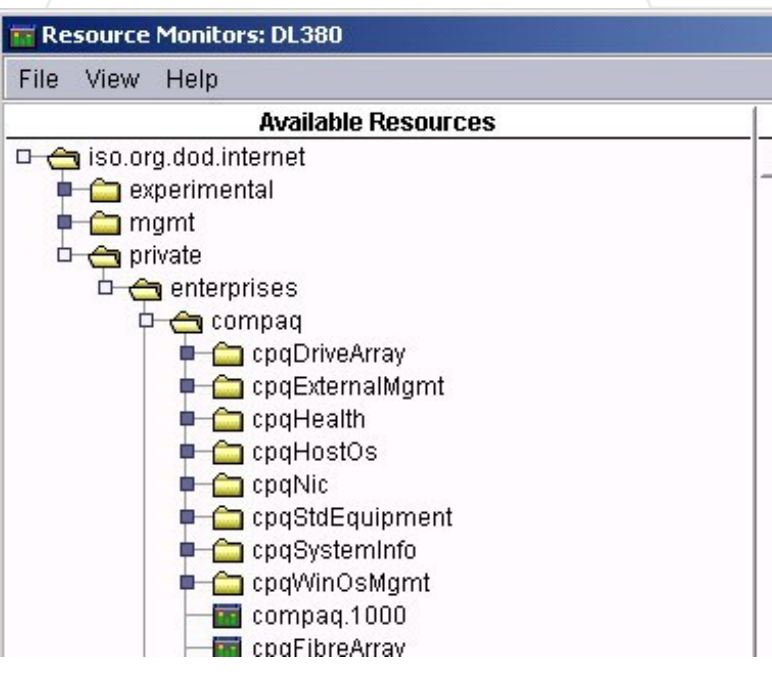

104. Now expand the tree until you reach/including the following level:

#### **iso.org.dod.internet.private.enterprises.compaq.cpqHostOs.cpqHoComponent.cpqHoUtil**

\_\_\_\_ 105. From here expand the tree until you reach/including the following level:

#### **..cpqHoCpuUtilTable.cpqHoCpuUtilEntry.cpqHoCpuUtilMin**

- \_\_\_\_ 106. Drag and drop the <cpqHoCpuUtilMin.1> entry to the right pane and wait until the value is collected
- \_\_\_\_ 107. Save this set of monitored resources as **ProLiant CPU Monitor**
- 108. Right click the value of the resource and click on <Individual Threshold>

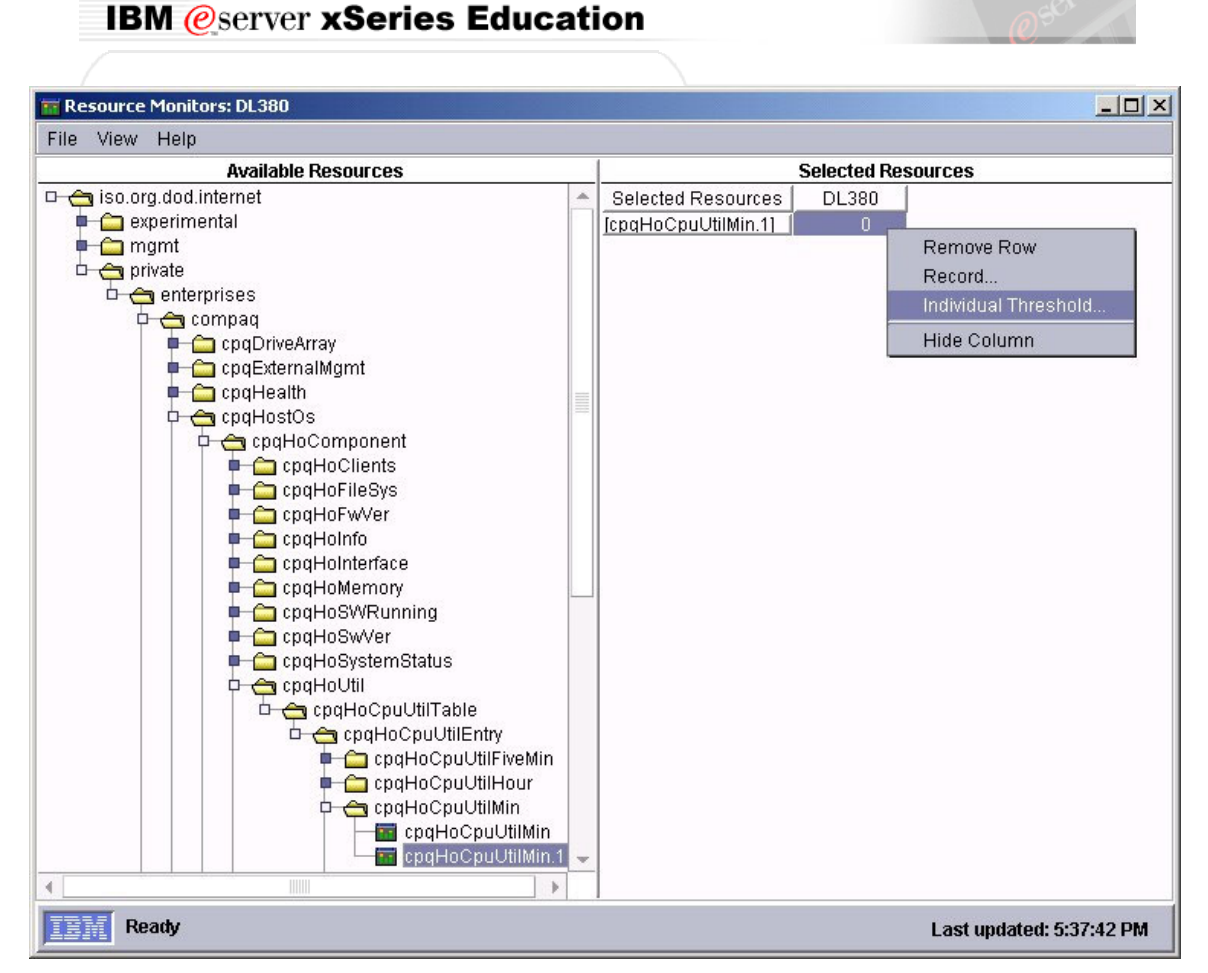

109. Type a name and a description for threshold and ensure that the Enabled to Generate Events checkbox is marked

110. Set the parameters as follows

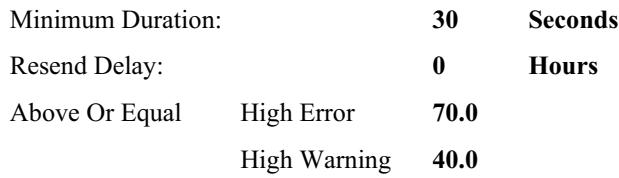

And click on <OK> to confirm

- \_\_\_\_ 111. Notice how the value has now a couple of icons next to it and then close this window
- \_\_\_\_ 112. Right-click on the ProLiant object in the central pane and select <All Available Thresholds> to verify that the resource is properly monitored.
- \_\_\_\_ 113. Open the Event Action Plan Builder to setup an event action plan that uses a threshold event filter
- \_\_\_\_ 114.In the right pane of the Event Action Plan Builder window, double-click on the <Add a Message to the Console Ticker Tape> and insert any message you prefer, ensuring that you have **\*** (an asterisk) in the User(s) field. Save the action as **Threshold test**
- \_\_\_\_ 115. In the central pane of the Event Action Plan Builder window, right-click on <Threshold Event Filter> and select <New>
- \_\_\_\_ 116. From the window that appears on screen, now remove the tick from the <Any> checkbox and expand the Director tree until you reach/including the following level:

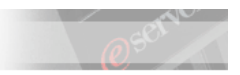

**Director.iso.org.dod.internet.private.enterprises.compaq…….cpqHoCpuUtilMin.1**

\_\_\_\_ 117. Select <cpqHoCpuItilMin.1>

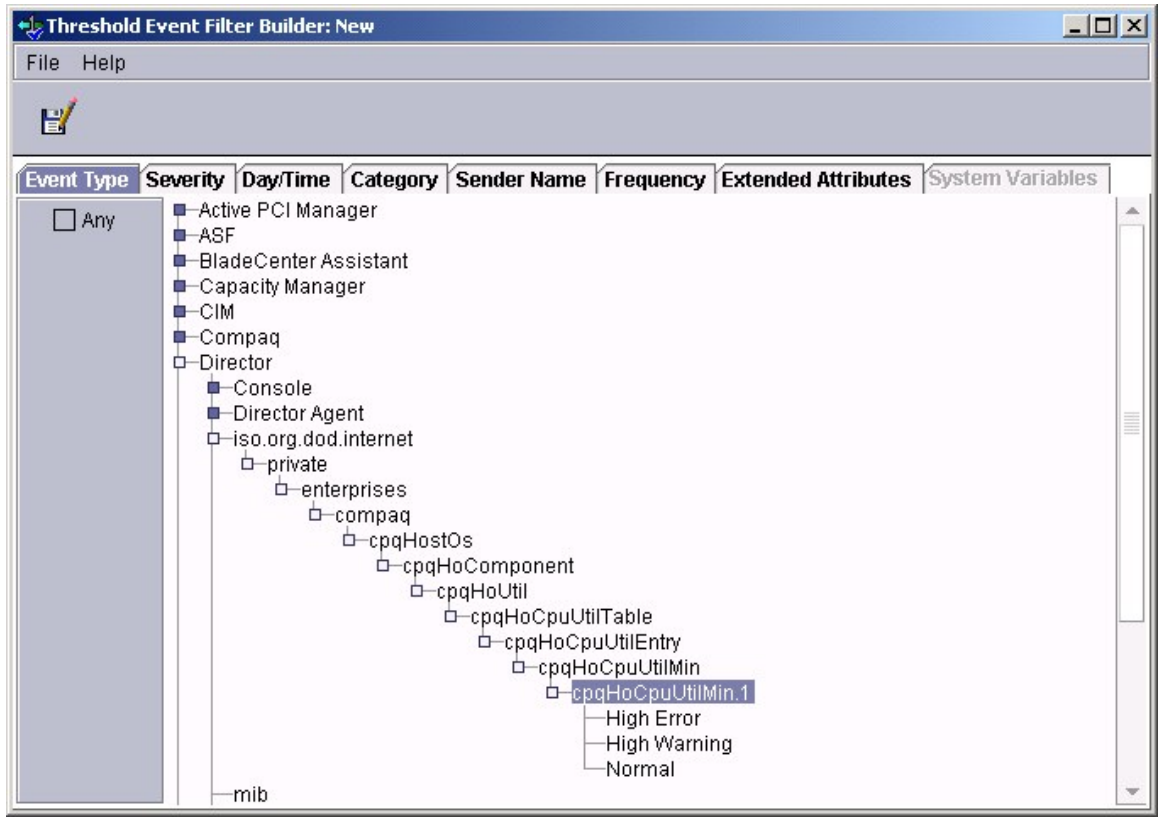

- \_\_\_\_ 118. Now click on the <Category> tab and deselect the <Any> checkbox
- \_\_\_\_ 119. Select ONLY the <Alert> checkbox and save the filter as **CPU Test Filter**
- 120. In the left pane of the Event Action Plan Builder window, right-click on  $\leq$ Event Action Plan> and select <New>
- \_\_\_\_ 121. Name the Event Action Plan as **CPU Test EAP** and add the filter and the action you just created.
- 122. Close the Event Action Plan Builder window and, from the IBM Director Console main window, apply the <CPU Test EAP> the ProLiant SNMP object.
- 123. From the main window, drag and drop the <ProLiant CPU Monitor> resource monitor to the ProLiant SNMP object to have a visual indication of the collected value
- 124. Now, at the ProLiant system, generate CPU utilization to go over the set thresholds and wait until the event action plan performs its duty.

NOTE: you could use the Pinball.exe application running in demo mode to achieve such a task

- \_\_\_\_ 125.As the alert is generated, clear the message browser and then stop generating a high CPU utilization on the ProLiant.
- 126. Right-Click the ProLiant object in the central pane of the IBM Director Console main window and select <Event Log>
- 127. Read the logs and notice also how a "resolution" entry has been created but it has not triggered any alert

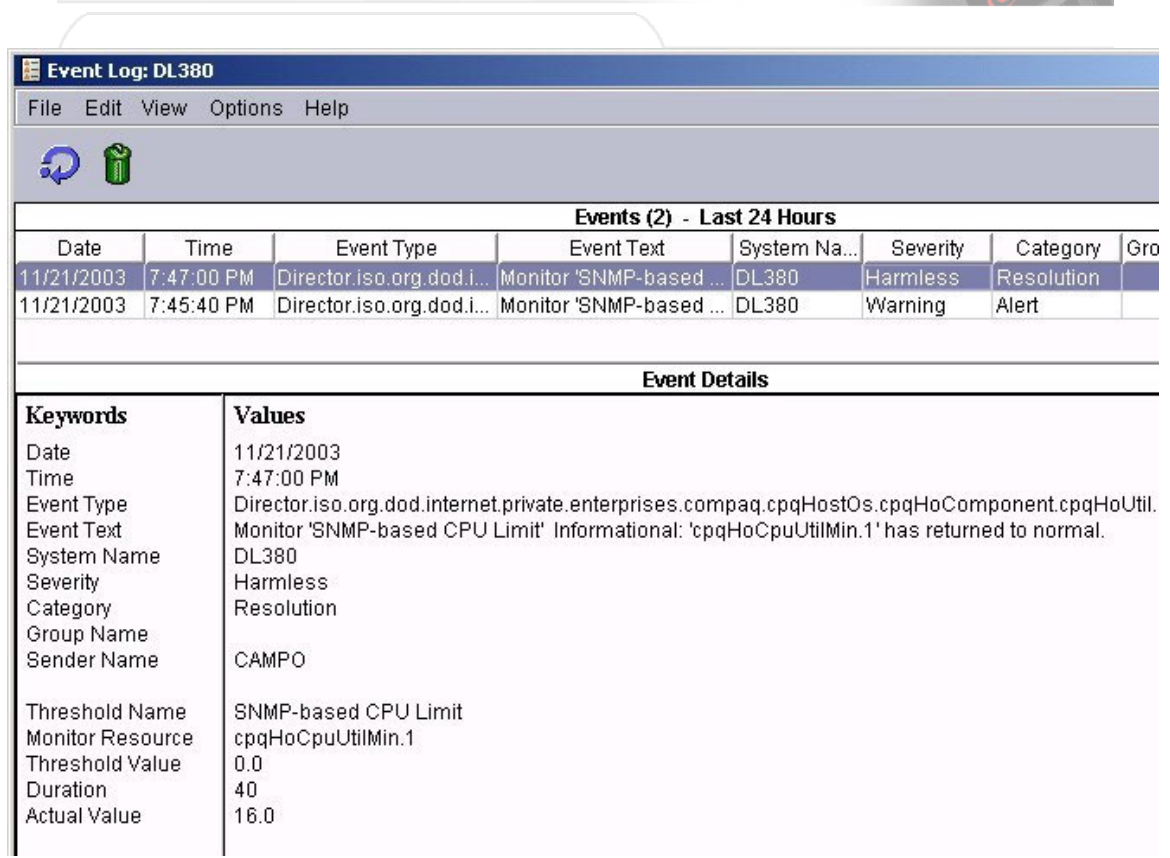

NOTICE: The HP management solution has natively the capability of setting thresholds for a limited number of devices. A "Warning" and a "Critical" level of **% CPU Time** can be set by the user within the HP Management solution. As the values are exceeded for at least 15-consecutive intervals (default interval=2 minutes), a trap will be sent to signal the status change.

If you do not have an Insight Manager server available, please double check the following pictures (starting from next page) to compare the different solutions.

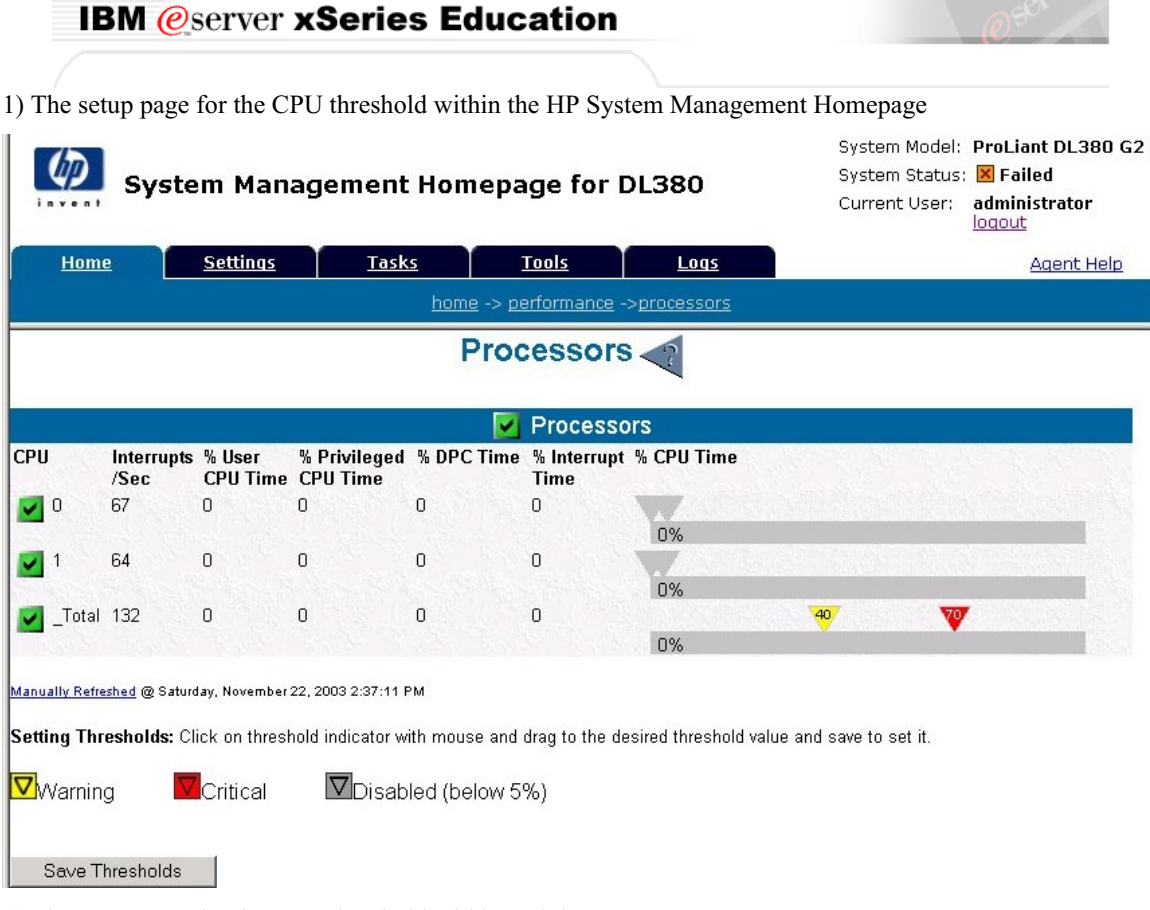

2) The setup page for the CPU threshold within Insight Manager

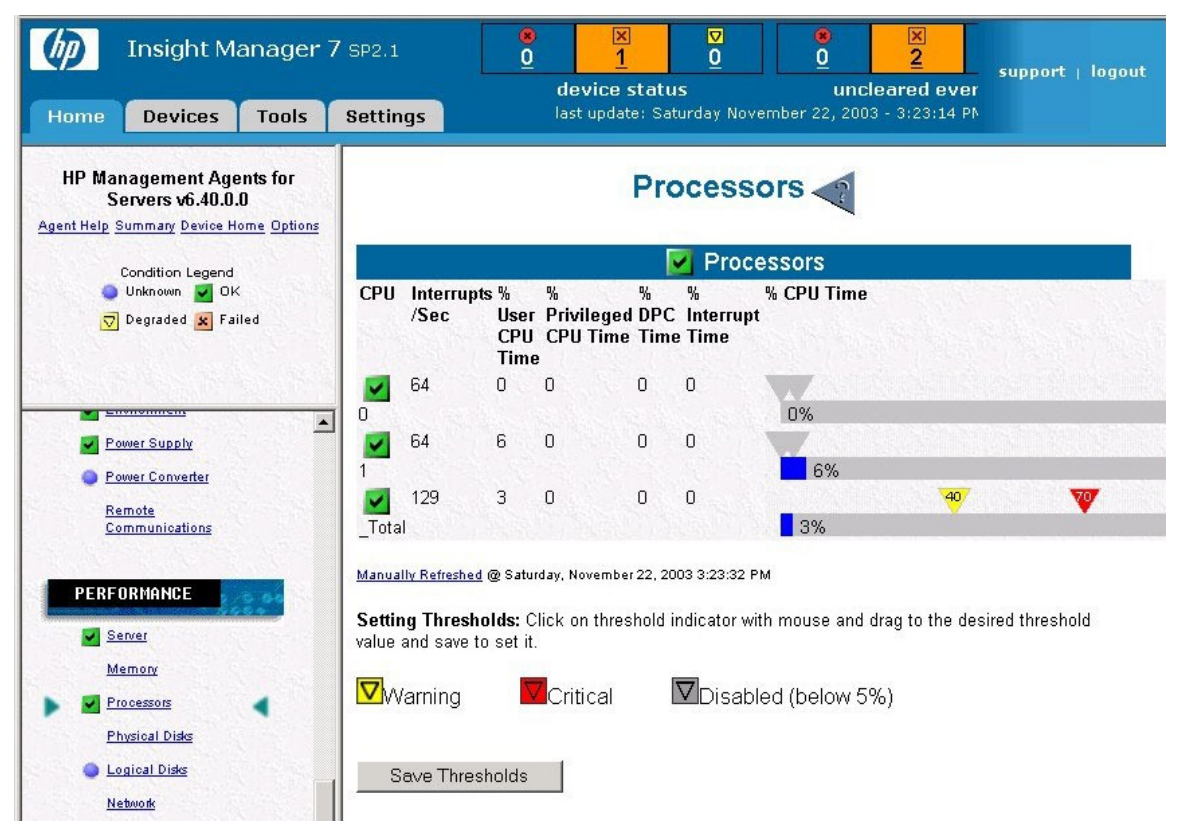

 $\sim$ 

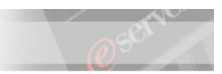

3) The notification that is received in Insight Manager

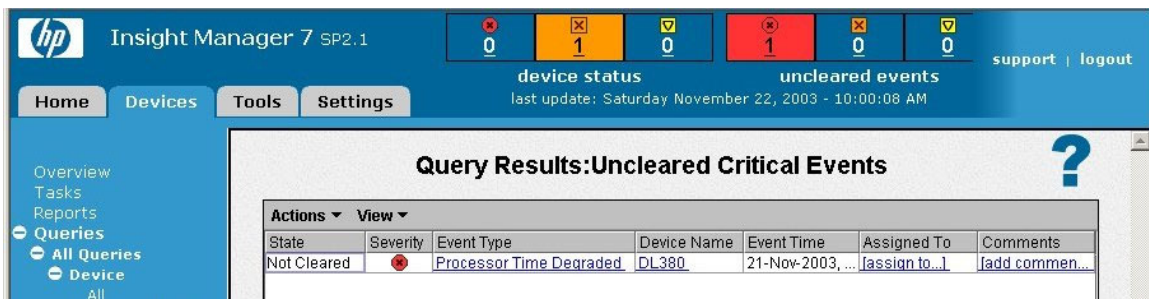

4) How IBM Director receives the notification in our existing setup (notice that this does not require any additional step in IBM Director)

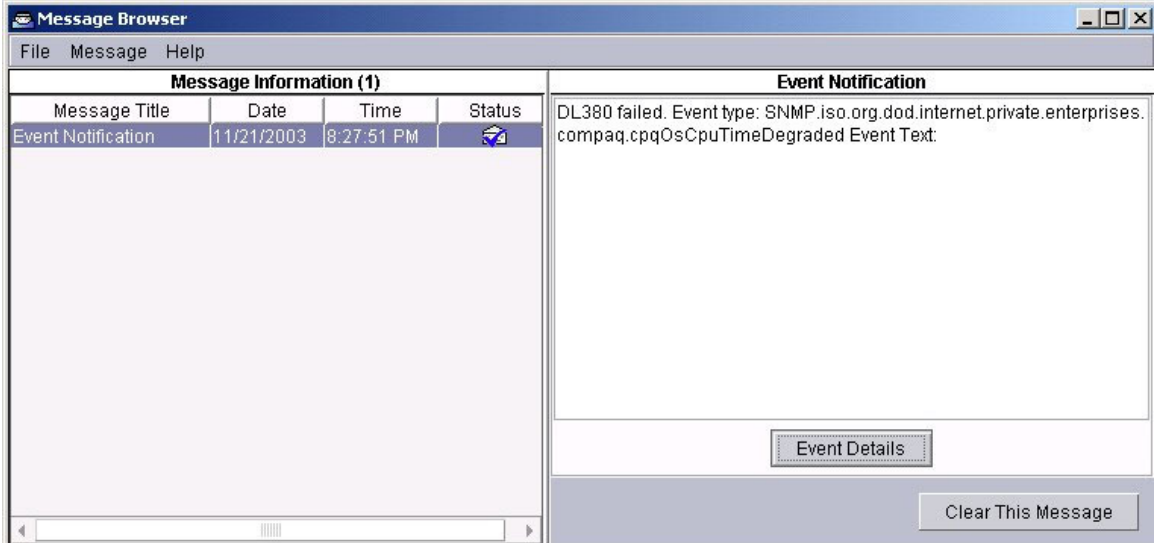

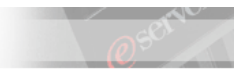

# **Lab 3. Exploiting the Compaq Insight Manager Integration Toolkit (CIMIT)**

### **Time Required: 60 minutes**

### **Scenario**

Following on the previous scenarios the customer seems to show appreciation for what you managed to achieve, however, he is not fully convinced by the results. He complains with you that the information reported is less accurate than what Insight Manager can give him. You are now under the pressure to demonstrate the flexibility of IBM Director.

# **Objectives**

In this lab you will learn how to:

- Install the CIMIT and understand how it works
- **Extend its capabilities to handle EVENTVAR and EVENTVARBIND variables**

## **Lab Activity Preparation**

 $\Box$ Ensure that IBM Director Server is installed on the management server.

## **What Is the CIMIT and What Does it Do?**

The CIMIT is a small tool that enables customers to access the data, events and interfaces of the HP Insight Manager 7 product from an HP managed node within the IBM Director console

Because raw SNMP traps coming into the Director event log or other event actions can be hard to read and because the SNMP.iso.org... tree of the Event Filter Builder can make it hard to find event types, an extensible mapping facility was developed in IBM Director to allow users to map SNMP trap types and their varbinds to corresponding Director event types and details. An example of a mapping file can be found in the data\snmp directory on the Director server and is named TrapFilter.map.sample. In addition, there are some built-in mapped events from IBM manufactured SNMP devices and 3rd party tape backup software. These events are published under the SNMP.Hardware and SNMP.Software nodes of the Event Filter Builder respectively.

The CIMIT builds upon the capabilities provided by the Trap Mapper and other extensible interfaces of IBM Director 4.1 to provide:

- A mapping of select HP SNMP traps to native Director events
- An Event Action Plan that writes HP-Director events to the ticker tape
- An Event Filter for all HP Traps
- A Dynamic Group that will get populated with HP servers
- Simpler capability of configuring Resource Monitors against HP MIB variables

The tool is provided as a self-extractable archive, but it then requires a few simple additional steps postinstall that we will describe in the later sections

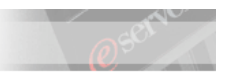

# **Installing and Testing the CIMIT**

The tool relies on the presence of the Compaq Management Agent on the monitored system and requires availability of the Compaq MIBs, which are not shipped with the tool itself. Therefore it is required that, before proceeding in the following set of instructions, the appropriate MIBs have been previously compiled in the IBM Director server. If you did not do so, please read and perform the related steps mentioned in the previous Lab activity.

As well, notice how the readme.1st file shipped with the tool (we placed it in the **C:\cpq\CIMIT** folder of your IBM Director system) refers to a set of MIB files which differs from the one we advised you to compile. This is due to the fact that the tool is based upon Compaq Insight Manager 7 SP1 and all the software that was available with that release. In our scenario, we are instead taking into consideration the updated version of the HP management suite (HP Insight Manager 7 SP2.1) which is what we would expect a customer to currently run. This involves some modifications for the basic functionalities and other implications for extending the CIMIT usage which we analyze later on.

The readme.1st also mentions, as dependencies, the modifications to the SNMP Discovery preferences and to the Inventory Collection Preferences which we asked you already to perform in the previous Lab activity. If you have not already done it, please ensure that those modifications have been applied before proceeding.

- \_\_\_\_ 1. At the IBM Director server, copy the **C:\cpq\CIMIT\compaq.exe** file to the **C:\Program Files\IBM\Director** folder (or to the "Director" folder in the IBM Director Server file tree, if IBM Director was installed to a drive/path different from the default)
- 2. Close any running IBM Director Console
- \_\_\_\_ 3. Either double-click on the **compaq.exe** file in the new location or execute it from a command prompt.

NOTICE: The executable file performs the following actions:

- It extracts a file called **compaq.bat** in **C:\Program Files\IBM\Director\** which is later executed
- It extracts a file called **CompaqSNMPTrapResources.properties** in **C:\Program Files\IBM\Director\classes\com\ibm\sysmgt\snmp\** *This file is used for the trap mapping and will be discussed in a later section*
- It extracts the **cpqhw.eap** and **cpqhw.properties** files into **C:\Program Files\IBM\Director\data\import\EventActionPlans\** *These file contain the definition of an Event Action Plan that generates a ticker message when a mapped trap is generated by the Compaq Management Agents*
- It extracts the **cpqservers** file in **C:\Program Files\IBM\Director\data\import\Groups\** *This file contains the definition of a dynamic group for systems running the Compaq Management Agents*
- It extracts a file called **CompaqTrapFilter.map** into **C:\Program Files\IBM\Directo\data\snmp\** *Also this file is used for the trap mapping and will be discussed in a later section*
- It launches the **compaq.bat** file which modifies the **RmonSubSys.properties** file under the **C:\Program Files\IBM\Director\classes\com\tivoli\twg\monitor\** directory by changing the Root OID so that MIBs under the "private" branch of the standard MIB are visible in the Resource Monitor task. The batch then stops and restarts the IBM Director Server service
- \_\_\_\_ 4. Wait until the IBM Director Server has restarted and open an IBM Director Console
- 5. Right-click in the Groups pane and select <Import Groups...>
- \_\_\_\_ 6. In the Group Import window, navigate to the

**C:\Program Files\IBM\Director\data\import\Groups** directory

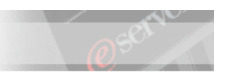

- \_\_\_\_ 7. Select **cpqservers** and click on <OK>
- \_\_\_\_ 8. In the Group Import window, select the group **Compaq Servers** and then click on <Function> <Non-duplicates> <Add All>
- \_\_\_\_ 9. With the group still selected, now click on <Import> <Import Selected Groups>
- 10. Close the Group Import window and notice how the Compaq Servers dynamic group has been created in the left pane of the IBM Director Console

IMPORTANT: The next step assumes that the ProLiant server has already been discovered in IBM Director. If you did not do so, perform the SNMP discovery activity described in the previous Lab section

- 11. Select the Compaq Servers group and notice how the SNMP icon representing the ProLiant server is not visualized, despite of being shown when you select either the All Systems and Devices or the SNMP Devices groups
- 12. To correct this, right-click on the Compaq Servers group and select <Edit...>
- 13. In the Dynamic Group Editor window, notice the entry present in the Selected Criteria pane
- 14. Select that entry and click on <Remove>
- 15. Expand the Inventory (PC) tree in the Available Criteria pane
- \_\_\_\_ 16. Expand the underlying Software branch and then the Program Title one
- 17. Select the **HP Management Agents** entry and click on <Add>

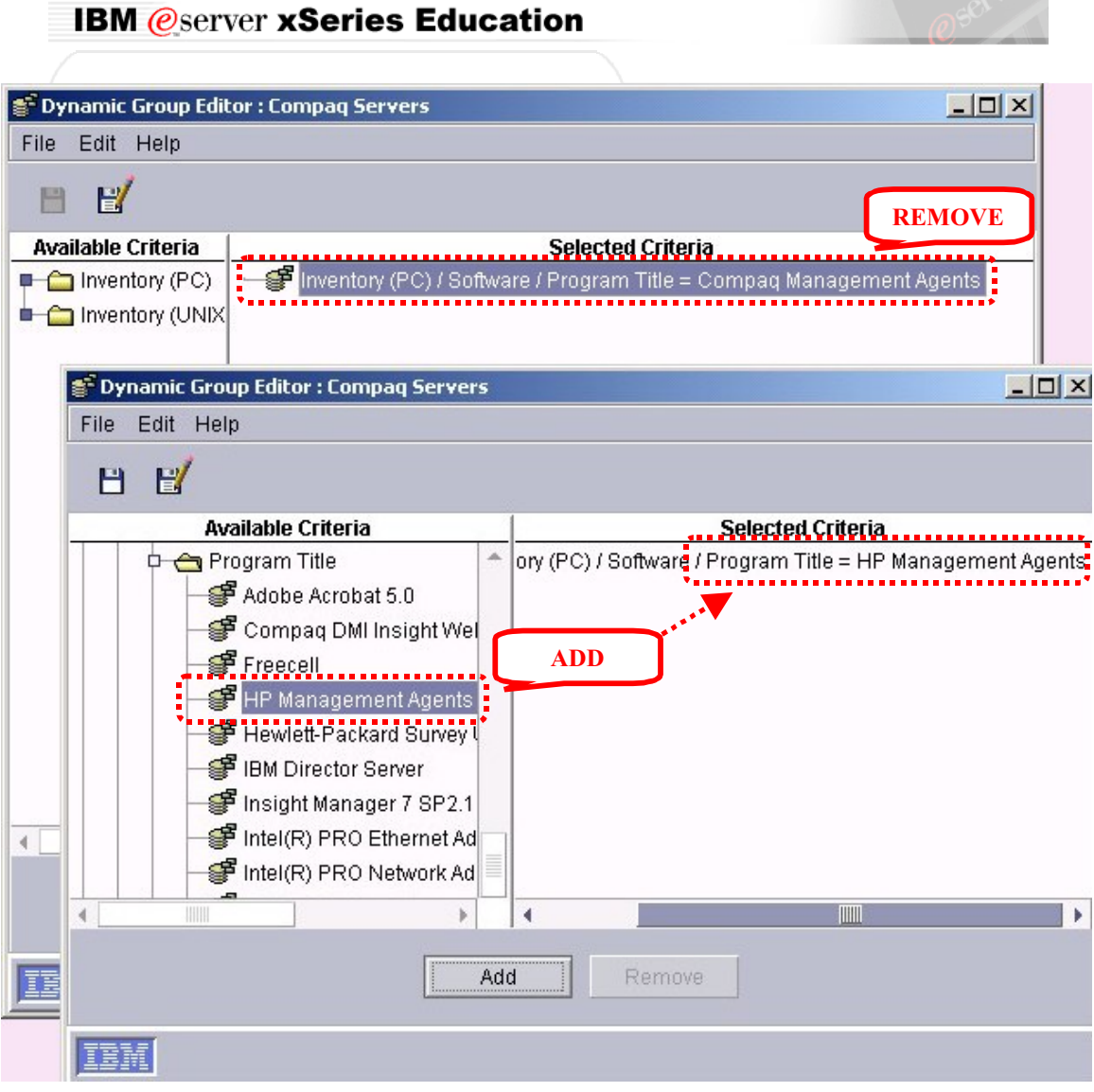

- 18. Save the changes and close the Dynamic Group Editor window
	- \_\_\_\_ 19. Notice now how the dynamic group is correctly populated by the ProLiant unit

NOTICE: As previously mentioned, the CIMIT was created when Insight Manager 7 SP1 was available. The merger of Compaq with HP is reflected in the later versions of the software by a change in the official name of the software.

- \_\_\_\_ 20. Before proceeding with the testing, please remove the Event Action Plans you associated to the ProLiant system. To do so, in the central pane of the IBM Director Console, expand the tree structure linked to the icon related to the unit. Right-click on each EAP and click on <Delete>
- \_\_\_\_ 21. Now, in the Tasks pane, expand the Event Action Plans tree and drag and drop the **Compaq Hardware Alerts** entry to the **Compaq Servers** group
- \_\_\_\_ 22. Remove one of the fans from the ProLiant to test the EAP and notice the quality of the information that appears on the ticker tape.

 $\sim$   $\sim$
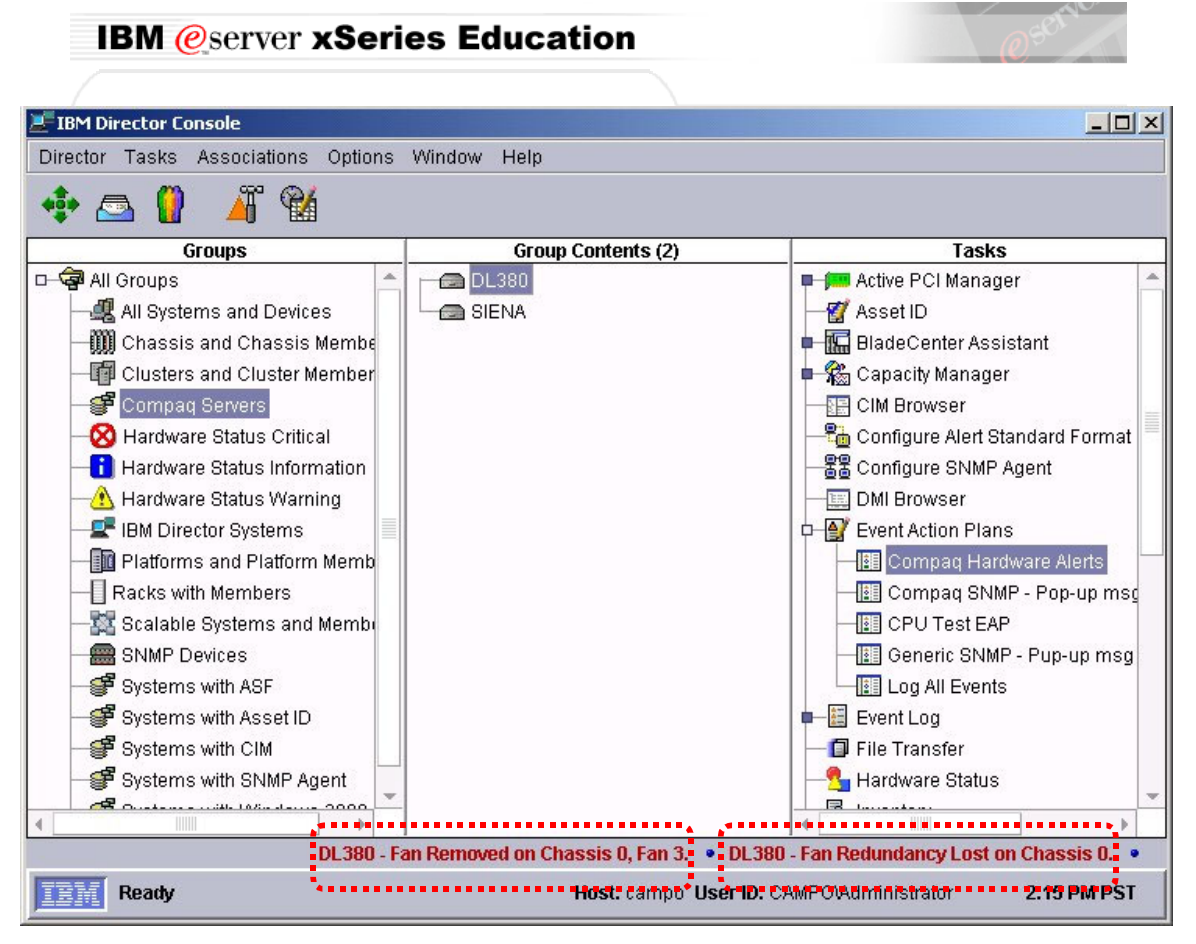

The CIMIT increases the accuracy of the alerts not only by indicating the type of event, but also by surfacing the information carried by the variables of the MIBs

- \_\_\_\_ 23. In IBM Director, open the Event Log for the ProLiant and notice, as a result of the mapping:
	- The different string in the Event Type
	- The presence of data in the Event Text

#### **IBM @server xSeries Education** E Event Log: DL380  $\times$  $-$ File Edit View Options Help Ĥ 50 Events (2) - Last 24 Hours Time Event Type **Event Text** System Na. Severity Date  $4:14:01$  PM Compaq.Health.Fan.Redundancy Lost Fan Redundancy Lost ... DL380 Warning 11/23/2003 11/23/2003 4:14:01 PM Compaq.Health.Fan.Removed Fan Removed on Cha... DL380 **Critical**  $\mathbb P$ X. **Event Details** Á **Keywords Values** 11/23/2003 Date Time 4:14:01 PM Event Type Compaq.Health.Fan.Removed Event Text Fan Removed on Chassis 0, Fan 3. System Name DL380 Critical Severity Category Alert Group Name DL380 Sender Name Þ. IIN Ready

- \_\_\_\_ 24. Clear the text on the console ticker tape and reinsert the fan
- 25. Notice how the ticker tape shows again a message, but, this time, one only

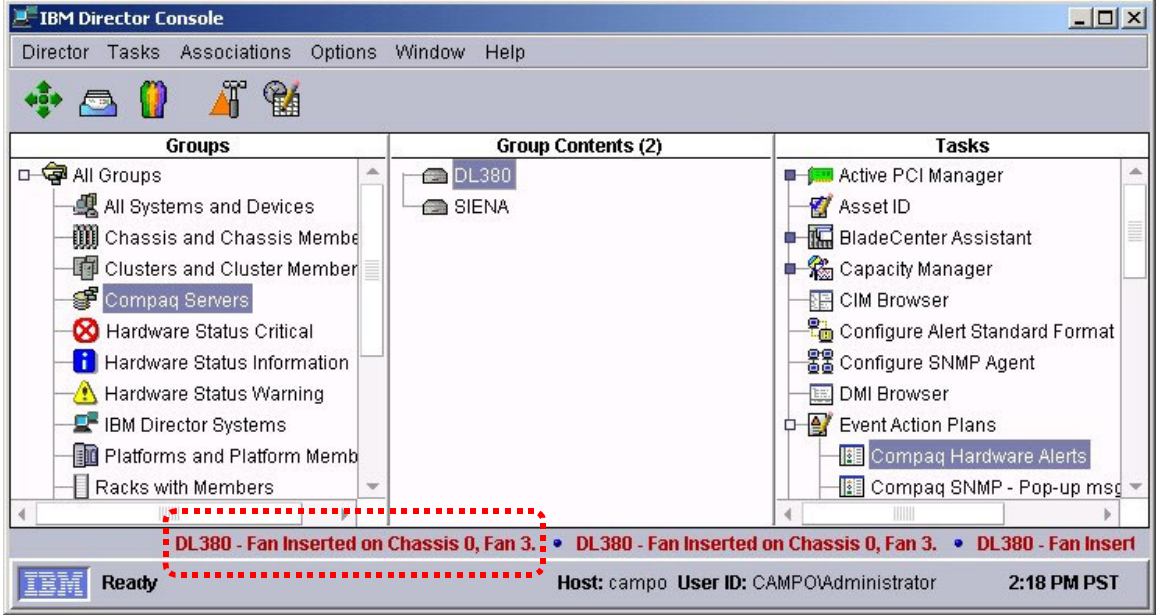

26. Open the Event Log again and verify instead that the ProLiant sent two traps. One seems to have been successfully mapped, while the other is instead still in the less readable (but still understandable) format we obtained by just compiling the latest MIB files

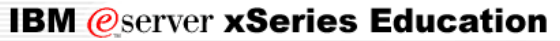

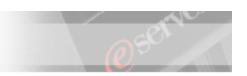

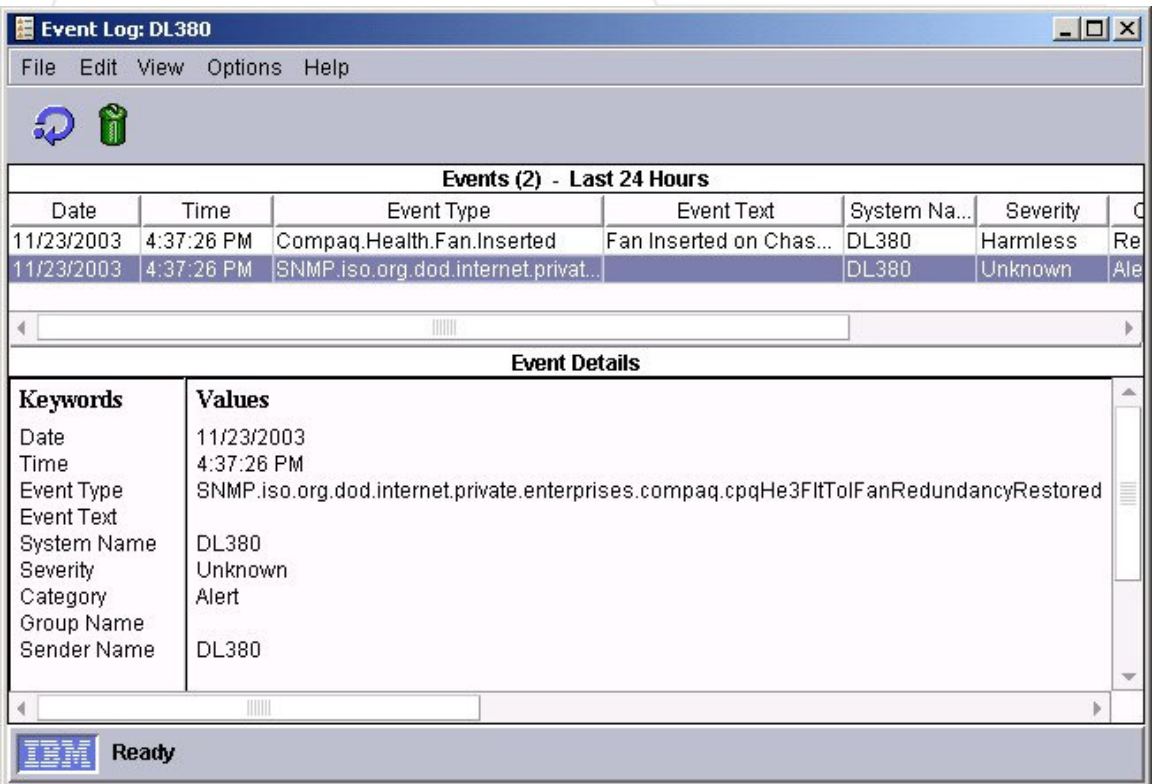

NOTICE: This situation is a consequence again of the MIBs available at the time that the CIMIT was written. In the next section we will show how to extend the CIMIT capabilities, allowing for the user to exploit the latest MIBs updates

## **Extending the CIMIT Capabilities**

In order to extend the CIMIT capabilities, we need first to understand how the trap mapper that was introduced in IBM Director 4.1 works.

- \_\_\_\_ 27. Review previous pictures and focus again on the different string that now appears as Event Type for three of the four events that we generated by removing and reinserting the fan.
- \_\_\_\_ 28. Now open the **Event Action Plan Builder**. Right click on **Simple Event Filter** and select <New>
- \_\_\_\_ 29. Deselect the <Any> checkbox and notice the Event Type category called **Compaq.** This new category is the result of the presence of **CompaqSNMPTrapResources.properties** and **CompaqTrapFilter.map.** In fact, these two files "feed" the trap mapper with the information required to do its job.
	- \_\_\_\_ 30. Expand the Compaq tree until you reach/including **Compaq.Health.Fan**
- \_\_\_\_ 31. Notice how we have entries that describe insertion, removal and loss of redundancy. By performing the previous tests you have realized of the occurrence of any of these events is what triggers the **Compaq Hardware Alerts** EAP. Now you can visually understand why its associated filter, defined versus the full Compaq category, is not capable of capturing the fourth event (fan redundancy restored). Let's now have a look at the contents of the two "mapping" files for confirmation.
- \_\_\_\_ 32. Use Notepad to open **CompaqTrapFilter.map**

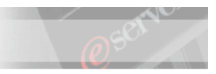

\_\_\_\_ 33. The first not-commented line refers to an output file called **julie.csv** (which is located in the **C:\Program Files\IBM\Director\classes** folder).

ibm.snmplistener.output=julie.csv

\_\_\_\_ 34. This file (best viewed with wordpad.exe) lists all the Compaq SNMP traps that the running session of IBM Director can (by processing the **CompaqTrapFilter.map** file) map to Director Native Events. Therefore, it could be used as a verification/debugging tool for any change you might attempt to implement. The file is created/modified anytime the IBM Director Server service is started.

NOTICE: The updates to this file are not performed by modifying/removing existing entries or by adding the delta. Instead a full list of mapped traps is appended. Therefore, if you intend to use the contents of this file to verify/predict the output of your changes, it might be useful to delete the file before restarting the IBM Director Server service, so that, as the file is recreated, you have only the mappings deriving from your last changes.

- \_\_\_\_ 35. Change the name (not the extension) of the output file at your leisure. Keep in mind that, in this document, we will still refer to it as **julie.csv**
- \_\_\_\_ 36. In the next commented lines we find reference to the fact that "keywords are looked up in event.bundle key value below". We still have not found the definition of the keywords but it is useful to quickly skip to the end of the file and read the last entry
- $\partial x$ Ent.bundle=com.ibm.sysmgt.snmp.CompaqSNMPTrapResources defines **CompaqSNMPTrapResources.properties** as the file that contains the keyword bundle.

IMPORTANT: This line HAS TO BE THE LAST and MUST NOT BE MODIFIED

\_\_\_\_ 38. Now, move to the section that starts with #Fan removed to analyze a complete example of trap mapping. Notice how each line starts with event.19 which defines how this event represents the  $20<sup>th</sup>$  mapped trap in this mapping file (0based enumeration)

```
# Fan removed
event.19.family=Compaq
event.19.keyword.0=event.qualifier.subsystem.health
event.19.keyword.1=event.qualifier.component.fan
event.19.keyword.2=event.text.removed
# Severities:
   FATAL 0
# CRITICAL 1
# MINOR 2
# WARNING 3
   HARMLESS 4
   UNKNOWN 5
# (defaults to 3=warning)
event.19.severity=1
# 1=alert, 0=resolution (defaults to 1=alert)
event.19.category=1
event.19.text=event.text.FanRemoved
event.19.oid=1.3.6.1.4.1.232.0.6039
event.19.srcname=1.3.6.1.2.1.1.5.0
# Chassis
event.19.eventvar.index.0=4
# Fan
event.19.eventvar.index.1=5
event.19.proceedwithnormaltrap=false
```
\_\_\_\_ 39. The first four not-commented lines define the logical structure in which the event type will be nested. Let's understand their meaning.

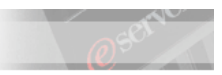

- \_\_\_\_ 40. event.19.family=Compaq tells us that the event will be placed under the **Compaq** category. This emerges, in the Simple Event Filter Builder window, with the creation of the Compaq category under the Event Type tab
- 41. event.19. keyword.0=event.qualifier.subsystem.health tells us two things
	- The "0" value means that the event is logically situated at least one level under the Compaq category. A keyword defines this either the level or, in case this was the last of this kind of entries in the mapped trap, the event itself
	- The part after the "=" tells us the name of that keyword (therefore naming the level/event) but not the alphanumerical value that will be displayed in the Simple Event Filter Builder window, one level under **Compaq**
- \_\_\_\_ 42. Since all the keywords are looked up in **CompaqSNMPTrapResources.properties** , use Notepad to open that file and read the value associated to that specific keyword
- \_\_\_\_ 43. You should find the following entry

event.qualifier.subsystem.health=Health

this means that the value of the "event.qualifier.subsystem.health" keyword is "Health" and, therefore, the last observed statement in **CompaqTrapFilter.map** defines the **Compaq.Health** level/event

NOTICE: The entry might appear to be under the "Power Supply" section, however, each entry is fully reusable and not linked to a specific section (in fact it could be move anywhere else). The location of the entry is just casual and due to the fact that the definition of the "Health" level was first required when the CIMIT developer created the trap mapping for the Power Supply events.

- 44. Go back now to the trap mapping example and analyze the next line
- 45. event.19. keyword.1=event.qualifier.component.fan tells us that:
	- **Compaq.Health** was a level
	- The event is situated at least two levels under the Compaq category. By looking at the keyword definition in the **CompaqSNMPTrapResources.properties** file, you can realize how we now have defined the **Compaq.Health.Fan** level/event. Let's consider the next entry
	- 46. event.19. keyword.2=event.text.removed tells us that:
		- **Compaq.Health.Fan** was a level
		- The event is situated at least three levels under the Compaq category
		- Being this the last line of this kind for event 19, **Compaq.Health.Fan.Removed** is the event
- NOTICE: The section of the **CompaqSNMPTrapResources.properties** file in which the event.text.removed entry is placed is, this time, not casual. The CIMIT developer grouped at the bottom of the file all the keywords that were believed to be quite generic and therefore highly reusable. In case you wanted to apply changes to the trap mapping, it might be a good idea to first check in here if existing keywords definitions could be used, instead of creating new ones.
	- 47. The next not-commented line is: event.19.severity=1 which states the urgency with which to mark the event.
- 48. Then you will find:  $event.19.category=1$  defines the status (alert or resolution) of the event
- 49. event.19.text=event.text.FanRemoved defines the keyword to be used in the Event Text field. This capability represents what the CIMIT uniquely introduces in order to provide the highest possible accuracy and completeness of information.

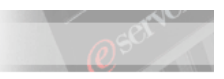

\_\_\_\_ 50. Using the same logic as in previous steps, look in **CompaqSNMPTrapResources.properties** for the string associated with this keyword. You will find the following entry:

event.text.FanRemoved=Fan Removed on Chassis {0}, Fan {1}.

\_\_\_\_ 51. This line shows how two variables are substituted by the mapper to populate the **Event Text** field. The IBM Director alerting tools that exploit that field (in our previous examples: the event log and the ticker tape) can report which exact component of which specific subsystem has failed in the affected unit.

IMPORTANT: Customers can customize the message to contain text in their native language

- 52. The text helps understanding what these variables are, but in order to know how they are defined, please return to **CompaqTrapFilter.map** and focus on the next entry you find
- $\_$  53. event.19.oid=1.3.6.1.4.1.232.0.6039 tells us the exact object identifier of the trap of which, in this case, only the final number (6039) is interesting to us
- 54. Use Notepad.exe to open **C:\cpq\new\_MIBs\cpqhlth.mib**
- 55. In the file, make a search for "6039". You should find the following section

cpqHe3FltTolFanRemoved TRAP-TYPE

```
 ENTERPRISE Compaq
 VARIABLES { sysName, cpqHoTrapFlags, cpqHeFltTolFanChassis,
              cpqHeFltTolFanIndex }
 DESCRIPTION
     "A Fault Tolerant Fan has been removed from the specified
     chassis and fan location."
 --#TYPE "Fan Removed"
 --#SUMMARY "The Fan Removed on Chassis %d, Fan %d."
 --#ARGUMENTS {2, 3}
 --#SEVERITY CRITICAL
 --#TIMEINDEX 99
 --#STATE DEGRADED
 ::= 6039
```
IMPORTANT: The trap numeric identifier is always put at the end of its related section

- \_\_\_\_ 56. This file tells us which information the MIB is capable of surfacing. The number and type of variables reflect the quantity and quality of information that the manufacturer allows to the SNMP based system management tools (including its own). In this case we can see four listed variables. That the list has to be considered as ordered from left to right.
- \_\_\_\_ 57. Going back to **CompaqTrapFilter.map,** skip the line (irrelevant for this discussion and always the same in all the mapped traps) that reads event.19.srcname=1.3.6.1.2.1.1.5.0 and focus on the next four ones
- 58. The first line is a comment that the CIMIT developer inserted to provide a simple and quick explanation of the meaning of the variable mentioned immediately. The second line contains the definition of the variable.
- 59. event.19.eventvar.index.0=4 means that
	- The variable is of the EVENTVAR type. This type is used to build a custom Event Text string for a trap by indexing on the varbinds in the trap whose values will be placed into the Event Text.
	- Within the definition of event 19, IBM Director associates this EVENTVAR instance with the index number "0"

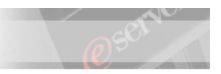

- The EVENTVAR indexed as "0" assumes the same value as the variable with a varbind number of "4", among the list that the manufacturer defines, for that given trap (6039), in its MIB.
- NOTICE: The varbind number can be retrieved by using a "1based  $+1$ " enumeration when counting from left to right in the list of variables defined by the MIB. The following table should help clarify

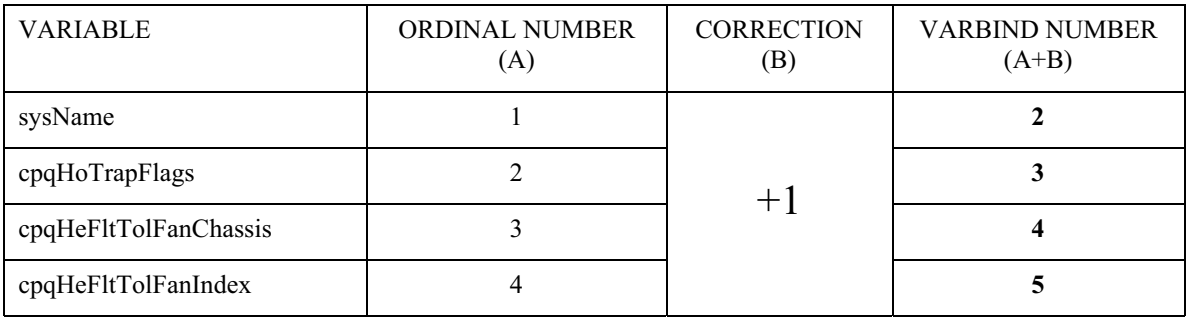

- \_\_\_\_ 60. Having said this, you should now be able to understand how this EVENTVAR corresponds to cpqHeFltTolFanChassis
- \_\_\_\_ 61. Make a search in the MIB for the variable until you find the section that reads as follows:

```
cpqHeFltTolFanChassis OBJECT-TYPE
```

```
 SYNTAX INTEGER
 ACCESS read-only
 STATUS mandatory
 DESCRIPTION
     "The System Chassis number."
 ::= { cpqHeFltTolFanEntry 1 }
```
- 62. This section explains that cpqHeFltTolFanChassis represents the chassis number where the fan fault tolerant event has happened. Use the same rationale when reading the next notcommented line
- 63. event.19.eventvar.index.1=5 in fact, means that
	- The variable is, again, of the EVENTVAR type
	- Within event 19, IBM Director associates this EVENTVAR with the index number "1"
	- The EVENTVAR indexed as "1" assumes the same value as the variable with a varbind number of "5", among the list that the manufacturer defines, for that given trap (6039), in its MIB.

Therefore this EVENTVAR will carry the information about which specific fan was removed within the previously identified chassis

- 64. event.19.proceedwithnormaltrap=false is the last entry for this trap mapping example, and it means that the corresponding (and considered "normal") event type *SystemName***.iso.org.dod.internet.private.enterprises.compaq.cpqHe3FltTolFanRemoved** will not be surfaced, by CIMIT, in the Director event log for the unit. The condition can be changed to "true" so that there will be two events logged for the same condition.
- \_\_\_\_ 65. Now, with the knowledge you have gained, extend the trap mapping in order to include the trap that is generated when fan redundancy is restored. Then test your modifications, remembering that any change to **CompaqTrapFilter.map** and **CompaqSNMPTrapResources.properties** requires a restart of the IBM Director Server service.

IMPORTANT: When you create the keywords and the textual entries, try to

Reuse existing keywords

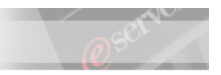

- To ensure a migration as transparent as possible, try to maintain consistency with the textual message that the manufacturer has put in its MIB
- Remember you can use your native language to be displayed in the Event Text field

**TIP**: Start by analyzing the event type string that is surfaced in the Event Log. In the last part of the string identify the words that should direct you to the MIB file that contains the definition of the trap. In our example, see how the letters in bold direct you to the cpqhlth.mib

cpq**He**3FltTolFanRedundancyRestored

Then, in the cpqhtlh.mib file, look for the above string and find out the trap definition and all the needed parameters

\_\_\_\_ 66. Please find in appendix A, all the needed information from the MIB and an example of the modifications you could add in order to achieve the result

## **Further Extending the CIMIT Capabilities**

In the previous section we have analyzed an example of mapping of a trap which was uniquely associated to a specific condition for the affected component: the FAN was REMOVED, the REDUNDANCY was LOST, etc…However, some trap types are re-used to notify the user of different conditions. For example, the MIBs often define a different typology of traps that correspond to the "status change" condition for the affected component. Those traps then use the different values of an internal variable, such as severity, to identify the exact status in which the affected component is (i.e.: The CONTROLLER STATUS has CHANGED: but the CONTROLLER might be now either POWERED OFF, or FAILED, or BACK TO NORMAL or in any other defined status). The CIMIT handles traps that contain this additional level of variability by introducing a second variable into the mapper called EVENTVARBIND. EVENTVARBIND is indexed on the varbinds of the trap the same way EVENTVAR is. However, the purpose is to build a query filter on the values of the varbinds that will map a unique Director event type to an instance of status change rather than building a unique Event Text string.

Let's analyze how this is achieved and how to modify it. This time, we will start by understanding the MIB file contents.

- \_\_\_\_ 67. If all the previous steps have been successfully accomplished, we suggest you clear the IBM Director event log for the ProLiant system
- \_\_\_\_ 68. Now, use Notepad to open the following MIB file: **C:\new\_MIBs\cpqida.mib**
- \_\_\_\_ 69. In the file, make a search for the 3029 event. You should find the following section

cpqDa5PhyDrvStatusChange TRAP-TYPE

 ENTERPRISE compaq VARIABLES { sysName, cpqHoTrapFlags, cpqDaPhyDrvStatus, cpqDaPhyDrvCntlrIndex, cpqDaPhyDrvBusNumber, cpqDaPhyDrvBay, cpqDaPhyDrvModel, cpqDaPhyDrvFWRev, cpqDaPhyDrvSerialNum, cpqDaPhyDrvFailureCode } DESCRIPTION

"Physical Drive Status Change.

This trap signifies that the agent has detected a change in the status of a drive array physical drive. The<br>variable cpaDaPhyDrvStatus indicates the current cpaDaPhyDrvStatus indicates the current physical drive status.

 User Action: If the physical drive status is failed(3) or predictiveFailure(4), replace the drive."

--#TYPE "Physical Drive Status Change"

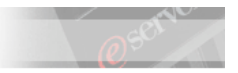

```
 --#SUMMARY "Physical Drive Status is now %d."
 --#ARGUMENTS {2}
 --#SEVERITY CRITICAL
 --#TIMEINDEX 99
```
 $::= 3029$ 

- \_\_\_\_ 70. The description tells us clearly that this trap deals with physical drive status changes. As well, the description tells us also something more, identifying the cpaDaPhyDrvStatus variable as the carrier of the information about the status that the physical disk is, as the trap is sent.
- \_\_\_\_ 71. Now, double-check again in the above list of variables and notice that such a variable does not exist! This seems to be a genuine and relatively harmless typo of the manufacturer's MIB developer (the typo will not affect the correct "functioning" of the MIB). You can cross-check that the correct name of the variable is:

#### cpqDaPhyDrvStatus

- 72. From the text we learn that when cpqDaPhyDrvStatus has a value of "3", then the disk is in "failed" state, and we also get to know that if the value is instead "4", then we have a PFA condition. But are these all the values that the variable can assume?
	- 73. To answer this question, make a search in the MIB file for the cpqDaPhyDrvStatus variable. From the position you are currently at in the file, we suggest you search in the "up" direction.
- \_\_\_\_ 74. Your answer is in section that starts with the entry cpqDaPhyDrvStatus OBJECT-TYPE
- \_\_\_\_ 75. There, we learn that the variable can assume 4 values and we also find described the meaning of each of the status that the values correspond to

The following values are valid for the physical drive status:

other (1)

```
 Indicates that the instrument agent does not recognize
   the drive. You may need to upgrade your instrument agent
  and/or driver software.
 ok (2)
   Indicates the drive is functioning properly.
 failed (3)
  Indicates that the drive is no longer operating and
   should be replaced.
 predictiveFailure(4)
  Indicates that the drive has a predictive failure error
  and should be replaced
```
- \_\_\_\_ 76. Now, use Notepad.exe to open **CompaqTrapFilter.map** and focus on how trap 3029 is mapped. First of all, we notice that it corresponds to the "Physical Drive Failure" event and that it is the first of the trap mappings (it is listed as event "0"). Use the contents of the MIB and of **CompaqSNMPTrapResources.properties** to understand as much as possible from the entries.
- 77. You should be able to determine:
	- Which logical structure will contain the event and will be shown in the Simple Event Filter Builder window (**Compaq.Intelligent Drive Array.Physical Drive.Failure**)
	- What will be the Severity and Category of the event in IBM Director (**Fatal** and **Alert**)
	- Which will be message that will be presented in the Event Text field (**Drive Array Device Failure (Slot {0}, Bus {1}, Bay {2}**)

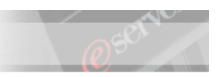

- Which variables of the **cpqida.mib** correspond to the EVENTVAR  $\{0\}$ ,  $\{1\}$  and  $\{2\}$  of this specific event (cpqDaPhyDrvCntlrIndex, cpqDaPhyDrvBusNumber, cpqDaPhyDrvBay)
- That the trap mapper will not ask IBM Director to also process the trap in its standard format
- \_\_\_\_ 78. The last line of the section presents instead a new construct and contains the definition of a variable of the EVENTVARBIND type.
- 79. event.0.eventvarbind.index. $0=4==3$  means that:
	- Within event type 0, IBM Director associates this EVENTVARBIND with the index number "0"
	- The EVENTVARBIND indexed as "0" assumes the same value as the one that the TRAP-TYPE variable with a varbind number of "4" (among the list that the manufacturer defines, for that given trap (3029), in its MIB) has when it is equal to "3"

Therefore you can now understand how this EVENTVARBIND will carry the information that the status of the physical disk drive has changed to FAILED

- \_\_\_\_ 80. Now move to the next defined trap mapping (Physical Drive Predictive Failure, event "1")
- \_\_\_\_ 81. Notice how this event has only 4 differences (reported below in **bold**) from the previous one:
	- It is contained in its unique logical structure (event.1.keyword.2=**event.text.pfa**)
	- It has a lower severity (event.1.severity=1)
	- It will carry a different Event Text (event.1.text=**event.text.PhysDrivePFA**)

but, most important,

- For the mapping to the Director Event Type to occur, not only must trap 3029 be sent, but also the "Physical Drive Status" variable has to assume a specific value (event.1.eventvarbind.index. $0=4=-4$ ) which is not the same as in event "0"
- 82. So theoretically, all the potential values of the cpqDaPhyDrvStatus variable should be reflected in a separate IBM Director native event, however, the CIMIT developer decided to map only the variable values that were thought to be more relevant and useful
- \_\_\_\_ 83. Since, as seen previously, new traps have been defined in the latest available MIBs, we invite you to test the gained knowledge by updating **CompaqTrapFilter.map** and **CompaqSNMPTrapResources.properties** in order to let IBM Director properly face the following status change

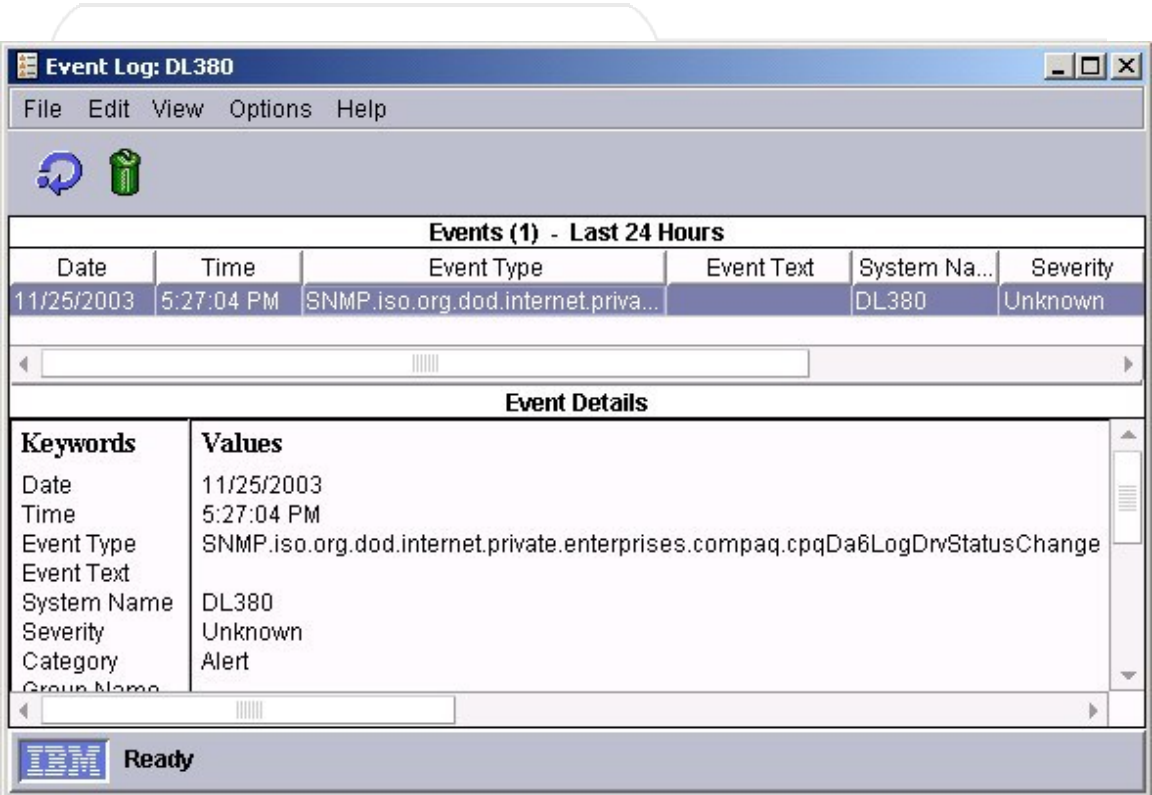

IMPORTANT: IF YOU PULL OR INSERT ONE DRIVE TO TEST YOUR CHANGES, ENSURE THAT ANY REBUILD OPERATION HAS SUCCESFULLY COMPLETED BEFORE PERFORMING ANOTHER ACTION ON THE DRIVES. This can be checked by using the hp Array Configuration Utility which can be launched by clicking on <Start> <Programs> <hp Array Configuration Utility> <hp Array Configuration Utility>

PLEASE, CONSULT WITH YOUR INSTRUCTOR IF YOU ARE NOT 100% SURE OF WHICH IS THE CURRENT STATUS OF YOUR DRIVES

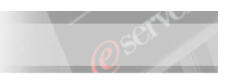

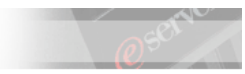

# **Lab 4. Testing IBM Director Agent Capabilities on the HP system**

## **Time Required: 60 minutes**

## **Scenario**

Following on the previous scenarios the customer seems extremely happy of the capabilities of IBM Director and he looks extremely satisfied by the level of integration that has been shown. Now it is time to move one step further by demonstrating what could be further achieved by installing the IBM Director Agent on the HP system.

## **Objectives**

In this lab you will learn how to exploit IBM Director Agent presence in the HP unit by:

- Enforcing strong security for the communication between the monitored and the monitoring system
- Using the enhanced Inventory capabilities offered by the Agent
- Using Process Management in conjunction with Remote Control and Resource Monitors
- Using the Software Distribution Premium Edition

## **Lab Activity Preparation**

- $\Box$ Ensure that IBM Director Server is installed on the management server.
- $\Box$ Double-check with your trainer about the location of the Server Plus Pack content
- $\Box$ Double-check with your trainer about the location of the MS Hotfix

## **Customizing the IBM Director Agent unattended installation response file**

- \_\_\_\_ 1. On your IBM Director Server unit, create a folder on the desktop called **IDAgent**
- 2. Insert the IBM Director CD-ROM in the server running IBM Director Server and copy the contents of *x***:\director\agent\windows\i386** to the IDAgent folder
- \_\_\_\_ 3. Use Windows Explorer to open the IDAgent folder and modify the attributes of the **diragent.rsp** file so that its contents can be changed
- 4. Modify the file to match the following changes:

RemoteControl = Y

```
WebBasedAccess = Y
```

```
P2PHelpFiles = Y
```

```
EncryptCommunication = Y
```
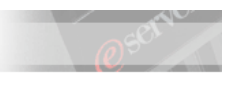

Driver.NETBIOS = 0

WakeOnLan = 1

AddKnownServerAddress=TCPIP::192.168.*x*.200

- 5. In the IBM Director Console, click on <Options> <Encryption Administration>
- \_\_\_\_ 6. In the Encryption Administration window select the <Enable encryption of data using:> checkbox and select **Triple Data Encryption Standard**. Click on <OK> to confirm
	- \_\_\_\_ 7. Read the warning message and confirm by clicking on <Yes>. As the operation is successful, acknowledge the related pop-up message

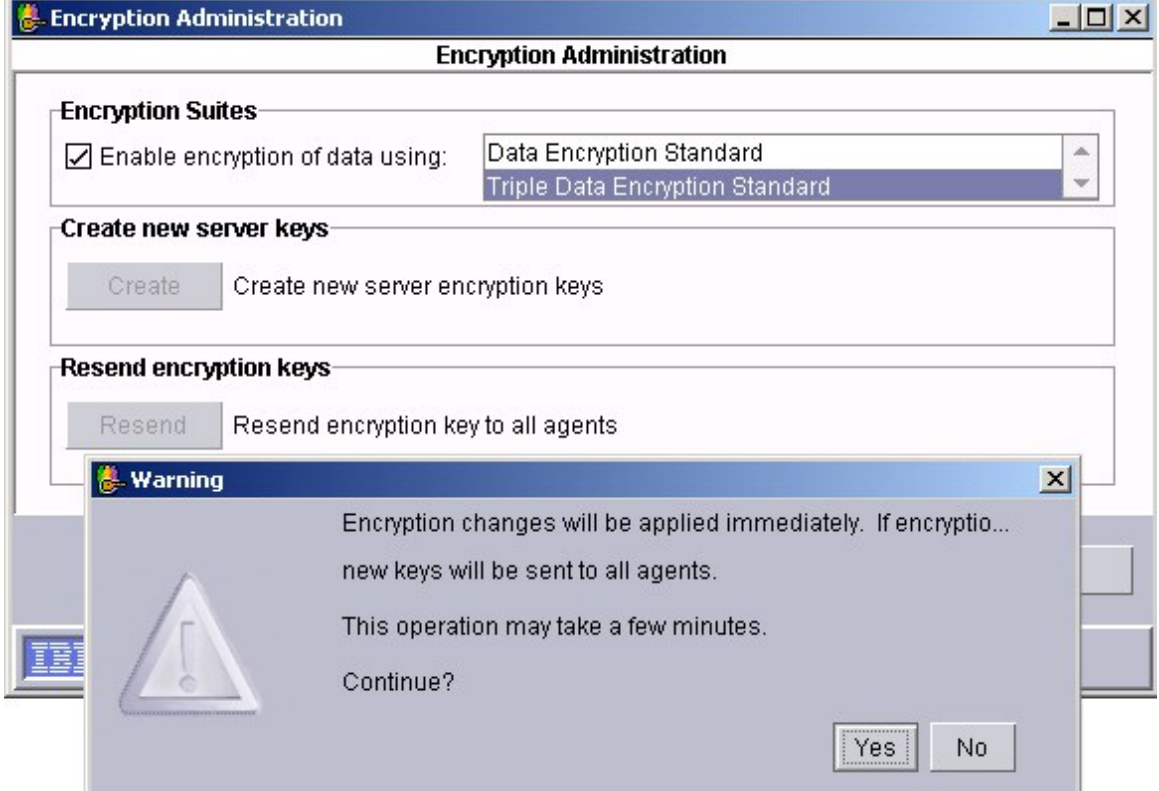

## **Performing the unattended installation of IBM Director Agent**

- 8. From your IBM Director Console, click on <Options> <Discovery Preferences> and ensure that the two checkboxes (Automatically secure unsecured systems and Auto-add unknown agents which contact server) are both selected
- \_\_\_\_ 9. Copy the IDAgent folder to the root of the C: drive of the HP unit
	- \_\_\_\_ 10. At the HP unit, open a command prompt and start the installation with the following command

#### **C:\IDAgent\ibmsetup UNATTENDED rsp="C:\IDAgent\diragent.rsp" WAITFORME**

NOTE: The installation could be run by exploiting the presence of the HP Insight Manager server. In this way, multiple units could be simultaneously installed with the IBM Director Agent

\_\_\_\_ 11. Wait for the procedure to complete and then verify in the system's event log, under the Application category, that the MsiInstaller returns the success of the operation. As well, check under the list of running services that

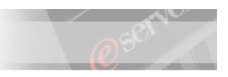

#### **IBM Director Agent Web Server**

#### **IBM Director Support Program**

#### Are both listed and running

NOTE: Due to your existing setup, you should be noticing that the agent is running also by the appearing of a pop-up message to indicate that one of the NICs is offline. A similar entry is also present in the event log (if you want to turn that off, Disable the offending NIC in the Network Configuration window).

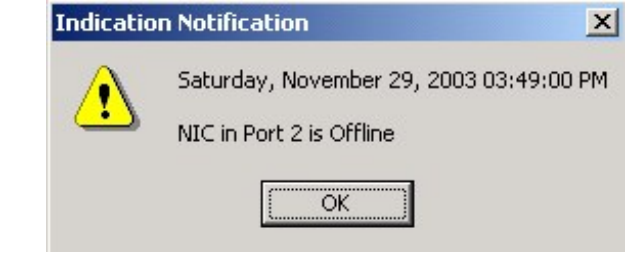

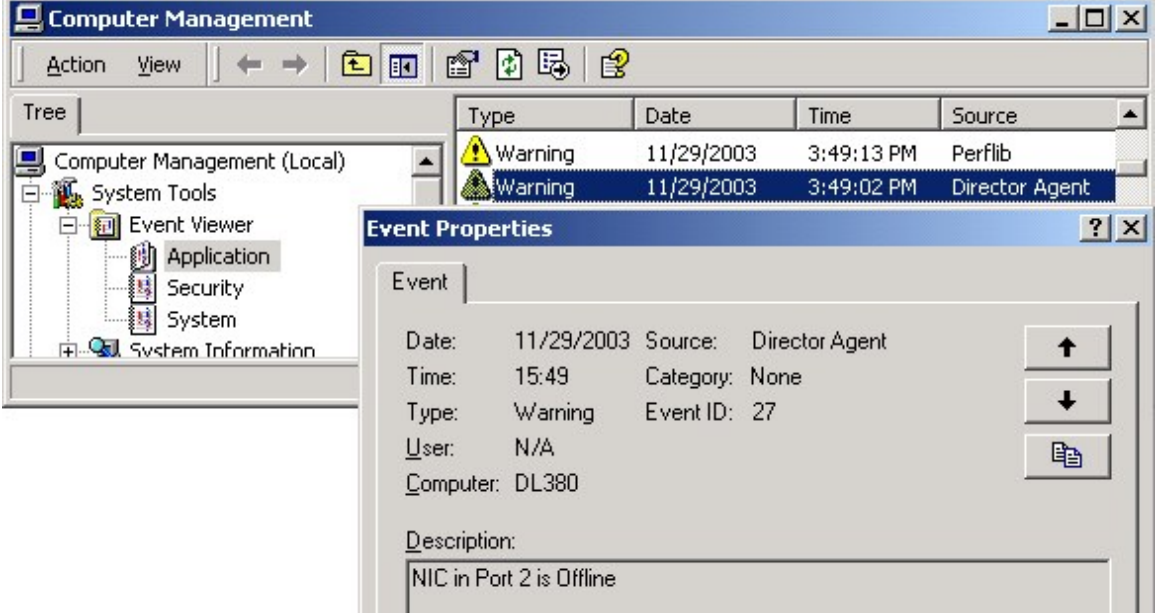

- \_\_\_\_ 12. Simulating a scheduled reboot, you can now restart the ProLiant system.
- 13. Once the unit is back online, verify on the IBM Director Console that a new object of the "IBM Director System" type, representing the HP server, has been added to the list of discovered devices.
- 14. Double-click on the object and verify in the Display System Attributes window that the communication is secure by the enablement of the triple DES encryption algorithm

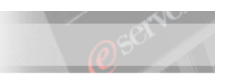

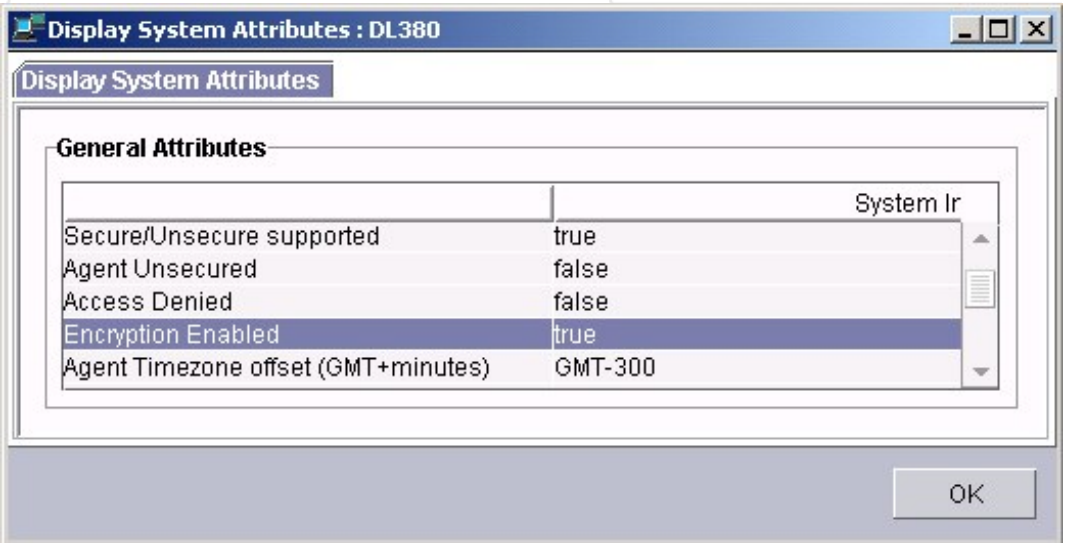

- \_\_\_\_ 15. Right-click on the object and click on <Perform Inventory Collection> to ensure that the inventory is populated
	- \_\_\_\_ 16. Right-click on the object and select <View Inventory>. Verify the quantity and quality of information that you can now achieve by comparing this with what was available through the SNMP object representing the same system. What inventory did you get from CIM with just the CIM agent on the box?

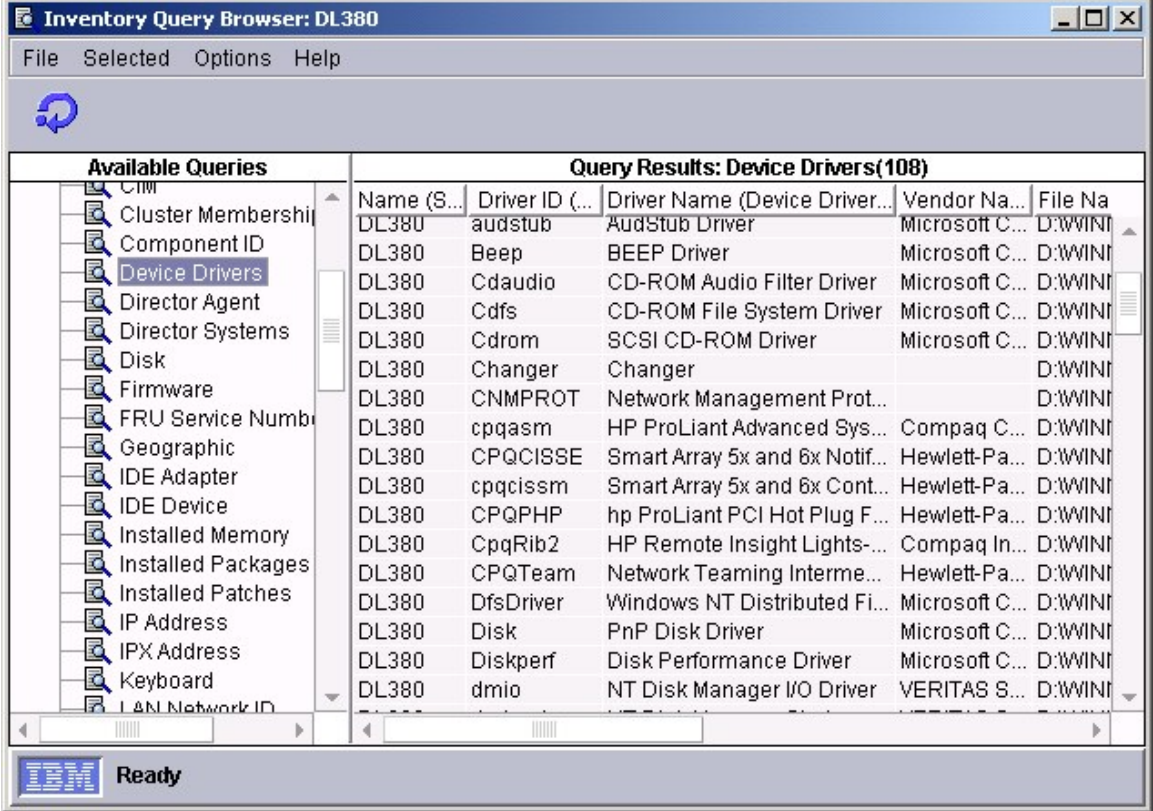

- \_\_\_\_ 17. From the Inventory Query Browser window, select <Options> <Edit Software Dictionary>
	- \_\_\_\_ 18. Fill in the fields as follows

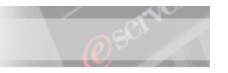

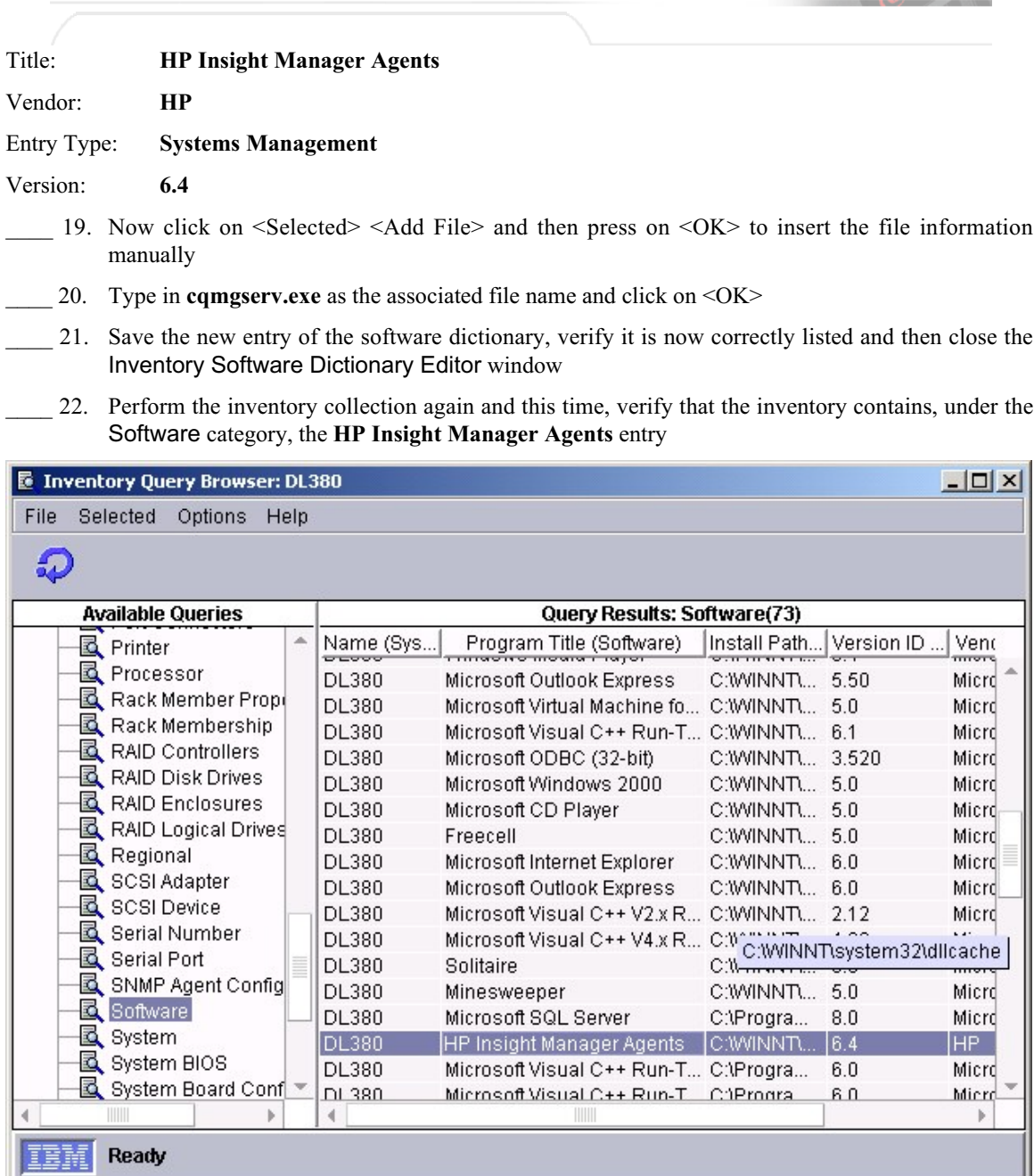

- \_\_\_\_ 23. Now right-click on the Groups pane and select <New dynamic…>
- \_\_\_\_ 24. Add the **HP Insight Manager Agents** criteria as learnt in the previous labs
- 25. Then, expand the Inventory (PC) tree and then the Director Systems and, with that, the Agent Type branches.
- \_\_\_\_ 26. Select **Agent** and click on <Add>
- 27. Confirm to use the "And" logical operator by clicking on <OK> on the window that appears on screen
- \_\_\_\_ 28. Save the new group as **Compaq Servers w/Director Agent** and verify that the new discovered object is the only member of that group

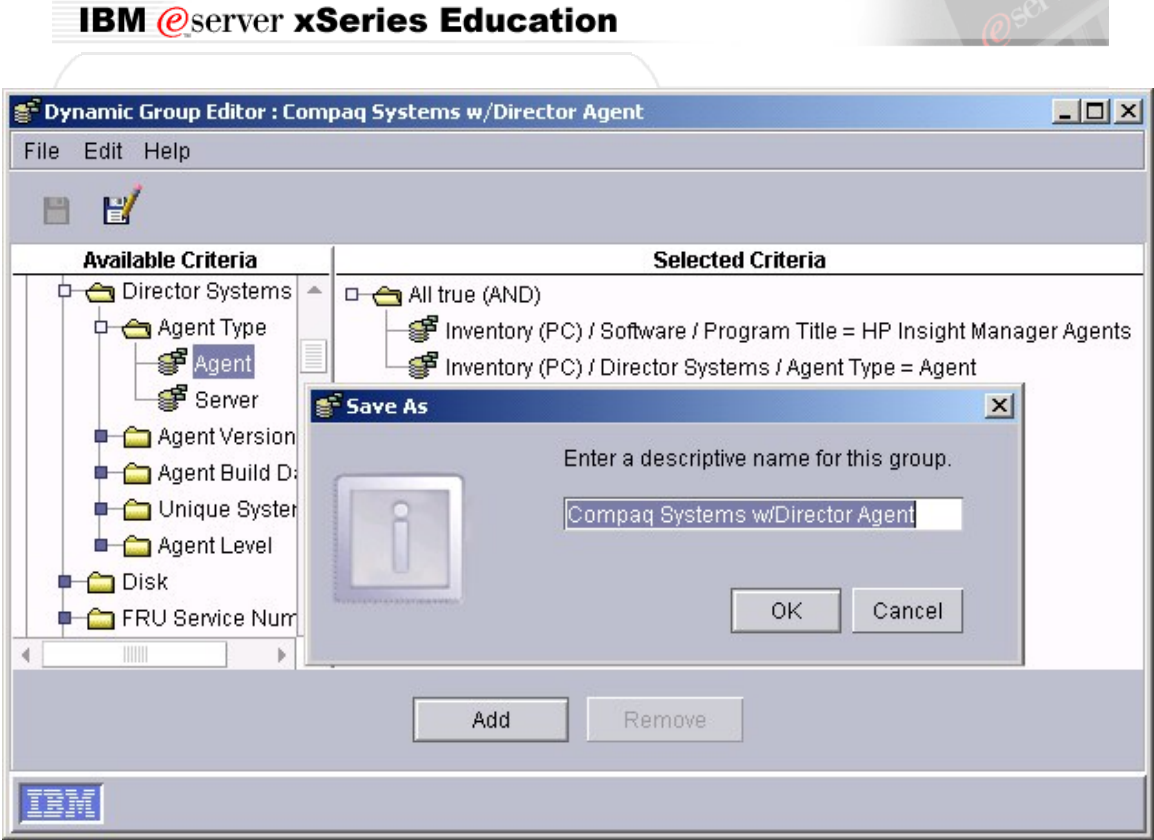

## **Exploring the added capabilities**

\_\_\_\_ 29. From your IBM Director Console, right-click on the HP object and notice all the added capabilities

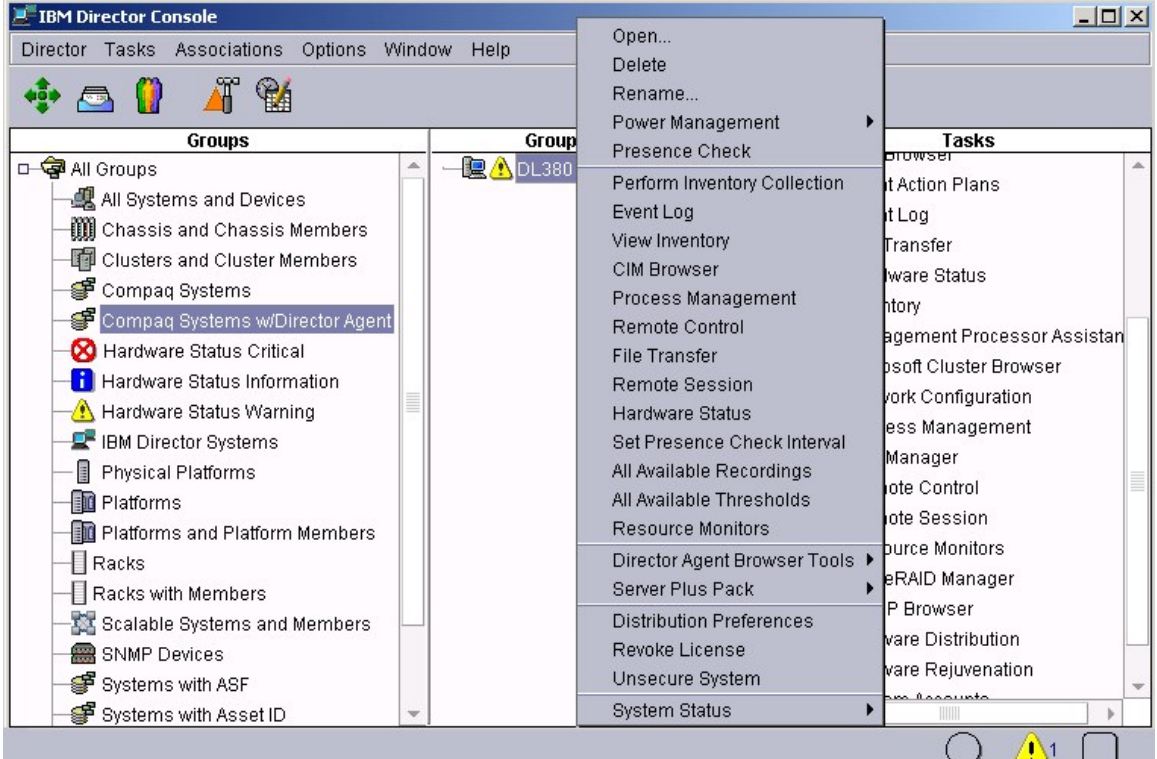

 $\sim$ 

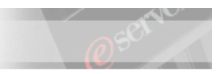

- \_\_\_\_ 30. You should have already noticed, above, the improvements of the View Inventory task. Let's focus on the application of some of the other added features
- 31. Select <Process Management> and notice that the related window displays the list of all the applications that are currently running on the system.
- \_\_\_\_ 32. Now click on <Actions> <Execute Command>, then type **winmine** as the command and click on <Execute>
- \_\_\_\_ 33. As the program appears now at the bottom of the list of running applications, close the Execute Command window. Instead, right-click on the ProLiant object in the IBM Director Console again and select <Remote Control> to verify that the Minesweeper application has been launched
- \_\_\_\_ 34. In the Remote Control window, select <File> <Start Session Logging…> or click on the red RECORD button at the bottom of the screen.
- 35. Type in a custom name for the recording and confirm.
- \_\_\_\_ 36. Start a new game of Minesweeper and play it for a few seconds. Then, either select <File> <Stop Session Logging...> or click on the STOP button at the bottom of the screen.
- \_\_\_\_ 37. Close the **Remote Control** session and, in the <Tasks> pane of the IBM Director Console, expand the <Remote Control> tree to reveal the custom name that you gave to the just performed recording.
- \_\_\_\_ 38. Double click on the name of the session and select the **Play** button at the bottom of the screen to review what you previously performed on screen. Close this window when done.
- \_\_\_\_ 39. From the Process Management window, now, right-click on the entry related to the Minesweeper and select <Add To Monitors>.
- 40. Drag and drop the <Resource Monitor> task to the ProLiant icon in the IBM Director Console
- \_\_\_\_ 41. In the Resource Monitors window, expand the <Director Agent> tree and explore the content of the various branches. Compare the capabilities provided by the Director Agent with what is possible through the management of the SNMP object.

IMPORTANT: Notice how the Director Agent provides very intuitive access to monitors that are also present within the SNMP-only solution (i.e.: CPU utilization, and as you will now see, Process Monitors) and completes such a solution by even adding more monitors.

- \_\_\_\_ 42. Focus your attention on the Process Monitors section, where you should find the WINMINE.EXE entry you just added.
- \_\_\_\_ 43. Under WINMINE.EXE, right click on <Current Active Processes> and select <Add to Ticker Tape on IBM Director Management Console>

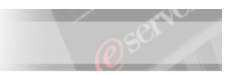

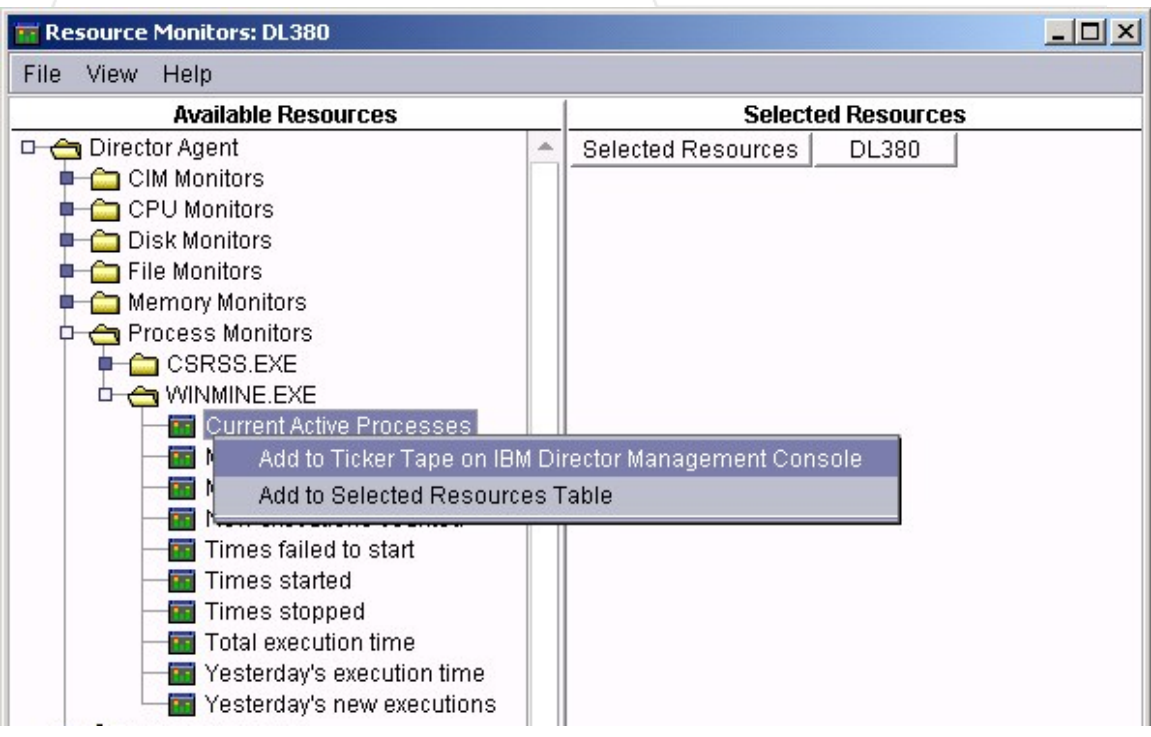

\_\_\_\_ 44. Check on the IBM Director Console that a message (this time blue) appears on the "Ticker Tape area, showing the value of the monitored variable.

NOTE: It might take a few seconds for the data to be collected, so wait until the value is correctly displayed

- \_\_\_\_ 45. From the Process Management window, close the **winmine.exe** application, and verify the change of value on the Ticker Tape
- \_\_\_\_ 46. Right-click on the "Ticker Tape" area and select <Remove Monitor> <SystemName [Director Agent][Process Monitors][WINMINE.EXE][Current Active Processes]

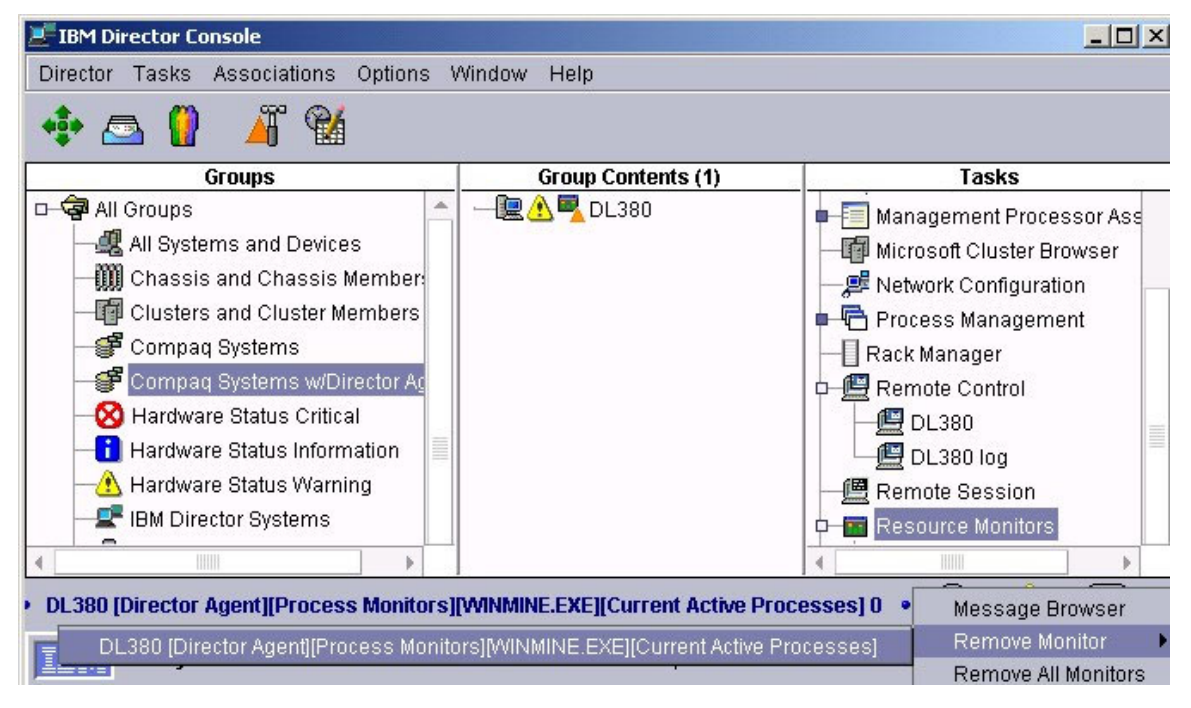

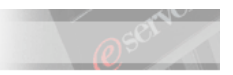

- \_\_\_\_ 47. In the Process Management window, select the <Services> tab and browse the list until you find the **Telnet** entry. Right-click on the entry and start the service.
- \_\_\_\_ 48. As the service is in "Running" status, right click on the entry again and select <Add Service Threshold>
- \_\_\_\_ 49. In the Service Monitor Threshold window, type **Telnet Threshold** in the Name field.
- 50. Then ensure that both <Enabled to generate events> and <Generate events on value change> are selected.
- 51. Change the Minimum Duration value to 10 seconds and click on  $\langle$ OK $>$  to close the window.
	- 52. Now from the Process Management window, stop the telnet service and verify, after the 10 seconds timeout has expired, that an event is generated in the Director Event Log of the ProLiant unit

NOTE: Take note of the exact path that describes how this event type is published, and verify this by opening one instance of the Simple Event Filter Builder window. This will help you understand how to properly setup an **Event Action Plan** if you wanted to surface the event in a way different than the default action of appending an entry to the Event Log.

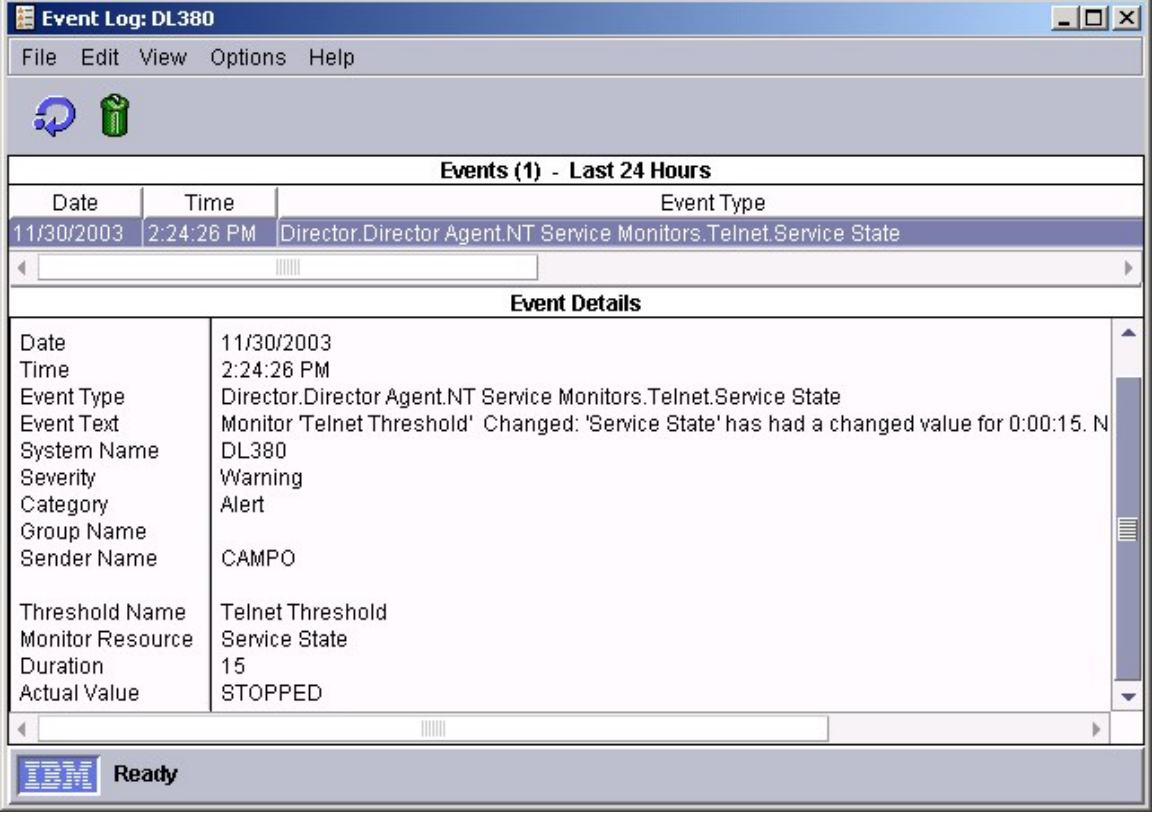

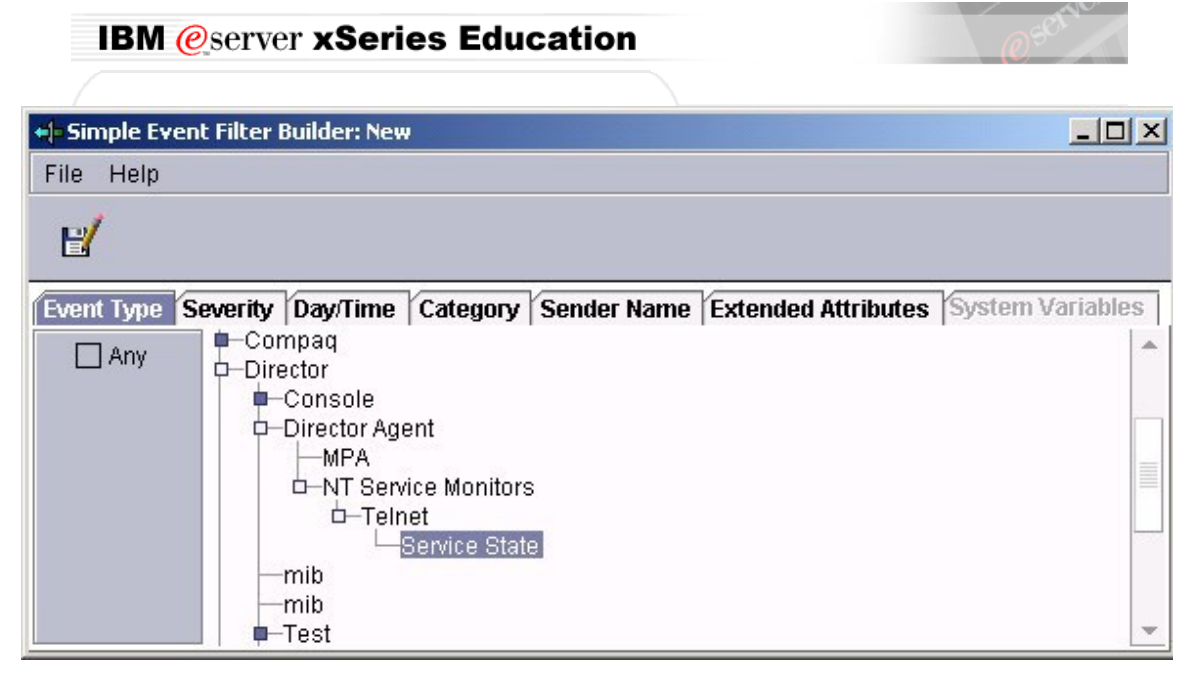

- 53. Verify now the <File Transfer> and the <Remote Session>
- 54. A few words have to be spent about the capabilities of the  $\leq$ Hardware Status> menu. In your configuration, it should show the information about the lack of connectivity for one of the NICs. However, this tool is not capable of detecting the status of all of the HP hardware unless the HP systems management software publishes this information in the CIM layer of the operating system using the same set of CIM classnames that the native Director agent uses.

NOTE: As previously seen, this doesn't mean that IBM Director cannot receive notifications of changes of status of HP hardware components, but this is done by exploiting the SNMP protocol and the traps that the HP systems management software sends out (as its primary mean of communication) to HP Insight Manager 7

- 55. You can verify this by pulling again one of the fans, and noticing that the Environmental section of the Hardware Status window doesn't detect the change. Since, as a result of this action, an SNMP trap is generated by the HP Systems Management Agents, you can check the "Director" Event Log of the ProLiant unit to verify that the alert condition has been correctly detected
- \_\_\_\_ 56. The last entry that you should now explore (Director Agent Browser Tools) reveals a set of tasks that could be extremely useful when doing remote management of the units. Remember that all of these tasks can also be performed through the web interface available as you connect through to port 411 of the ProLiant unit IP Address

NOTE: In reality IBM Director uses SSL encryption to transmit the data, so, you will be automatically redirected to port 423 and your browser will automatically switch to HTTPS

If you wish to do so, please explore the information that is available through this interface

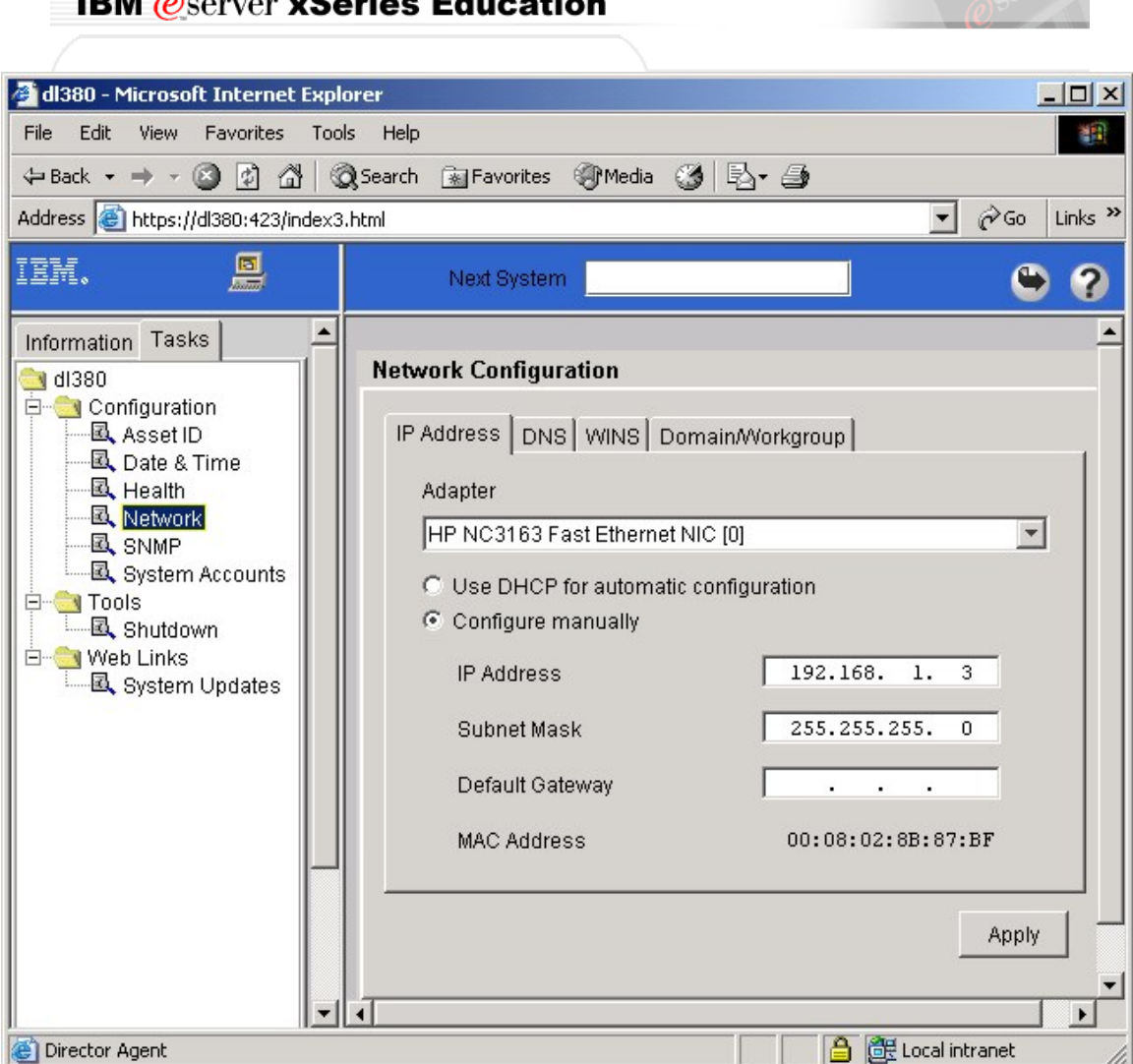

## **Using the Software Distribution task to deploy Server Plus Pack components and other software**

The Software Distribution task that is included within IBM Director, offers the capability of importing, building and silently distributing system updates and other software to managed systems. The capabilities of this task depend on the edition that the user is licensed to use.

IBM Director ships with the Standard Edition of the tool, which allows only for importing software that is distributed by IBM by using the Director Update Assistant wizard. The tool can import from the UpdateXpress media, the IBM Director CDs and from files downloaded from an IBM Web site. In our scenario, the customer could use the tool to distribute select components of the Server Plus Pack (Capacity Manager, System Availability, Software Rejuvenation)

By purchasing the Premium Edition, the user has the chance to:

- Import software that is not distributed by IBM and build a software package using one of the following wizards:
	- o InstallShield Package wizard (for Windows)
	- o Microsoft Windows Installer Package wizard (for Windows)
	- o RPM Package wizard (for Linux)
- Import software that is distributed by IBM and build a software package using the Director Update Assistant wizard

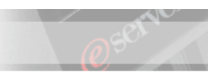

- Import non-IBM or IBM software and build a software package using the Custom Package Editor, which is a custom alternative to using a wizard
- Export a software package for use on another management server
- Import a software package created in IBM Director using the Director File Package wizard

Your IBM Director system has been updated to contain the Software Distribution Premium Edition. We will test its capabilities in distributing both IBM and other vendors' software

### **Deploying a Microsoft Hotfix**

In the following instructions, we will explore how to use the Software Distribution Premium Edition tool to distribute a MS Hotfix to the HP unit. We will assume the presence of the code on the following location of the IBM Director Server:

#### C:\MSHotfix

Please double check with your instructor if this differs and modify, in the following instructions, any reference to that path as appropriate

57. In the IBM Director Console, from the list of tasks, double click on <Software Distribution>

58. In the Software Distribution Manager window, double-click on <Custom Package Editor>

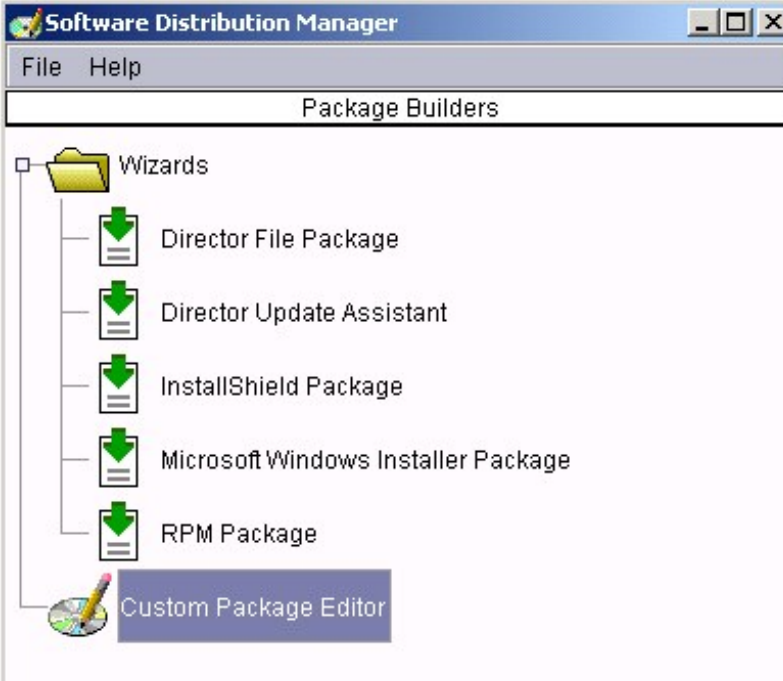

- \_\_\_\_ 59. In the Create Custom Package window, ensure you are in the General tab and type **Blaster Worm Hotfix** as the package name
- \_\_\_\_ 60. Then, select the Files tab and expand the contents of the C: drive
- \_\_\_\_ 61. Select the <MSHotfix> directory and, ensuring that the <Move Subdirectories with parent> is selected, click on <Add>

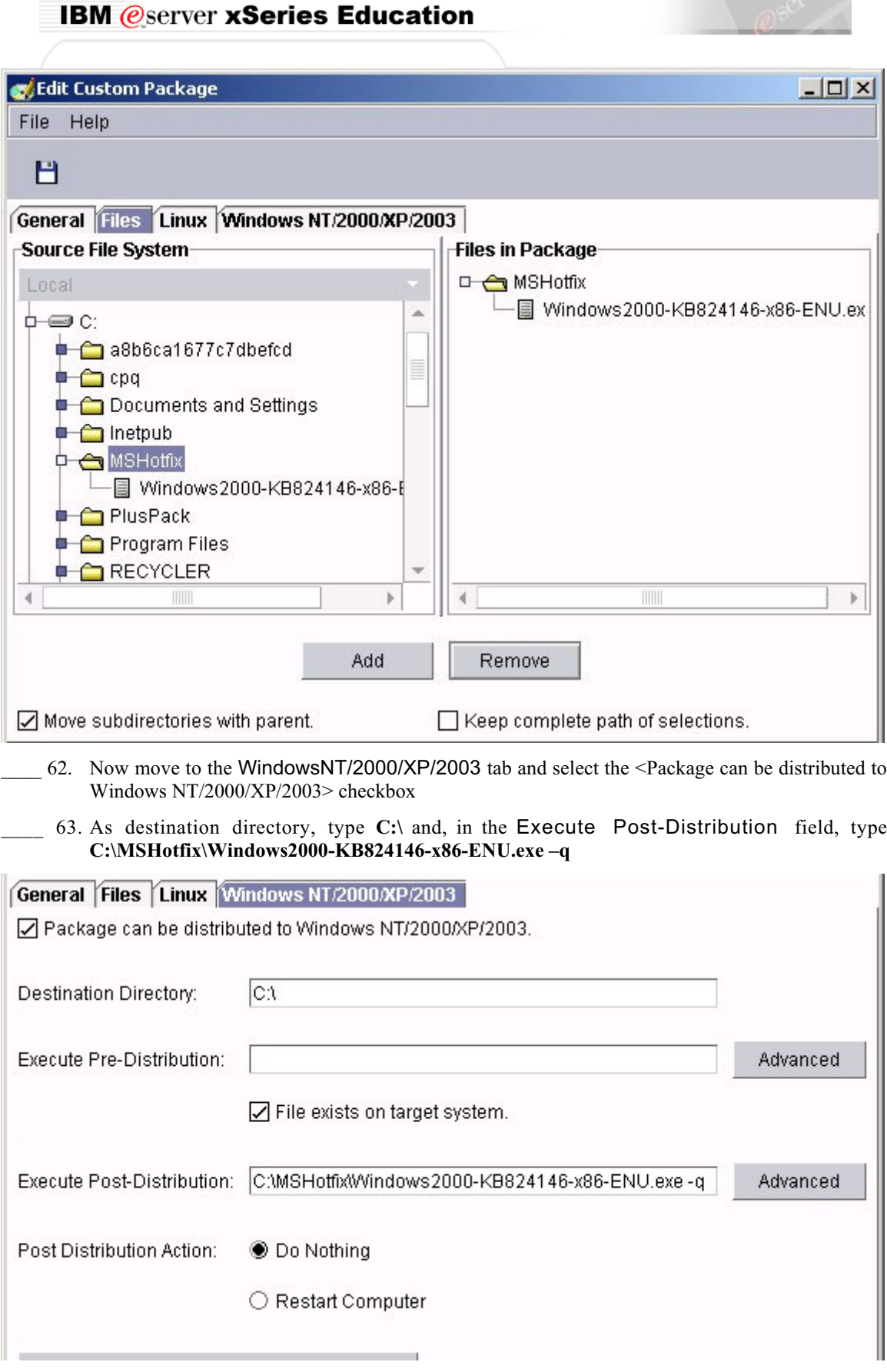

 $\sim$ 

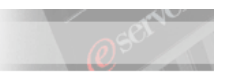

64. Click on the <Save> icon to close the Custom Package Editor window and notice in the IBM Director Console, the presence of the newly created package

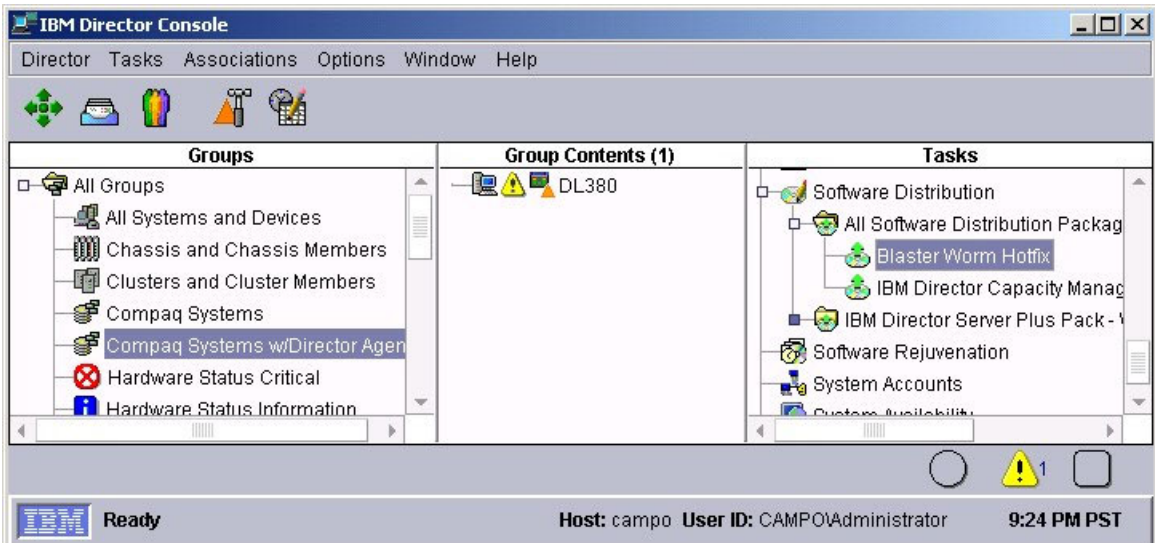

- \_\_\_\_ 65. Drag and drop the task to the Compaq Servers w/Director Agent group, and select the <Execute Now> button as the option is presented on screen
- $\leq$  66. Wait until the task appears to fail and click on  $\leq$  File $\geq$   $\leq$  View Log $\geq$

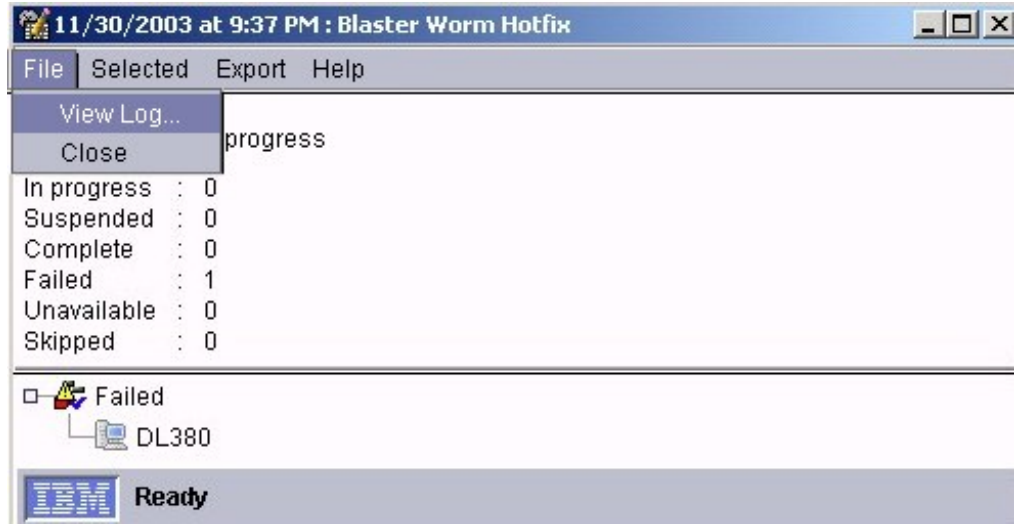

- \_\_\_\_ 67. In the Log window, click on <View> <Detail> and select **High**
	- \_\_\_\_ 68. Read the log and find out that what generated the "failed" status is the fact that the Microsoft application returned an error code of "3010".
- 69 documented in the following Microsoft Knowledge Base article http://www.microsoft.com/smserver/downloads/20/servicepacks/sms20sp3/operation.asp, you can learn that this code translates to "ERROR\_SUCCESS\_REBOOT\_REQUIRED" which means that "The requested operation is successful. Changes will not be effective until the system is rebooted".

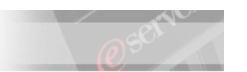

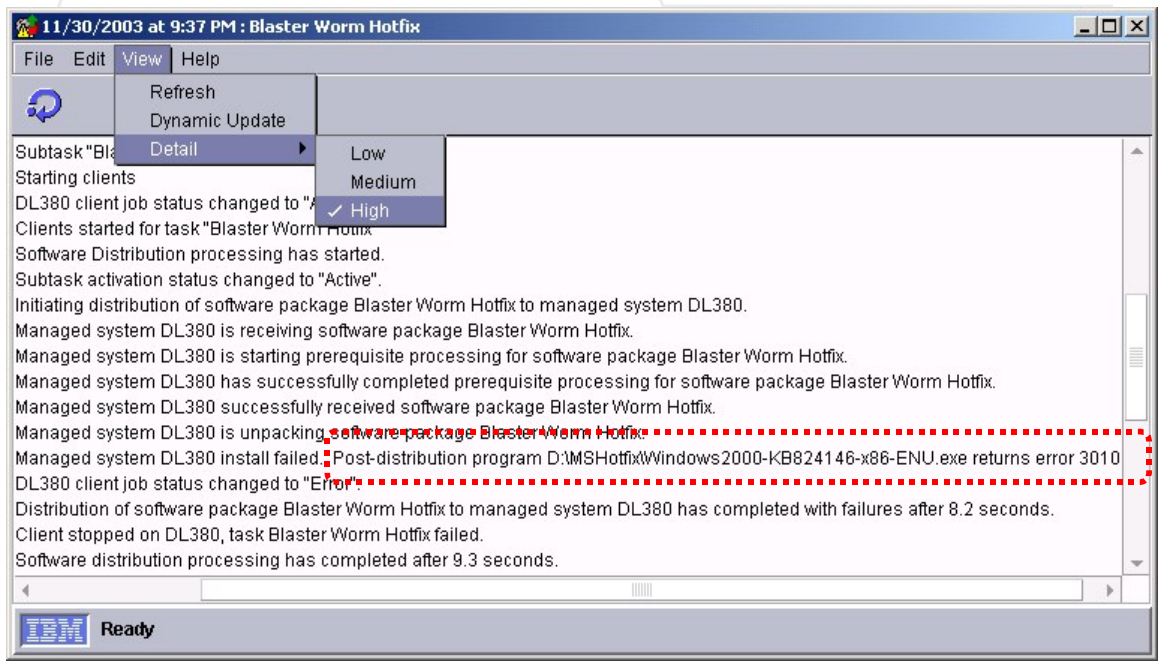

- \_\_\_\_ 70. Software Distribution interprets anything other than "0" as a failure so, regardless of the bogus error message, the patch has been correctly installed, and the ProLiant unit will be rebooting in a few seconds.
- \_\_\_\_ 71. As the unit has rebooted, you can verify that both in the Control Panel and in the Windows 2000 Event Log, that the installation was succesful

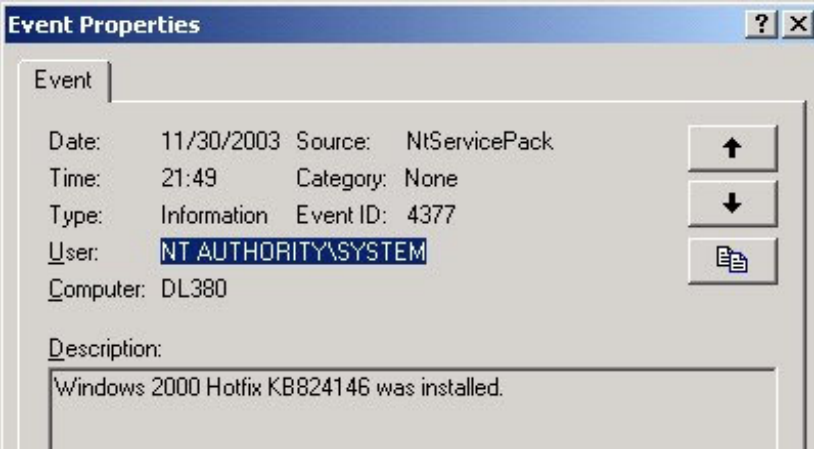

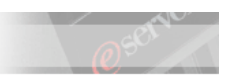

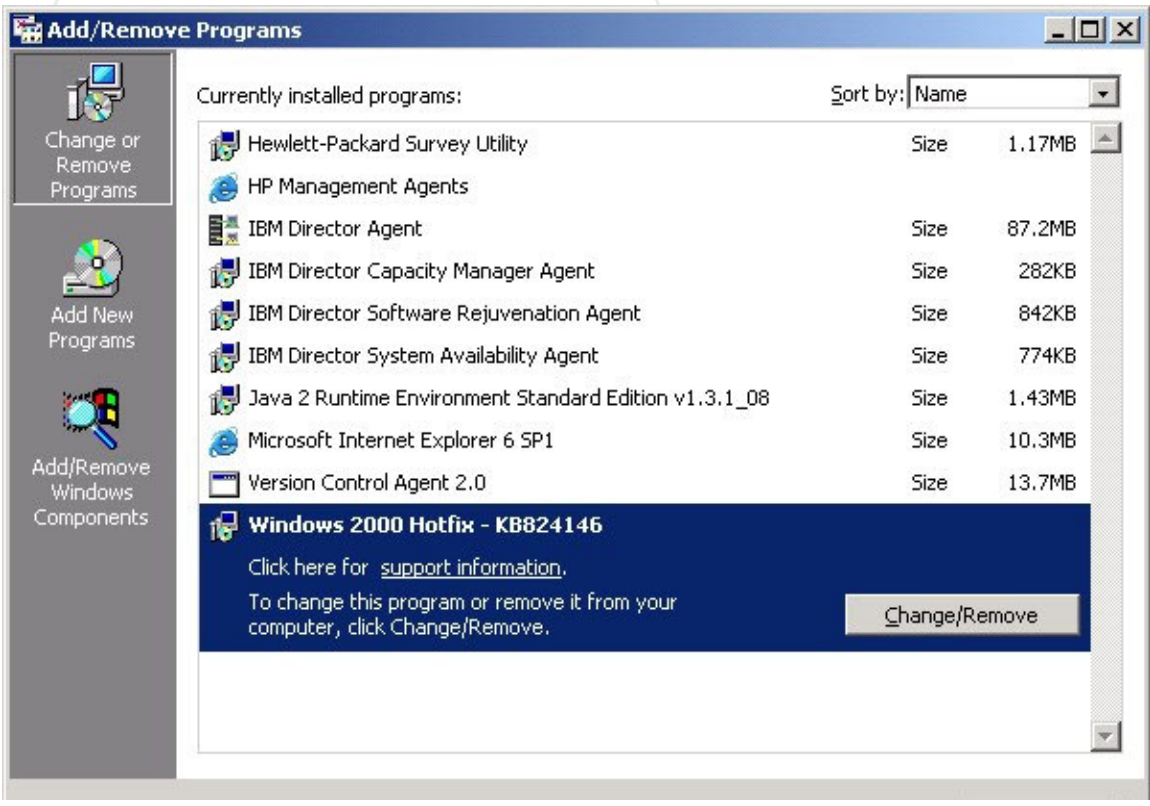

#### **Deploying a component of the HP ProLiant Support Pack for Microsoft Windows 2000**

In the following instructions, we will explore how to use the Software Distribution Premium Edition tool to deploy software updates for components of the HP unit. We will demonstrate how the tool can be used to update the drivers of the NIC in your ProLiant by exploiting the script available in the HP ProLiant Support Pack. We will assume the presence of the code on the following location of the IBM Director Server:

#### C:\Repository

Please double check with your instructor if this differs and modify, in the following instructions, any reference to that path as appropriate

- \_\_\_\_ 72. At the IBM Director Server system, point your browser to the **C:\Repository** folder and edit **bp000162.cmd**
- \_\_\_\_ 73. After having determined which model of NIC you have in your ProLiant unit, remove most of the entries of the batch. Keep the lines referring to the update package specific to your NIC (add the full path and the /force parameter) and ensure the batch looks like the following one

@echo off

echo hp ProLiant Support Pack for Microsoft Windows 2000 echo ----------------set cpq reboot reqd= echo Installing hp ProLiant NC31xx Fast Ethernet NIC Driver for Windows 2000 ... C:\cp003302.exe /silent /*force* if "%errorlevel%"=="2" set \_cpq\_reboot\_reqd=yes if "%\_cpq\_reboot\_reqd%"=="yes" echo One or more components require a reboot echo Installation complete pause

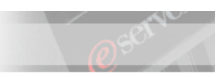

IMPORTANT: THE PACKAGE YOU HAVE TO LAUNCH MIGHT DIFFER, DIPENDING ON THE UNIT YOU HAVE AVAILABLE. PLEASE DOUBLE CHECK WITH YOUR INSTRUCTOR

- \_\_\_\_ 74. Save this file as **C:\Repository\HPupdate.bat**
- \_\_\_\_ 75. In the IBM Director Console, from the list of tasks, double click on <Software Distribution>
- \_\_\_\_ 76. In the Software Distribution Manager window, double-click on <Custom Package Editor>
- \_\_\_\_ 77. In the Create Custom Package window, ensure you are in the General tab and type **HP NIC Update** as the package name
- 78. Then, select the Files tab and expand the contents of the C: drive
- \_\_\_\_ 79. Expand the <Repository> directory, select **HPupdate.bat** and click on <Add>. Repeat the procedure for the .exe package that is called by the batch file. In our case we add **cp003302.exe**

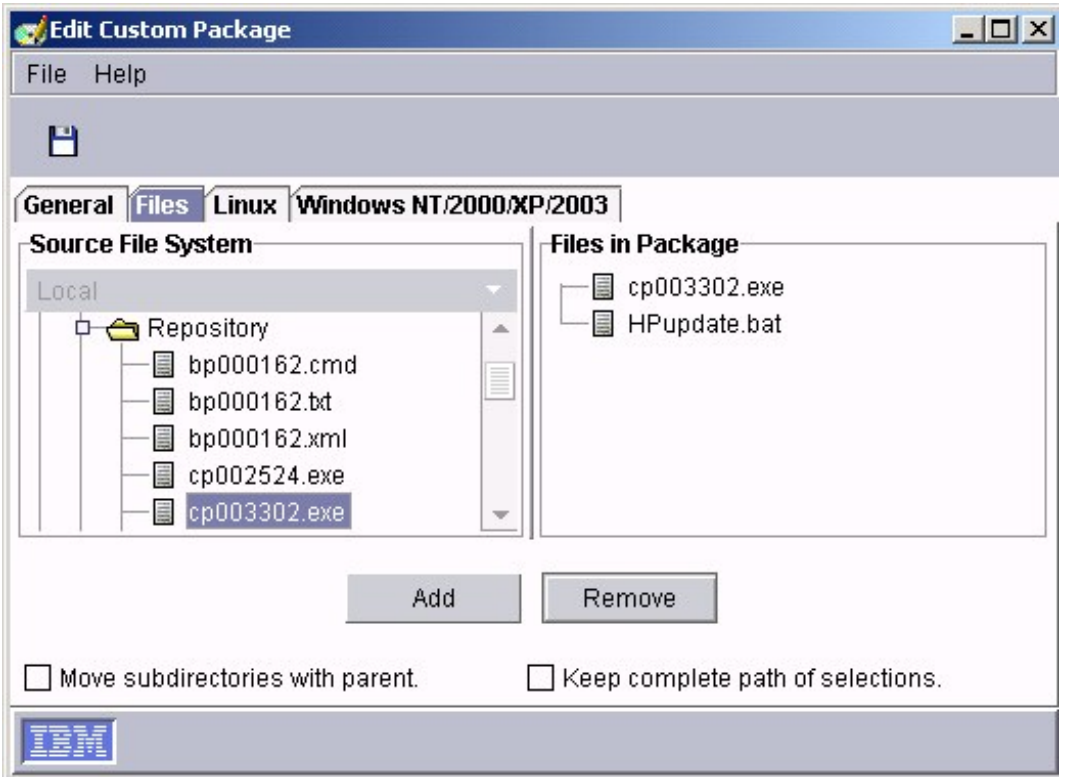

- \_\_\_\_ 80. Now move to the WindowsNT/2000/XP/2003 tab and select the <Package can be distributed to Windows NT/2000/XP/2003> checkbox
- \_\_\_\_ 81. As destination directory, type **C:\** and, in the Execute Post-Distribution field, type **C:\HPupdate.bat**

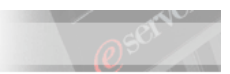

☑ Package can be distributed to Windows NT/2000/XP/2003.  $|C|$ Destination Directory: Execute Pre-Distribution: Advanced ☑ File exists on target system. Execute Post-Distribution: C:\HPupdate.bat Advanced Post Distribution Action: ● Do Nothing ○ Restart Computer Windows NT/2000/XP/2003 Configuration

82. Click on the <Save> icon to close the Custom Package Editor window and notice in the IBM Director Console, the presence of the newly created package

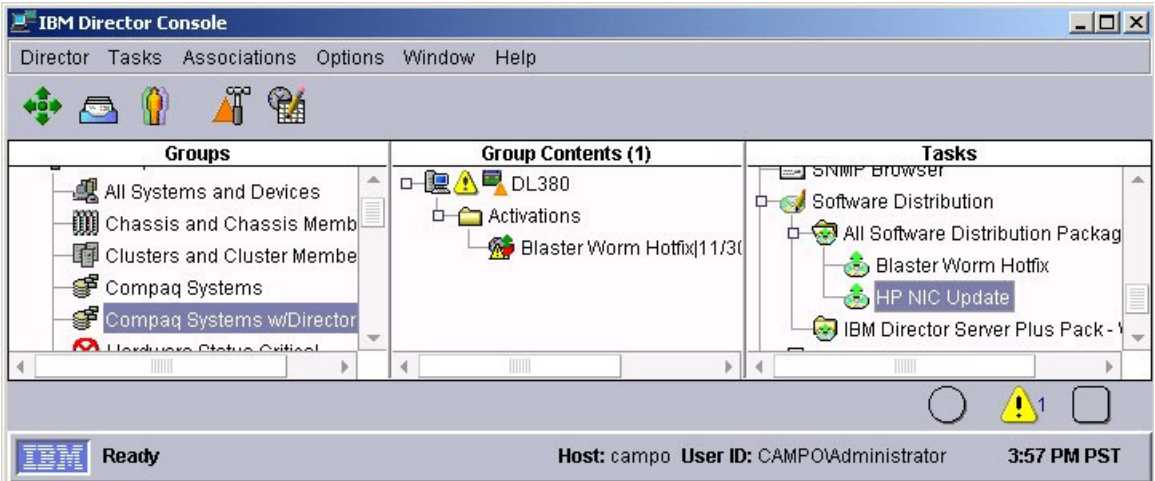

- \_\_\_\_ 83. Drag and drop the task to the Compaq Servers w/Director Agent group, and select the <Execute Now> button as the option is presented on screen
	- 84. As the task starts either use the Remote Control function to monitor what happens on the HP unit. You will notice how a small light-blue box appears on the system tray to indicate that the silent install of the NIC is being performed. The installation will complete in a few minutes.

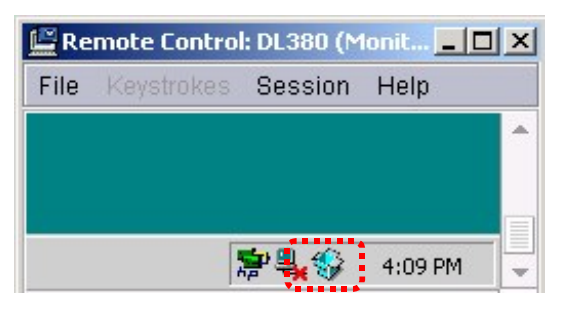

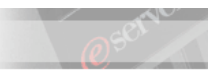

85. As well, notice how a command prompt session will open on the HP system, providing locally the status of the operation. The PAUSE command we put in the batch file serves the purpose of allowing you to understand the steps behind the deployment operation. This requires your manual input to terminate the operation (IBM Director will still treat the task as "in progress" until the command prompt is open) so it would not be recommended in a real deployment

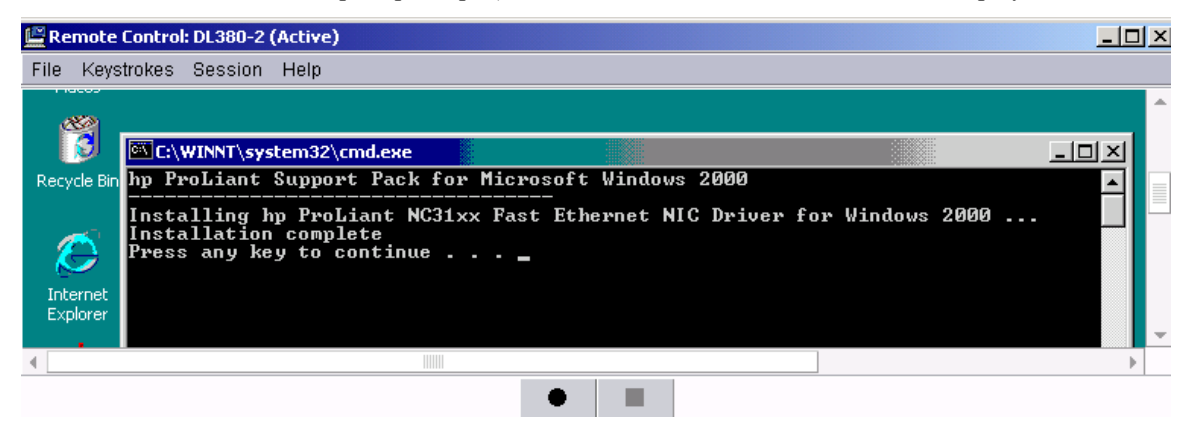

#### **Deploying Capacity Manager**

#### **IMPORTANT: THESE DIRECTIONS ARE FOR DEMONSTRATION PURPOSE ONLY: SERVER PLUS PACK AGENTS ARE NOT SUPPORTED ON OEM SYSTEMS**

In the following instructions, we will explore how to use this powerful tool to distribute the Capacity Manager agent (From the IBM Director Server Plus Pack) to the HP unit. We will assume the presence of the Server Plus Pack code on the following location of the IBM Director Server

#### C:\PlusPack

Please double check with your instructor if this differs and modify, in the following instructions, any reference to that path as appropriate

- 86. In the IBM Director Console, from the list of tasks, double click on <Software Distribution>.
- \_\_\_\_ 87. In the Software Distribution Manager window, expand the Wizards tree and double-click on <Director Update Assistant>

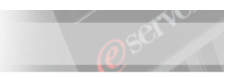

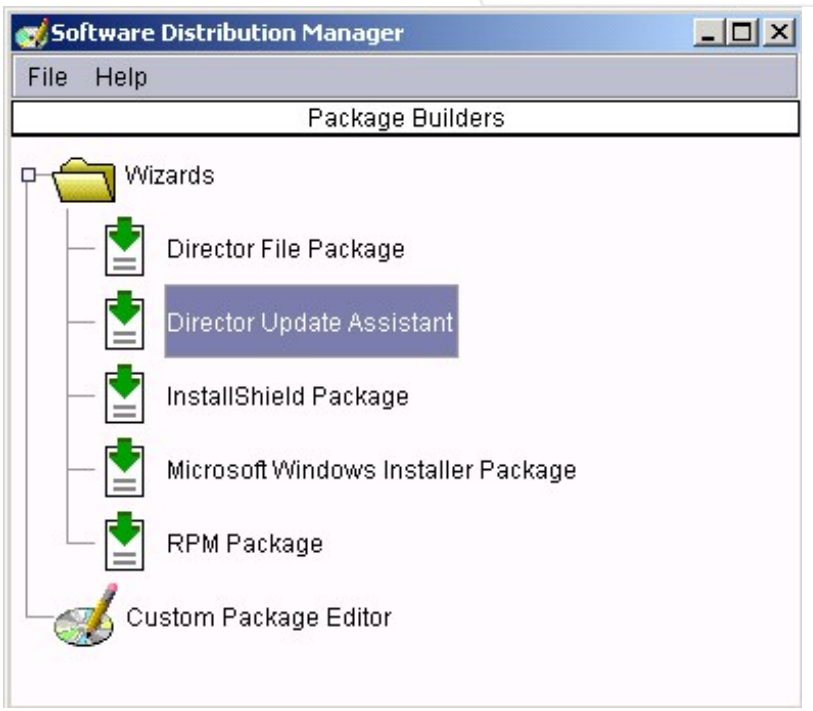

88. Click on the <Browse> button and point to the C:\PlusPack directory. There, select **pluspack** all.xml and click on <OK> to continue

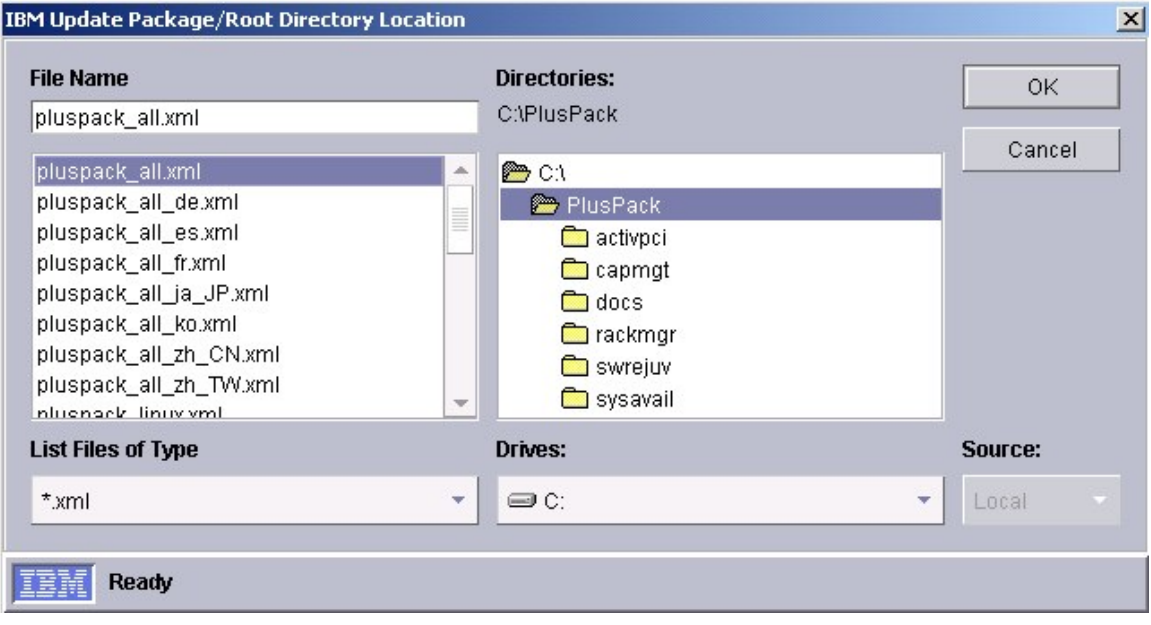

89. Select <Next> to proceed and, on the left pane of the window that appears, expand the list of component that could be installed

NOTE: It is not necessary to select the **Reboot after all packages installed** check box. Installing the Server Plus Pack extension forces a restart of IBM Director Agent, if needed.

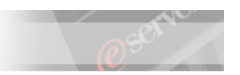

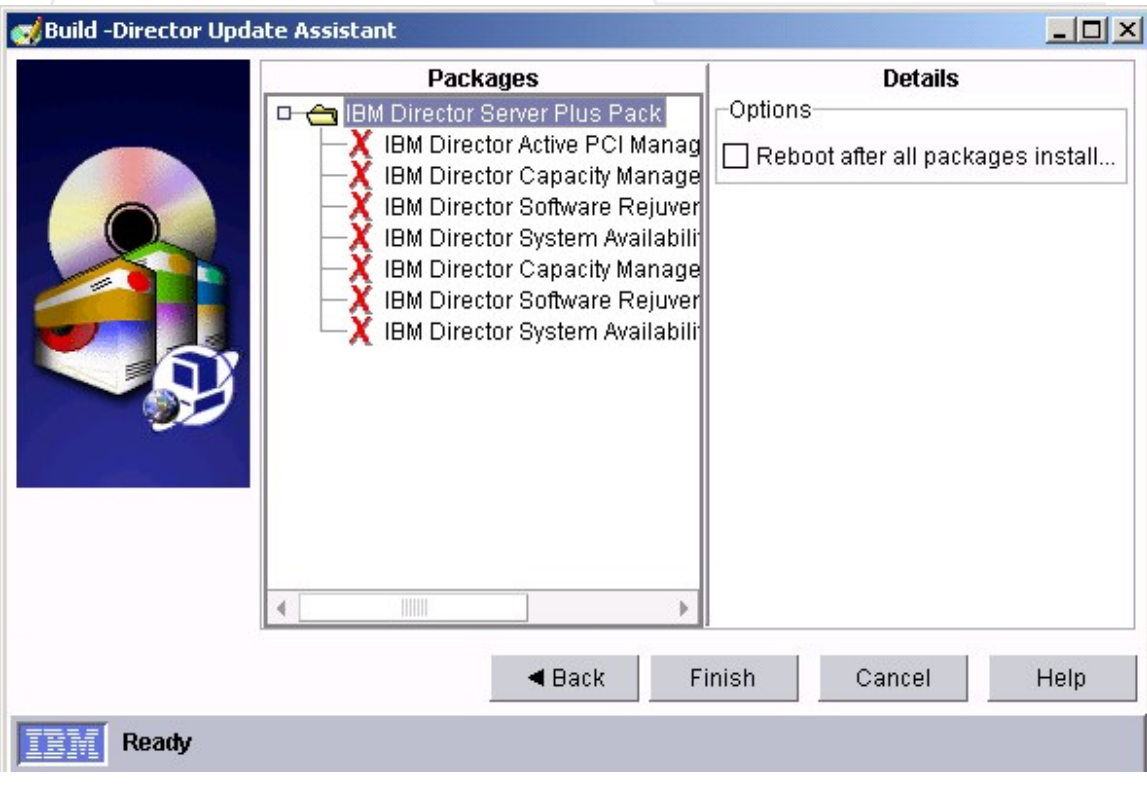

\_\_\_\_ 90. Double-click on the IBM Director Capacity Manager Agent (Windows) entry to change the red X to a green check mark. This will also bring a description of the package on the right pane

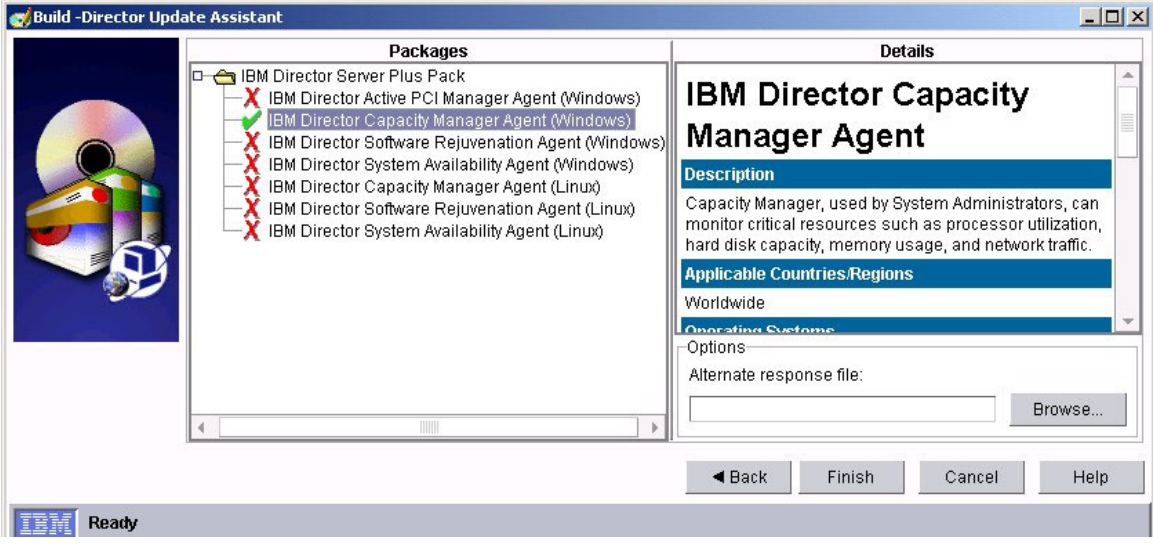

\_\_\_\_ 91. To confirm that you want to import the installation package, click on <Finish>. You should now be able to see the package listed in the Tasks pane under the <Software Distribution><All Software Distribution Packages> section

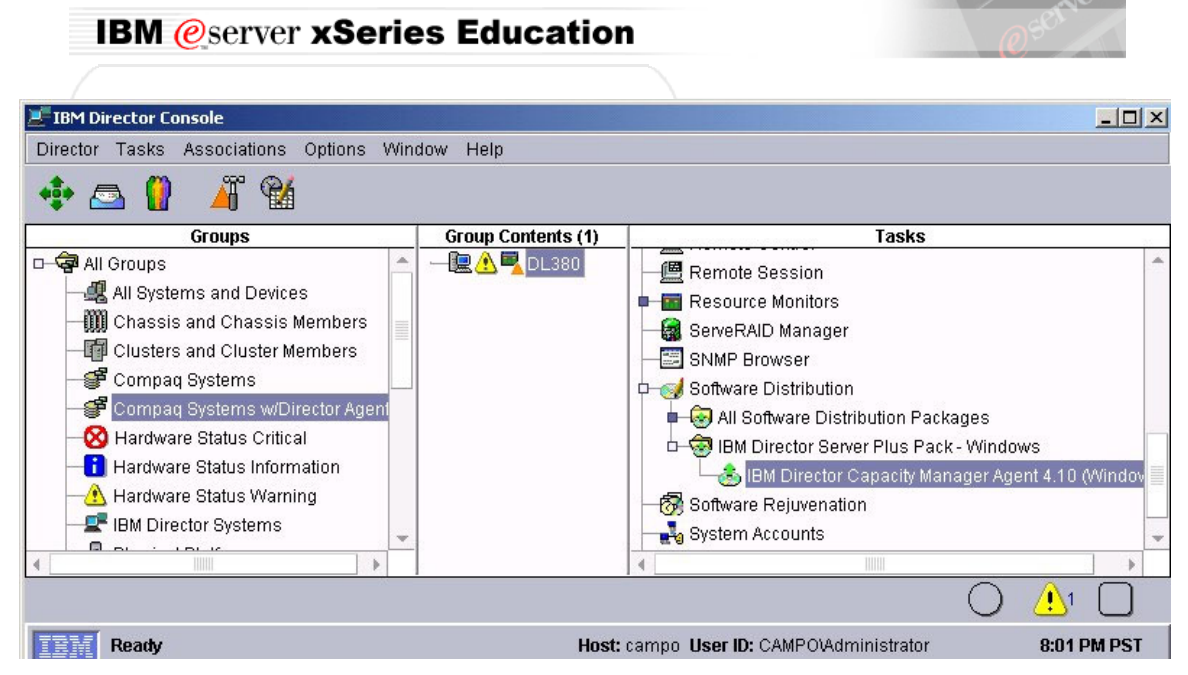

\_\_\_\_ 92. Drag and drop the package to the ProLiant unit and select to execute the task immediately.

NOTE: The status will remain "In progress" even if the execution will look "Suspended". THIS IS NORMAL

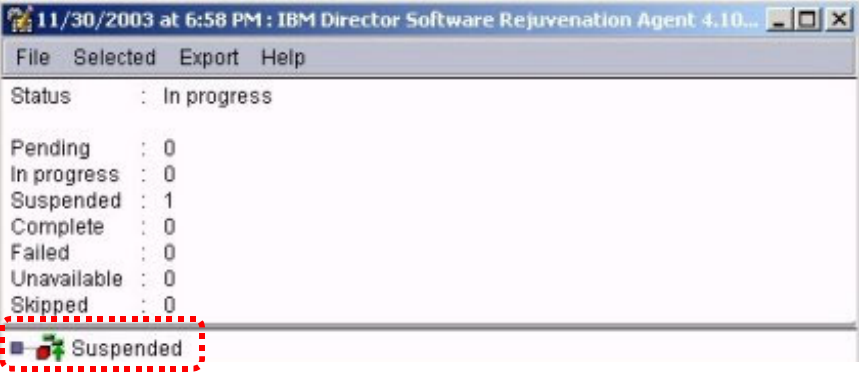

\_\_\_\_ 93. Wait until the distribution of the package completes. You could now start customizing the monitors on the ProLiant system and generate reports.

NOTE: The Capacity Manager Agent start collecting values for the monitors from the moment it is installed, therefore running a report immediately will not return very valuable information

IMPORTANT: REMEMBER THAT THIS PACKAGE IS NOT SUPPORTED ON OEM PLATFORMS

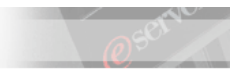

# **Appendix A: Examples of Extensions of the CIMIT**

In this appendix you will find a working set of "answers" for the challenges proposed to you in Lab Activity 3

## **Adding the "Fault Tolerant Fan Redundancy Restored" mapping**

#### **Relevant information from the cpqhlth.mib**

 cpqHe3FltTolFanRedundancyRestored TRAP-TYPE ENTERPRISE compaq VARIABLES { sysName, cpqHoTrapFlags, cpqHeFltTolFanChassis } DESCRIPTION "The Fault Tolerant Fans have returned to a redundant state for the specified chassis."

 --#TYPE "Fan Redundancy Restored" --#SUMMARY "The Fans are now redundant on Chassis %d." --#ARGUMENTS {2} --#SEVERITY INFORMATIONAL --#TIMEINDEX 99 --#STATE OPERATIONAL

 $:= 6055$ 

#### **Example of the modifications to apply to CompaqTrapFilter.map**

# Fan Redundancy Restored event.74.family=Compaq event.74.keyword.0=event.qualifier.subsystem.health event.74.keyword.1=event.qualifier.component.fan event.74.keyword.2=event.text.redres # Severities:  $#$  FATAL 0 # CRITICAL 1 # MINOR 2 # WARNING 3 # HARMLESS 4 # UNKNOWN 5 # (defaults to 3=warning) event.74.severity=4 # 1=alert, 0=resolution (defaults to 1=alert) event.74.category=0 event.74.text=event.text.FanRedundancyRecovered event.74.oid=1.3.6.1.4.1.232.0.6055 event.74.srcname=1.3.6.1.2.1.1.5.0 # Chassis event.74.eventvar.index.0=4 event.74.proceedwithnormaltrap=false

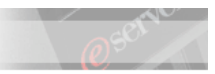

## **Example of the modifications to apply to CompaqSNMPTrapResources.properties**

Modifications in **bold**

#### Fan

event.qualifier.component.fan=Fan event.text.FanFailure=Fan Failure on Chassis {0}, Fan {1}. event.text.FanRedundancyLost=Fan Redundancy Lost on Chassis {0}. **event.text.FanRedundancyRecovered=Fan Redundancy Restored on Chassis {0}.** event.text.FanDegraded=Fan Degraded on Chassis {0}, Fan {1}. event.text.FanInserted=Fan Inserted on Chassis {0}, Fan {1}. event.text.FanRemoved=Fan Removed on Chassis {0}, Fan {1}.

# event.text.failure=Failure event.text.degraded=Degraded event.text.recovery=Recovery event.text.stopped=Stopped event.text.started=Started event.text.stopped\_started=Stopped or Started event.text.redlost=Redundancy Lost event.text.redres=Redundancy Restored Exploit the presence of this line

## **Extending the "Logical Drive Status Change" mapping**

### **Comments**

After analyzing the trap definition, we decided to include the information about the affected controller and logical drive in the trap mapping.

As we realized that the EVENTVARBIND was identical to the one defined in the events mapped out of the documented trap 3008, we exploited as much as possible the existing entries

Due to the lack of EVENTVAR definitions in the events mapped out of trap 3008, we decided to create a new set of entries in the CompaqSNMPTrapResources.properties for surfacing in the Event Text field the value of the chosen variables

For simplicity and higher clearness of the files, we decided to keep the simple logical structure that is associated with this group of events (**Compaq.Intelligent Drive Array.Logical Drive**) rather than creating in the Simple Event Filter Builder window 14 new entries (one for each of the possible status)

### **Relevant information from the cpqida.mib**

```
 cpqDa6LogDrvStatusChange TRAP-TYPE
   ENTERPRISE compaq
   VARIABLES { sysName, cpqHoTrapFlags, cpqDaCntlrHwLocation,
         cpqDaLogDrvCntlrIndex, cpqDaLogDrvIndex,
         cpqDaLogDrvStatus }
   DESCRIPTION
```
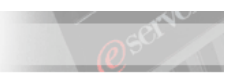

"Logical Drive Status Change.

 This trap signifies that the agent has detected a change in the status of a drive array logical drive. The variable cpqDaLogDrvStatus indicates the current logical drive status."

 --#TYPE "Logical Drive Status Change" --#SUMMARY "Status is now %d." --#ARGUMENTS {5} --#SEVERITY CRITICAL --#TIMEINDEX 99

 $::= 3034$ 

#### **Example of the modifications applied to CompaqTrapFilter.map**

# Logical Drive Status Change Da6 - Other event.75.family=Compaq event.75.keyword.0=event.qualifier.subsystem.ida event.75.keyword.1=event.qualifier.component.logdrive # Severities: # FATAL 0 # CRITICAL 1 # MINOR 2 # WARNING 3 # HARMLESS 4 # UNKNOWN 5 # (defaults to 3=warning) event.75.severity=5 # 1=alert, 0=resolution (defaults to 1=alert) event.75.category=1 event.75.text=event.text.LogDriveStatusChangeDa6Other event.75.oid=1.3.6.1.4.1.232.0.3034 event.75.srcname=1.3.6.1.2.1.1.5.0 # Controller Number event.75.eventvar.index.0=5 # Logical Drive Number event.75.eventvar.index.1=6 event.75.proceedwithnormaltrap=false event.75.eventvarbind.index.0=7==1 # Logical Drive Status Change Da6 - OK

event.76.family=Compaq event.76.keyword.0=event.qualifier.subsystem.ida event.76.keyword.1=event.qualifier.component.logdrive # Severities: # FATAL 0 # CRITICAL 1 # MINOR 2 # WARNING 3 # HARMLESS 4 # UNKNOWN 5 # (defaults to 3=warning) event.76.severity=4

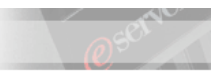

# 1=alert, 0=resolution (defaults to 1=alert) event.76.category=0 event.76.text=event.text.LogDriveStatusChangeDa6OK event.76.oid=1.3.6.1.4.1.232.0.3034 event.76.srcname=1.3.6.1.2.1.1.5.0 # Controller Number event.76.eventvar.index.0=5 # Logical Drive Number event.76.eventvar.index.1=6 event.76.proceedwithnormaltrap=false event.76.eventvarbind.index.0=7==2

…..

……

*(We skip the representation of a few events for simplicity)*

# Logical Drive Status Change Da6 - Ready for rebuild event.80.family=Compaq event.80.keyword.0=event.qualifier.subsystem.ida event.80.keyword.1=event.qualifier.component.logdrive # Severities:  $#$  FATAL 0 # CRITICAL 1 # MINOR 2 # WARNING 3 # HARMLESS 4 # UNKNOWN 5 # (defaults to 3=warning) event.80.severity=4 # 1=alert, 0=resolution (defaults to 1=alert) event.80.category=1 event.80.text=event.text.LogDriveStatusChangeDa6RRebuild event.80.oid=1.3.6.1.4.1.232.0.3034 event.80.srcname=1.3.6.1.2.1.1.5.0 # Controller Number event.80.eventvar.index.0=5 # Logical Drive Number event.80.eventvar.index.1=6 event.80.proceedwithnormaltrap=false event.80.eventvarbind.index.0=7==6 # Logical Drive Status Change Da6 - Rebuilding event.81.family=Compaq

event.81.keyword.0=event.qualifier.subsystem.ida event.81.keyword.1=event.qualifier.component.logdrive # Severities: # FATAL 0 # CRITICAL 1 # MINOR 2 # WARNING 3 # HARMLESS 4 # UNKNOWN 5 # (defaults to 3=warning) event.81.severity=4 # 1=alert, 0=resolution (defaults to 1=alert) event.81.category=0

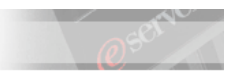

event.81.text=event.text.LogDriveStatusChangeDa6Rebuilding event.81.oid=1.3.6.1.4.1.232.0.3034 event.81.srcname=1.3.6.1.2.1.1.5.0 # Controller Number event.81.eventvar.index.0=5 # Logical Drive Number event.81.eventvar.index.1=6 event.81.proceedwithnormaltrap=false event.81.eventvarbind.index.0=7==7

…..

*(We skip the representation of a few events for simplicity)*

…..

# Logical Drive Status Change Da6 - Queued event.88.family=Compaq event.88.keyword.0=event.qualifier.subsystem.ida event.88.keyword.1=event.qualifier.component.logdrive # Severities: # FATAL 0 # CRITICAL 1 # MINOR 2 # WARNING 3 # HARMLESS 4 # UNKNOWN 5 # (defaults to 3=warning) event.88.severity=4 # 1=alert, 0=resolution (defaults to 1=alert) event.88.category=0 event.88.text=event.text.LogDriveStatusChangeDa6Queued event.88.oid=1.3.6.1.4.1.232.0.3034 event.88.srcname=1.3.6.1.2.1.1.5.0 # Controller Number event.88.eventvar.index.0=5 # Logical Drive Number event.88.eventvar.index.1=6 event.88.proceedwithnormaltrap=false event.88.eventvarbind.index.0=7==14

### **Example of the modifications applied to CompaqSNMPTrapResources.properties**

#### Logical Drive Da6

event.text.LogDriveStatusChangeDa6Other=Logical Drive Status Change (Controller {0}, Logic. Drive {1})

event.text.LogDriveStatusChangeDa6OK=Logical Drive Status Change: OK (Controller {0}, Logic. Drive {1})

event.text.LogDriveStatusChangeDa6Failed=Logical Drive Status Change: Failure (Controller {0}, Logic. Drive  $\{1\}$ )

event.text.LogDriveStatusChangeDa6Unconfigured=Logical Drive Status Change: Unconfigured (Controller  $\{0\}$ , Logic. Drive  $\{1\}$ )

event.text.LogDriveStatusChangeDa6Recovering=Logical Drive Status Change: Recovering (Controller  $\{0\}$ , Logic. Drive  $\{1\}$ )

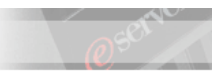

event.text.LogDriveStatusChangeDa6RRebuild=Logical Drive Status Change: Ready for rebuild (Controller  $\{0\}$ , Logic. Drive  $\{1\}$ )

event.text.LogDriveStatusChangeDa6Rebuilding=Logical Drive Status Change: Rebuilding (Controller  $\{0\}$ , Logic. Drive  $\{1\}$ )

event.text.LogDriveStatusChangeDa6WrongDrive=Logical Drive Status Change: Wrong drive (Controller {0}, Logic. Drive {1})

event.text.LogDriveStatusDa6BadConnect=Logical Drive Status Change: Bad Connect (Controller {0}, Logic. Drive  $\{1\}$ )

event.text.LogDriveStatusChangeDa6OverHeat=Logical Drive Status Change: Overheating (Controller  $\{0\}$ , Logic. Drive  $\{1\}$ )

event.text.LogDriveStatusChangeDa6Shutdown=Logical Drive Status Change: Shutdown (Controller {0}, Logic. Drive  $\{1\}$ )

event.text.LogDriveStatusChangeDa6Expanding=Logical Drive Status Change: Expanding (Controller {0}, Logic. Drive  $\{1\}$ )

event.text.LogDriveStatusChangeDa6NA=Logical Drive Status Change: Not available (Controller {0}, Logic. Drive  $\{1\}$ )

event.text.LogDriveStatusChangeDa6Queued=Logical Drive Status Change: Queued for expansion (Controller  $\{0\}$ , Logic. Drive  $\{1\}$ )

### **Screenshots obtained after applying the changes**

1) Some traps are correctly mapped as we wanted, but others still appear in the SNMP.iso.org format…..

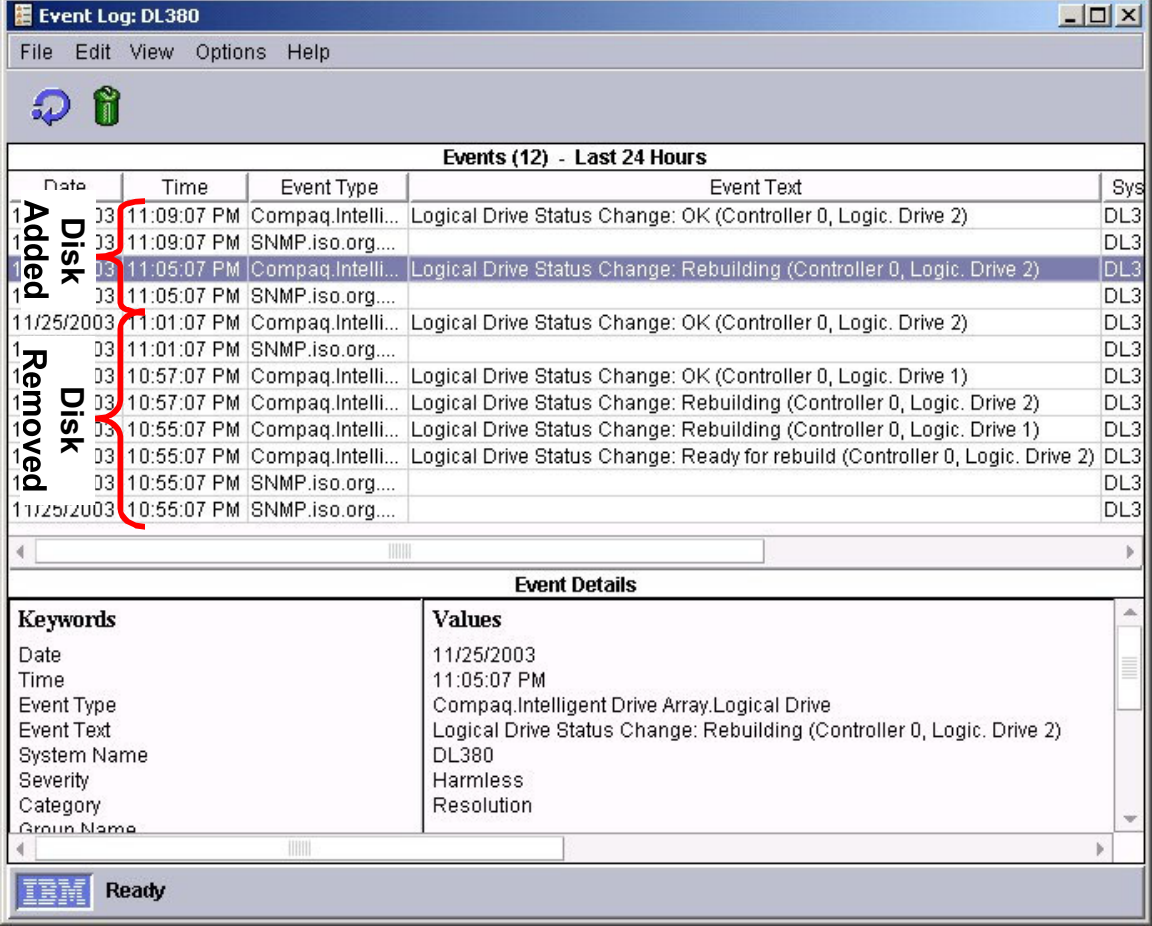

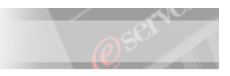

2) It's ok! The ones that are not mapped depend on a different trap definition (Hot-spare Status change and Physical Drive Status Change)! As requested, all the ones depending on **cpqDa6LogDrvStatusChange** have been mapped

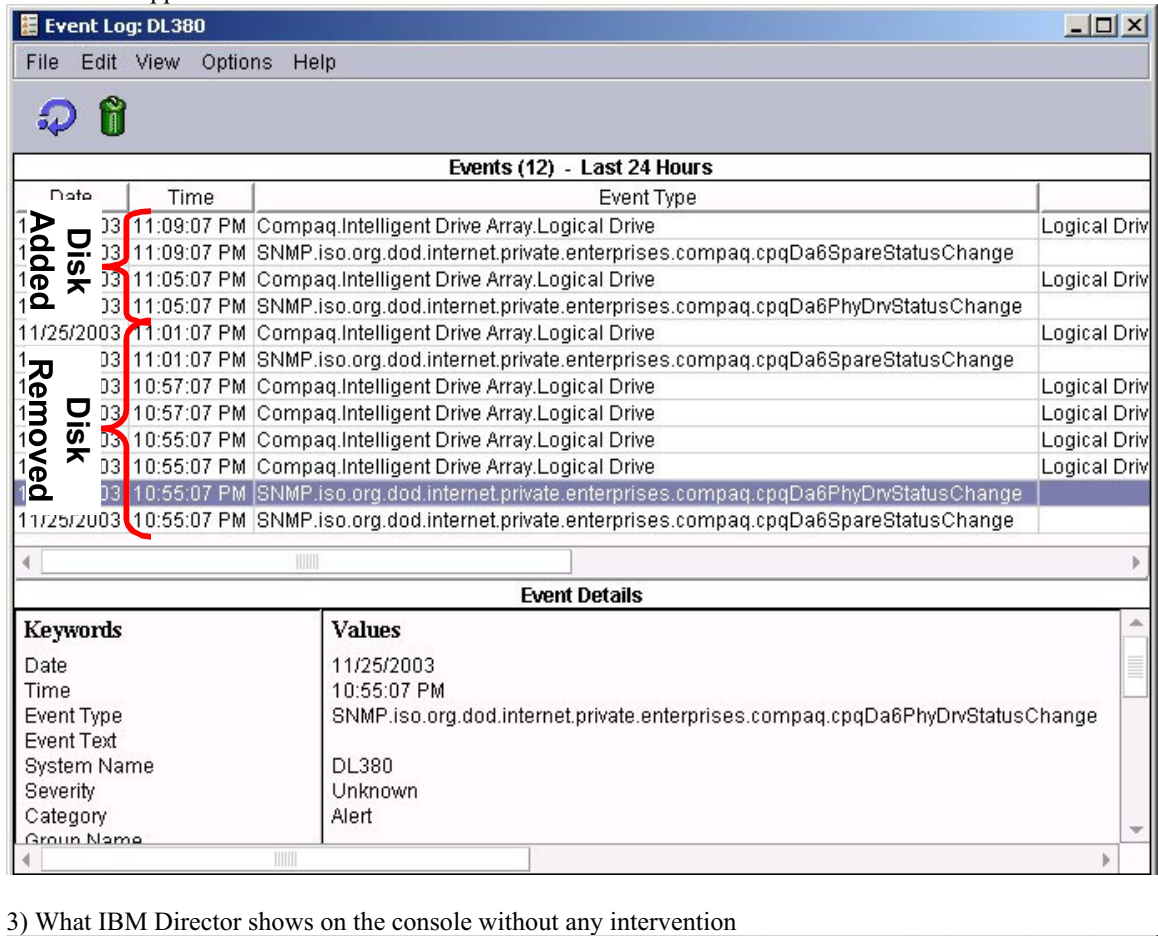

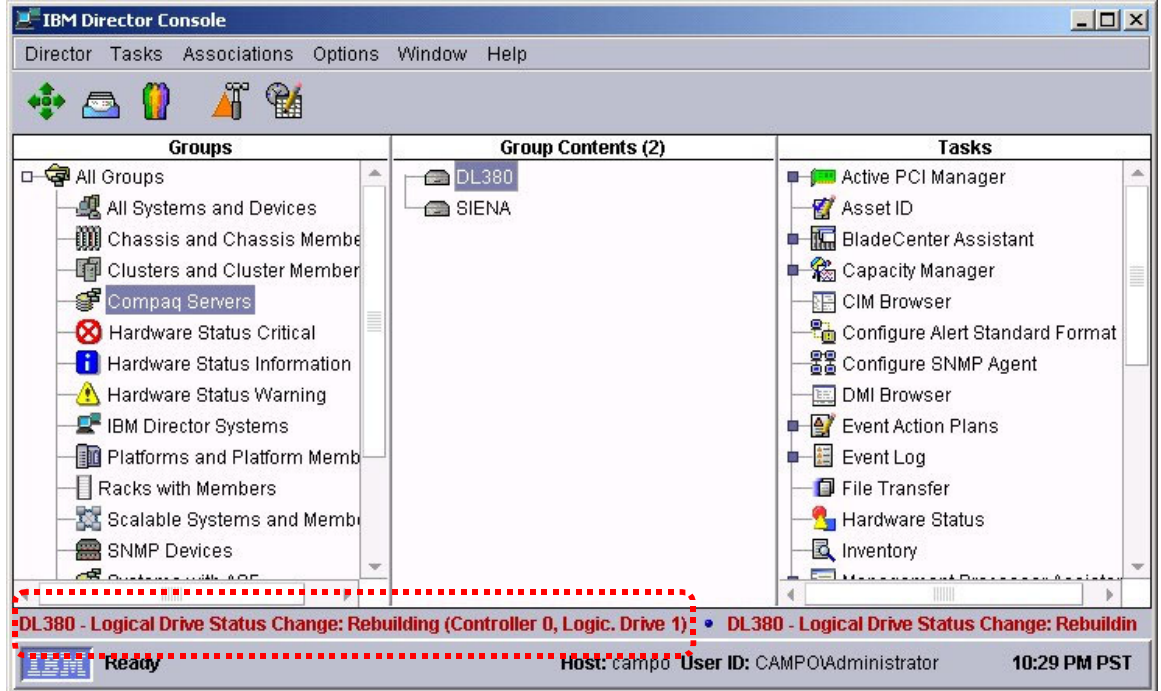

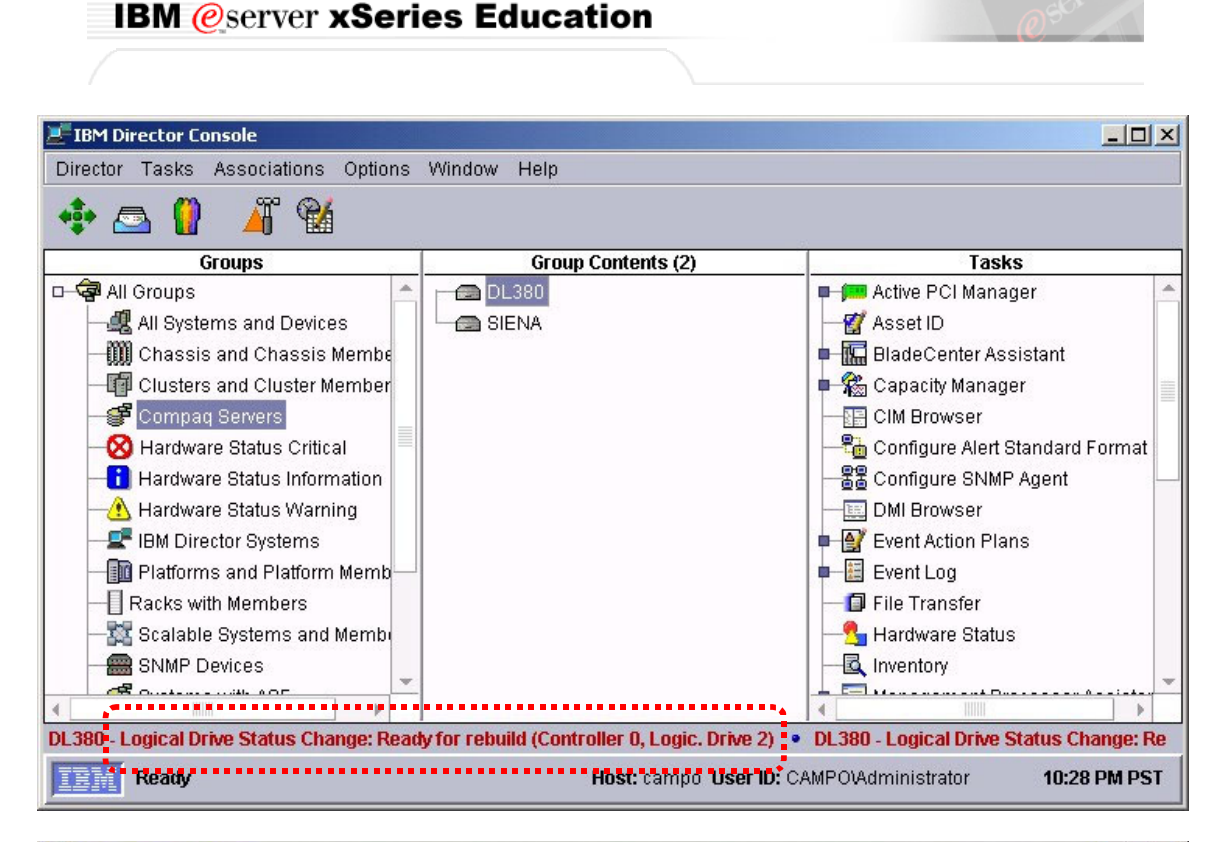

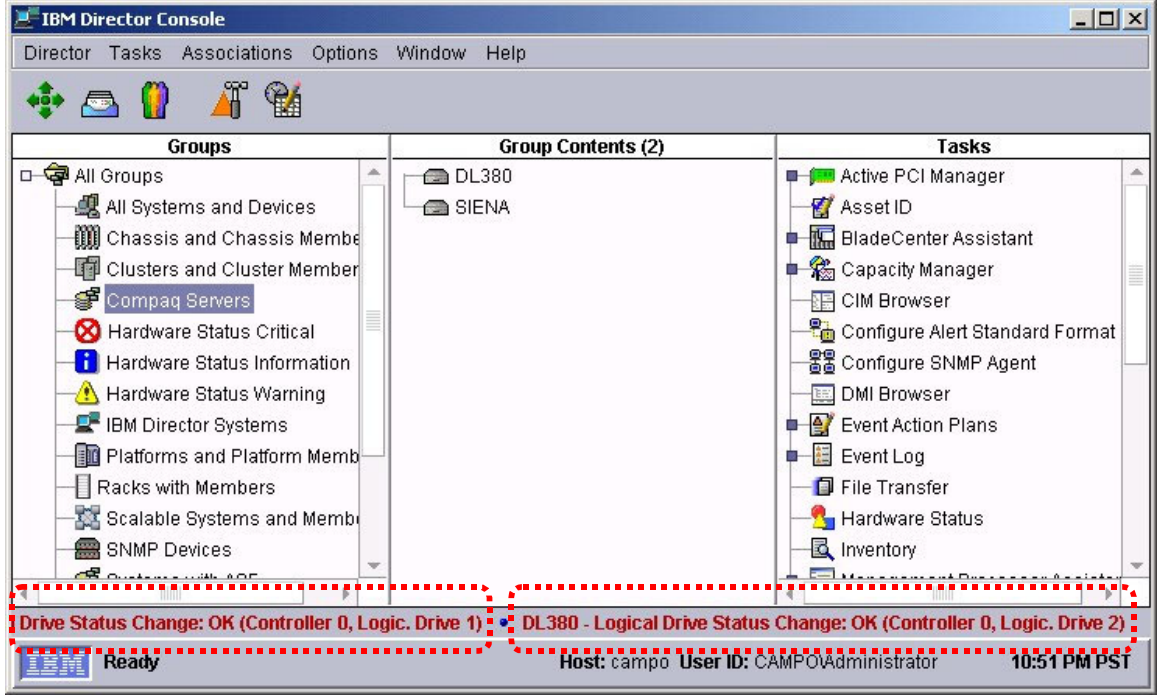

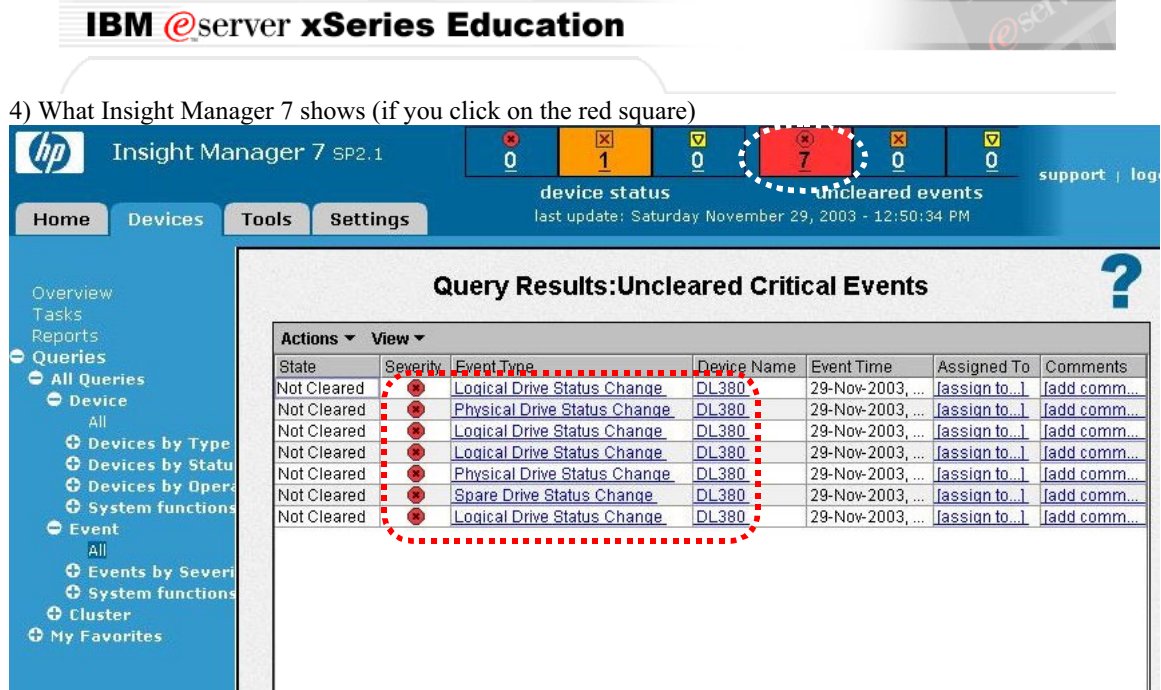

**CONTRACTOR** 

÷